# **EPSON®**

# Stampante a matrice di punti a 24 aghi **PLQ-20/PLQ-20M**

Tutti i diritti riservati. Nessuna parte di questa pubblicazione può essere riprodotta, memorizzata in sistemi informatici o trasmessa in qualsiasi forma o con qualsiasi mezzo, elettronico, meccanico, con fotocopie, registrazioni o altro mezzo, senza il consenso scritto di Seiko Epson Corporation. Le informazioni qui contenute riguardano solo questa stampante Epson. Epson non è responsabile per l'utilizzo di queste informazioni con altre stampanti.

Né Seiko Epson Corporation né suoi affiliati potranno essere ritenuti responsabili nei confronti dell'acquirente di questo prodotto o verso terzi per danni, perdite, costi o spese sostenuti o subiti dall'acquirente o da terzi in conseguenza di: incidenti, cattivo uso o abuso di questo prodotto o modifiche, riparazioni o alterazioni non autorizzate effettuate sullo stesso o (esclusi gli Stati Uniti) la mancata stretta osservanza delle istruzioni operative e di manutenzione di Seiko Epson Corporation.

Seiko Epson Corporation non è responsabile per danni o problemi originati dall'uso di opzioni o materiali di consumo altri da quelli designati come prodotti originali Epson o prodotti approvati Epson da parte di Seiko Epson Corporation.

EPSON ed EPSON ESC/P sono marchi registrati di Seiko Epson Corporation.

Microsoft, Windows e Windows NT sono marchi registrati di Microsoft Corporation.

IBM è un marchio registrato di International Business Machines Corporation.

*Avviso generale: Gli altri nomi di prodotto citati nel presente documento servono unicamente a scopo identificativo e possono essere marchi dei rispettivi proprietari. Epson non rivendica alcun diritto su detti marchi.*

Copyright© 2004 Seiko Epson Corporation, Nagano, Giappone.

Guida di riferimento

## *Sommario*

### *[Capitolo 1](#page-5-0) Installazione della stampante*

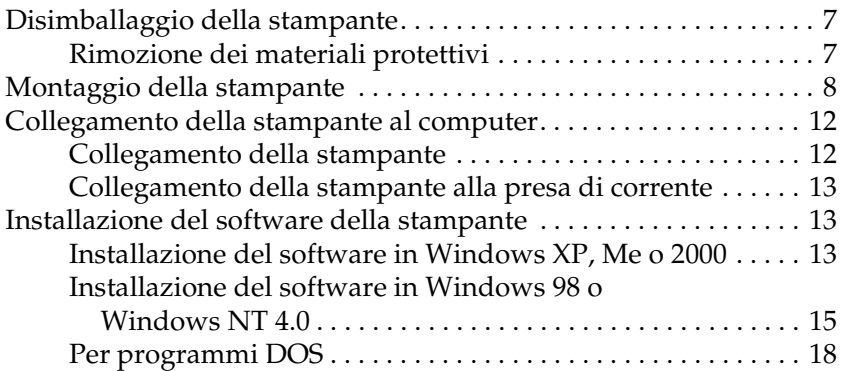

### *[Capitolo 2](#page-19-0) Avvertenze per la sicurezza*

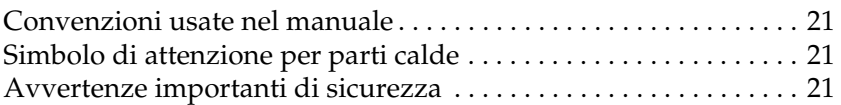

#### *[Capitolo 3](#page-27-0) Gestione della carta*

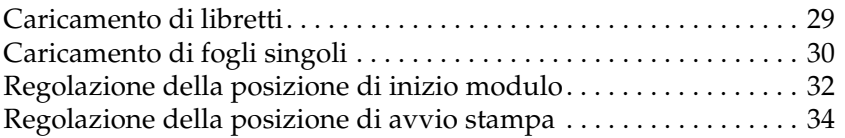

### *[Capitolo 4](#page-35-0) Software della stampante*

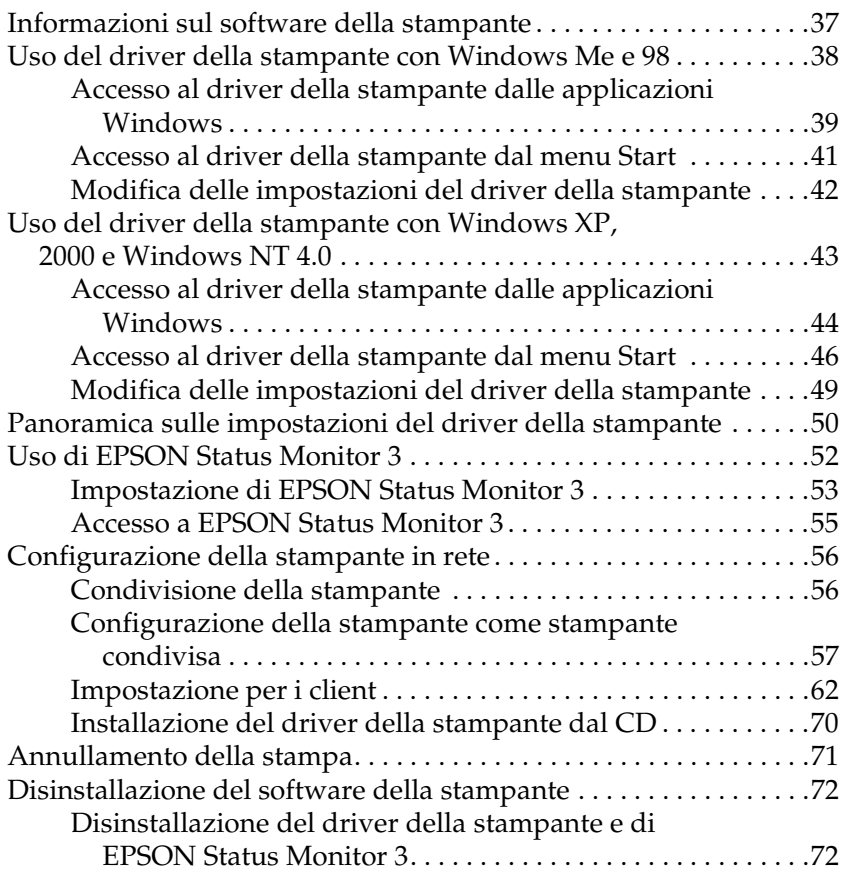

### *[Capitolo 5](#page-76-0) Pannello di controllo*

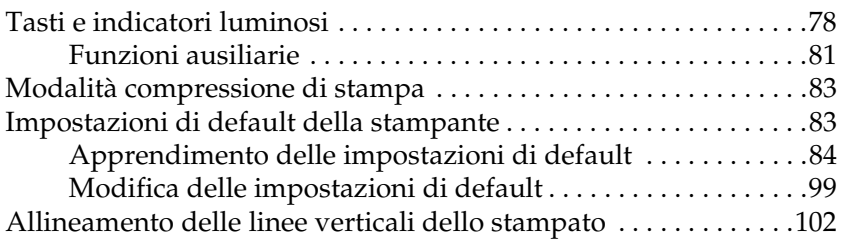

### *[Capitolo 6](#page-103-0) Risoluzione dei problemi*

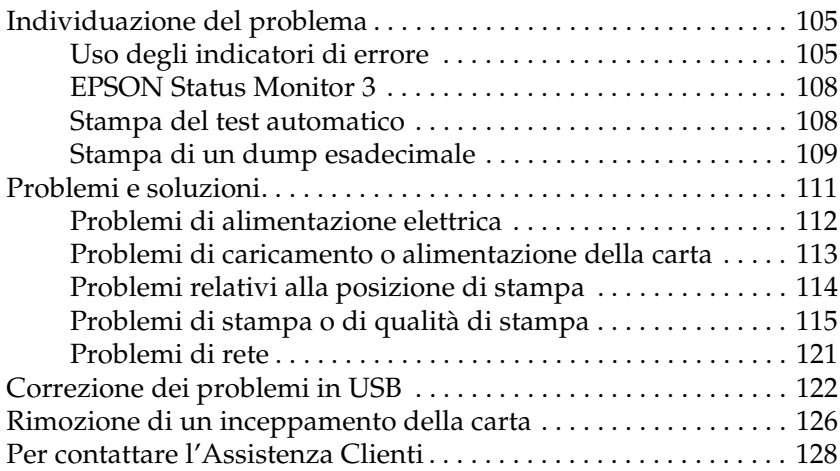

### *[Capitolo 7](#page-170-0) Accessori opzionali e materiali di consumo*

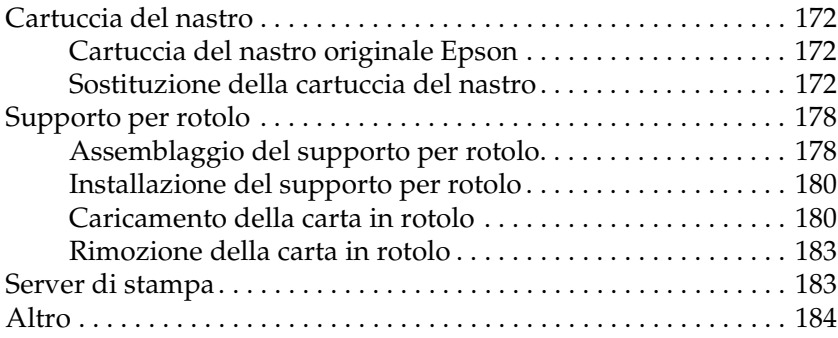

#### *[Appendice A](#page-184-0) Informazioni sul prodotto*

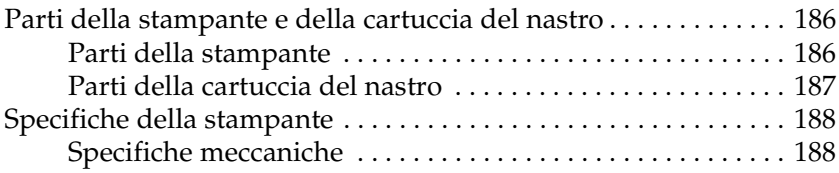

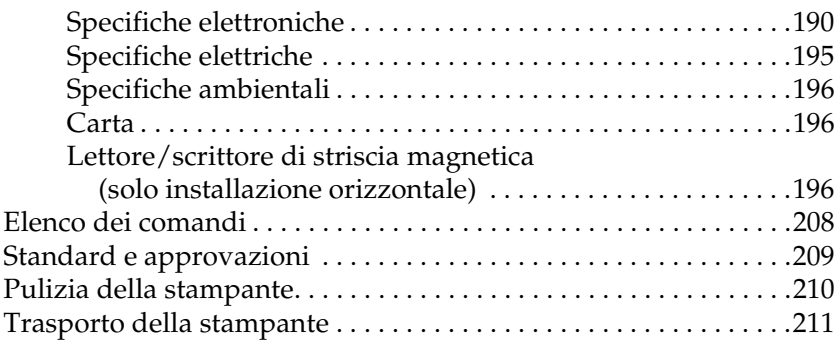

### *[Glossario](#page-211-0)*

#### *[Indice](#page-215-0)*

## *Capitolo 1*

## <span id="page-5-0"></span>*Installazione della stampante*

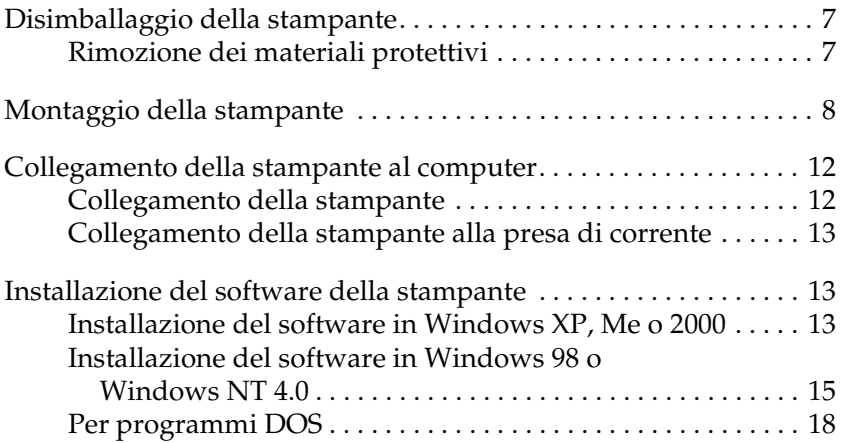

### <span id="page-6-0"></span>*Disimballaggio della stampante*

I seguenti articoli sono inclusi nella confezione con la stampante.

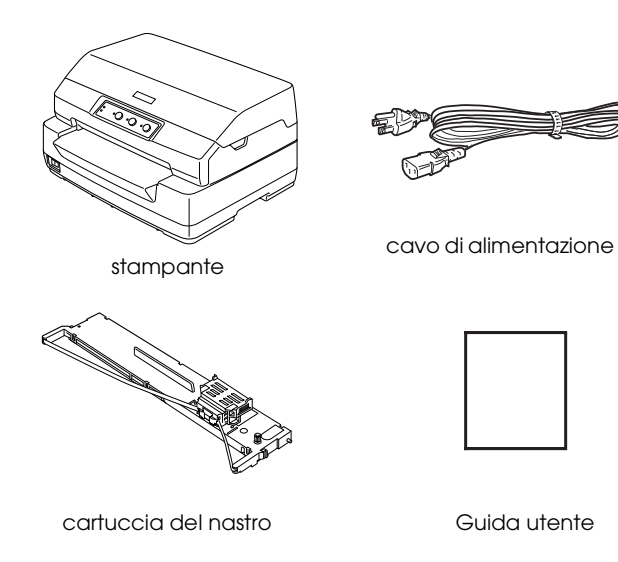

### <span id="page-6-1"></span>*Rimozione dei materiali protettivi*

Seguire le istruzioni sulla confezione di cartone per rimuovere i materiali protettivi.

Conservare il materiale protettivo e di imballaggio nel caso si renda necessario spedire la stampante in futuro.

### <span id="page-7-0"></span>*Montaggio della stampante*

- 1. Accertarsi che la stampante sia spenta e scollegata dalla presa di corrente.
- 2. Tenere entrambi i lati del coperchio della stampante e portarlo verso l'alto per aprirlo.

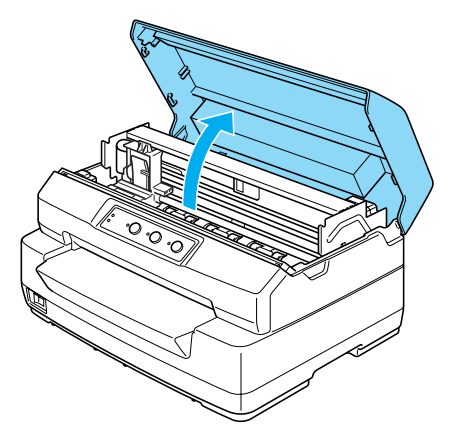

3. Spingere la leva di rilascio per spostare in avanti il meccanismo superiore. Accertarsi di spingere la leva fino allo scatto.

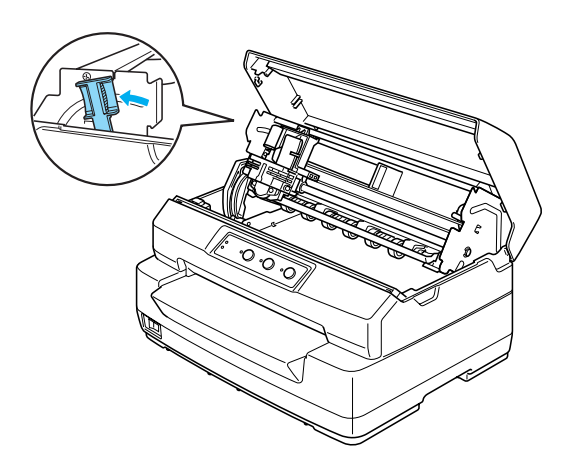

4. Far scorrere la testina di stampa manualmente al centro della stampante.

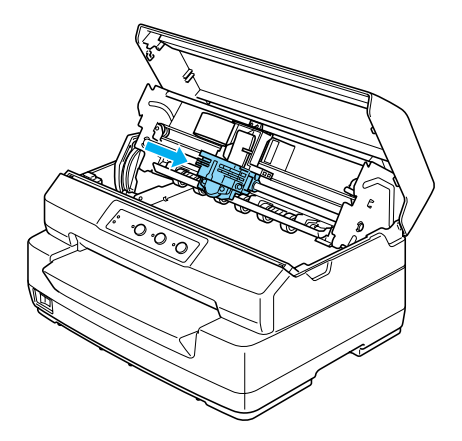

- 5. Rimuovere la cartuccia del nastro dalla confezione.
- 6. Collocare i ganci in plastica sulla cartuccia del nastro nelle sedi sulla stampante. Quindi, premere entrambi i lati della cartuccia fino allo scatto in posizione.

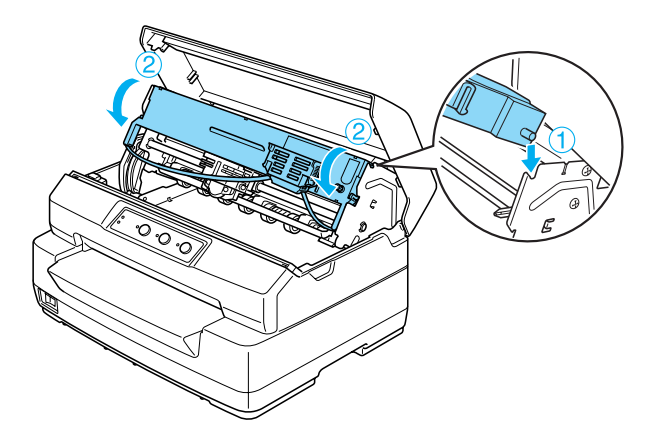

7. Tenere entrambi i lati della guida per nastro e tirarla verso il basso fino a estrarla dalla cartuccia.

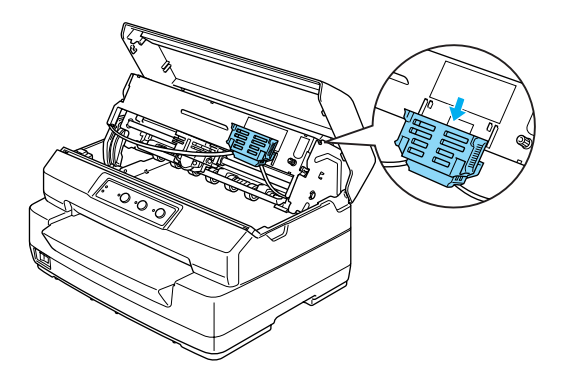

8. Inserire la guida per nastro nella parte inferiore della testina di stampa e spingerla verso l'alto fino allo scatto in posizione.

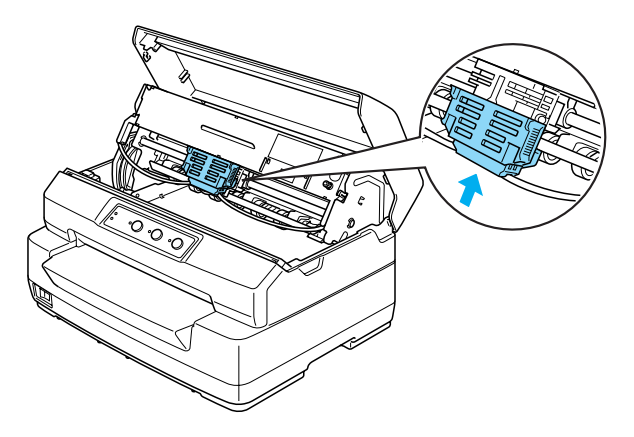

9. Ruotare la manopola di serraggio nastro per agevolare l'avanzamento in posizione del nastro.

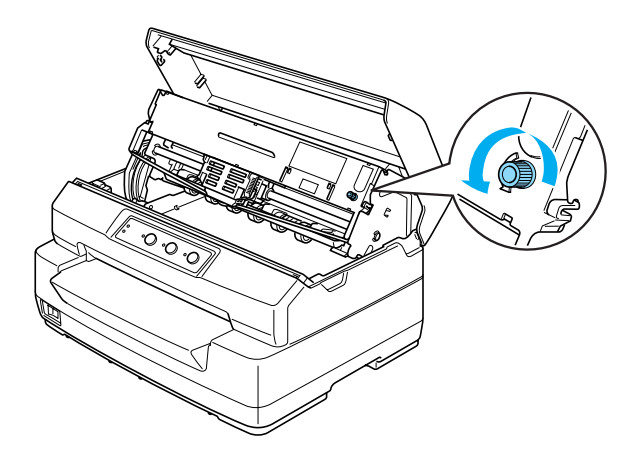

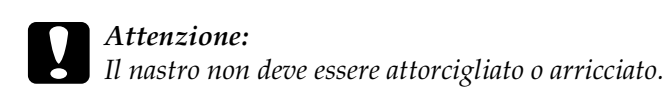

10. Tirare indietro la leva di rilascio per riportare il meccanismo superiore nella posizione originale. Accertarsi di tirare la leva fino allo scatto.

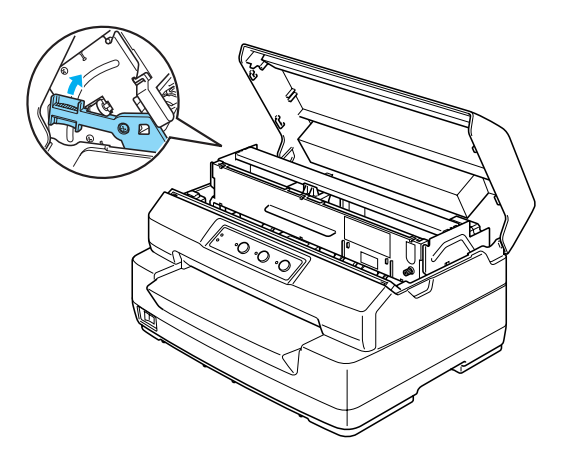

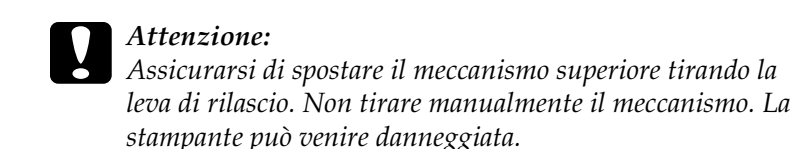

11. Chiudere il coperchio della stampante.

### <span id="page-11-0"></span>*Collegamento della stampante al computer*

### <span id="page-11-1"></span>*Collegamento della stampante*

Assicurarsi che sia la stampante che il computer siano spenti, quindi collegare il cavo di interfaccia nella stampante e nel computer. Utilizzare il cavo USB, seriale o parallelo per collegare la stampante e il computer.

#### *Nota:*

*I connettori del cavo di interfaccia hanno un solo orientamento corretto. Verificare il corretto orientamento di un connettore prima di inserirlo nella porta appropriata.*

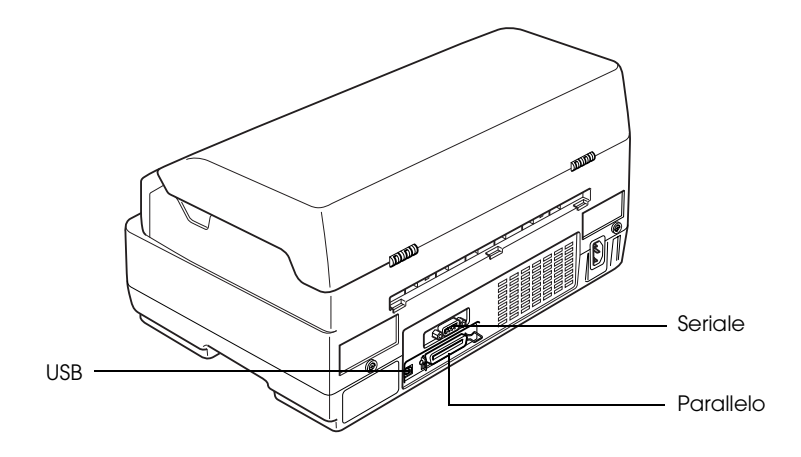

### <span id="page-12-0"></span>*Collegamento della stampante alla presa di corrente*

Assicurarsi che la stampante sia spenta, quindi collegare il cavo di alimentazione nell'ingresso CA della stampante e a una presa di corrente dotata di messa a terra.

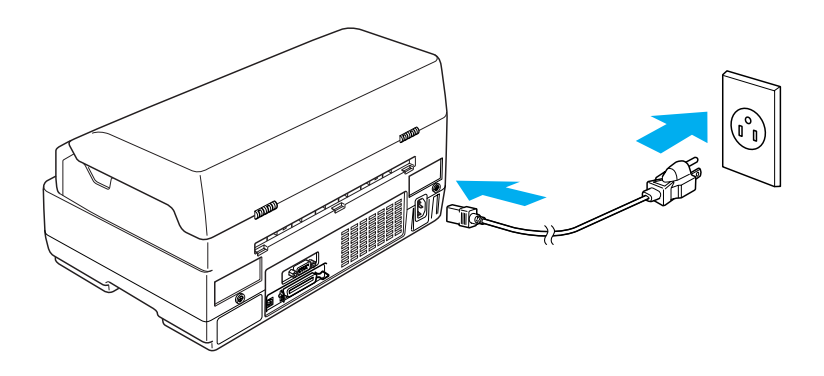

### <span id="page-12-1"></span>*Installazione del software della stampante*

### <span id="page-12-2"></span>*Installazione del software in Windows XP, Me o 2000*

#### *Nota:*

- ❏ *Per installare il software della stampante in Windows XP o 2000, può essere necessario disporre di privilegi da amministratore. In caso di problemi, rivolgersi all'amministratore di rete per ulteriori informazioni.*
- ❏ *Disattivare tutti i programmi di protezione antivirus prima di installare il software della stampante.*

1. Assicurarsi che la stampante sia spenta, quindi inserire il CD utente nell'unità CD-ROM. Viene visualizzata la finestra di dialogo del contratto di licenza software.

#### *Nota:*

*Se la finestra di dialogo del contratto di licenza software non viene visualizzata, fare doppio clic su* Epsetup.exe *nel CD.*

- 2. Leggere il contratto di licenza. Se si accettano i termini del contratto, fare clic su Accetta.
- 3. Fare clic su Installa e seguire le istruzioni visualizzate sullo schermo.

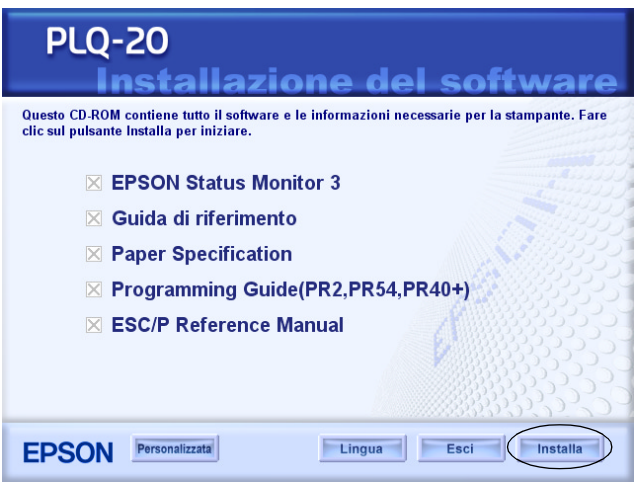

4. Dopo aver installato il driver, cambiare l'impostazione del software da PR2 a ESC/P. Per informazioni dettagliate, vedere ["Modifica delle impostazioni di default" a pagina 99.](#page-98-1)

### <span id="page-14-0"></span>*Installazione del software in Windows 98 o Windows NT 4.0*

#### *Nota:*

- ❏ *Per installare il software della stampante in Windows NT 4.0, può essere necessario disporre di privilegi da amministratore. In caso di problemi, rivolgersi all'amministratore di rete per ulteriori informazioni.*
- ❏ *Gli esempi nella sezione che segue sono relativi al sistema operativo Windows 98. Tali esempi possono variare leggermente rispetto a quanto effettivamente visualizzato sullo schermo; tuttavia, le istruzioni rimangono valide.*
- 1. Assicurarsi che la stampante sia spenta, quindi inserire il CD utente nell'unità CD-ROM. Viene visualizzata la finestra di dialogo del contratto di licenza software.

#### *Nota:*

*Se la finestra di dialogo del contratto di licenza software non viene visualizzata, fare doppio clic su* Epsetup.exe *nel CD.*

- 2. Leggere il contratto di licenza. Se si accettano i termini del contratto, fare clic su Accetta.
- 3. Fare clic sul nome della stampante in uso.
- 4. Fare clic su Installa e seguire le istruzioni visualizzate sullo schermo.
- 5. Quando viene richiesto, inserire il CD di Windows e fare clic  $\mathsf{su}$  OK. Quando la schermata di installazione di Windows viene visualizzata, chiudere la schermata per continuare con l'installazione del driver.

#### *Nota:*

- ❏ *Se il computer è stato acquistato con Windows pre-installato, potrebbe non essere necessario il CD di Windows e pertanto la stampante risulterà pronta per l'uso.*
- ❏ *Se viene visualizzato un messaggio che informa dell'impossibilità di accedere all'unità, fare clic su* Annulla *e riprovare.*
- ❏ *Se si utilizza Windows NT, andare al passaggio 7.*
- 6. Fare clic su Sfoglia per selezionare il percorso appropriato per il driver della stampante, quindi fare clic su OK e seguire le istruzioni sullo schermo.

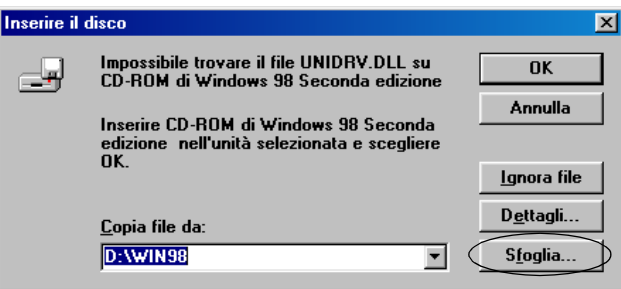

#### *Nota:*

*Se si utilizza Windows NT, inserire il CD di Windows quando viene richiesto sullo schermo.* 

7. Selezionare il file appropriato nella cartella, quindi fare clic su OK.

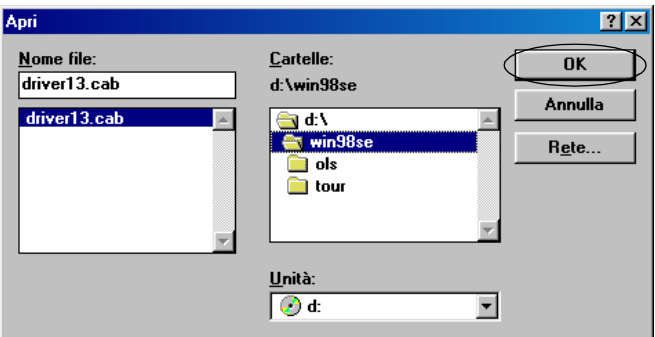

8. Quando viene richiesto, inserire il CD utente e fare clic su OK.

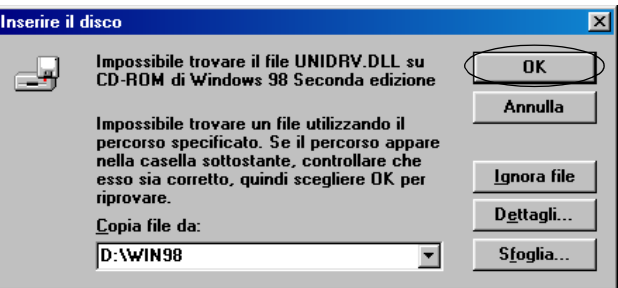

#### *Nota:*

- ❏ *Se viene visualizzato un messaggio che informa dell'impossibilità di accedere all'unità, fare clic su* Annulla *e riprovare.*
- ❏ *Se viene visualizzato un messaggio del tipo "Errore di sistema", fare clic su* Annulla*. Il messaggio varia a seconda della versione di Windows in uso.*
- ❏ *Se si utilizza Windows NT, non è necessario specificare un percorso.*
- ❏ *Se si utilizza Windows 98, potrebbe venire avviato il programma di installazione delle utility della stampante. Se ciò si verifica, seguire le istruzioni visualizzate sullo schermo.*
- 9. L'installazione è ora completata. La stampante è pronta per  $l'$ uso.
- 10. Dopo aver installato il driver, cambiare l'impostazione del software da PR2 a ESC/P. Per informazioni dettagliate, vedere ["Modifica delle impostazioni di default" a pagina 99.](#page-98-1)

### <span id="page-17-0"></span>*Per programmi DOS*

Per controllare la stampante da programmi applicati DOS, è necessario selezionare la stampante in uso. Se nell'elenco dell'applicazione non è inclusa la stampante in uso, scegliere la prima stampante disponibile tra le seguenti: Scegliere la stampante Epson al passaggio appropriato nella procedura di installazione o di impostazione. Se nell'elenco dell'applicazione non è inclusa la stampante in uso, scegliere la prima stampante disponibile tra le seguenti:

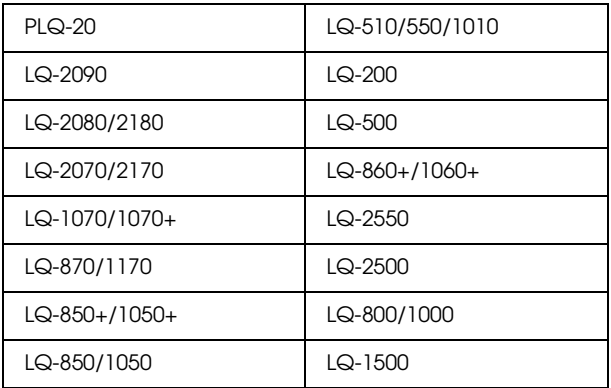

#### *Nota:*

*Le stampanti in questo elenco sono inoltre disponibili per le stampanti PLQ-20M.*

Una volta installato il software della stampante sul computer, la stampante è pronta per l'uso.

## <span id="page-19-0"></span>*Capitolo 2 Avvertenze per la sicurezza*

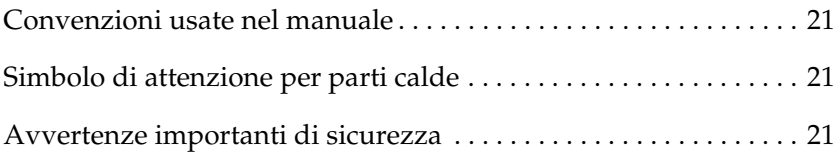

### <span id="page-20-0"></span>*Convenzioni usate nel manuale*

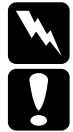

w*Avvertenze Osservare attentamente per evitare danni personali.*

c*Attenzione Osservare attentamente per evitare danni alle apparecchiature.*

*Note Contengono informazioni importanti e suggerimenti utili sul funzionamento della stampante.*

### <span id="page-20-1"></span>*Simbolo di attenzione per parti calde*

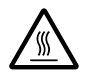

Questo simbolo è posizionato sulla testina di<br>
stampa e su altre parti a indicare la presenza di possibili temperature elevate. Non toccare mai tali parti se la stampante ha appena finito di stampare. Lasciare che si raffreddino per qualche minuto prima di toccarle.

### <span id="page-20-2"></span>*Avvertenze importanti di sicurezza*

Prima di utilizzare la stampante, leggere tutte le istruzioni di sicurezza fornite. Attenersi inoltre a tutte le avvertenze e istruzioni indicate sulla stampante.

### *Durante l'installazione della stampante*

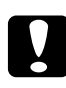

#### c*Attenzione:*

*Assicurarsi che il cavo di alimentazione CA sia conforme alle normative locali di sicurezza.*

- ❏ Non appoggiare la stampante su superfici instabili o vicino a termosifoni o fonti di calore.
- ❏ Collocare la stampante su una superficie piana. La stampante non funzionerà correttamente se è in posizione inclinata.
- ❏ Non collocare questo prodotto su una superficie morbida e instabile quale un letto o un divano oppure in aree racchiuse e ridotte, in quanto ciò riduce la ventilazione.
- ❏ Non ostruire o coprire le fessure e le aperture del telaio della stampante; non inserire oggetti in tali aperture.
- ❏ Usare esclusivamente il tipo di alimentazione elettrica indicato sulla targhetta della stampante. Se non si è certi delle specifiche relative all'alimentazione elettrica nella propria area, contattare la società elettrica locale o il rivenditore locale.
- ❏ Collegare tutte le apparecchiature a prese di corrente dotate di messa a terra. Evitare l'uso di prese che si trovano sullo stesso circuito di fotocopiatrici o sistemi di aerazione che si accendono e spengono regolarmente.
- ❏ Non usare un cavo di alimentazione danneggiato o logoro.
- ❏ Il cavo di alimentazione deve essere disposto in modo da evitare abrasioni, tagli, logoramento, piegamenti, attorcigliamenti e altri danni.
- ❏ Se si collega la stampante tramite un cavo di prolunga, assicurarsi che l'amperaggio totale dei dispositivi collegati non sia superiore a quello supportato dal cavo. Assicurarsi inoltre che l'amperaggio totale di tutti i dispositivi collegati alla presa elettrica non sia superiore al livello massimo consentito dalla presa.
- ❏ Utilizzare esclusivamente il cavo di alimentazione fornito con questo prodotto. L'uso di un altro cavo può provocare rischi di incendio o scossa elettrica.
- ❏ Il cavo di alimentazione di questo prodotto deve essere utilizzato esclusivamente con questo prodotto. L'uso con altre apparecchiature può provocare rischi di incendio o scossa elettrica.
- ❏ Quando si collega questo prodotto a un computer o altro dispositivo tramite cavo, assicurarsi del corretto orientamento dei connettori. Ciascun connettore dispone di un singolo particolare orientamento. Se un connettore viene inserito con l'orientamento errato, possono verificarsi danneggiamenti ai dispositivi collegati tramite il cavo.
- ❏ Collocare la stampante dove risulti agevole connetterla a un cavo di interfaccia di rete, se necessario.
- ❏ Lasciare uno spazio adeguato attorno alla stampante per operazioni agevoli di azionamento e manutenzione.
- ❏ Evitare luoghi esposti a urti e vibrazioni.
- ❏ Collocare la stampante in prossimità di una presa elettrica a parete dalla quale sia possibile scollegare facilmente il cavo di alimentazione.
- ❏ Tenere l'intero sistema del computer lontano da potenziali fonti di interferenze elettromagnetiche, come altoparlanti o unità di base di telefoni cordless.
- ❏ Evitare di usare prese elettriche controllate da interruttori o timer automatici. Un'eventuale interruzione di corrente può comportare la cancellazione delle informazioni nella memoria della stampante o del computer. Evitare inoltre le prese situate sullo stesso circuito che serve motori potenti o altre apparecchiature che provochino sbalzi di corrente.
- ❏ Utilizzare una presa di corrente con messa a terra; non utilizzare un adattatore.

❏ Se si intende utilizzare un piedistallo per la stampante, attenersi alle seguenti linee guida:

Utilizzare un piedistallo che possa supportare almeno 15 kg (33,1 libbre) per PLQ-20 o 17 kg (37,5 libbre) per PLQ-20M.

Non utilizzare un piedistallo che mantenga la stampante in posizione inclinata. La stampante deve sempre rimanere su un livello piano.

Sistemare il cavo di alimentazione e il cavo di interfaccia della stampante in modo che non interferiscano con l'alimentazione della carta. Se possibile, assicurare i cavi allo stelo di supporto del piedistallo.

### *Quando si effettua la manutenzione della stampante*

- ❏ Prima di pulire la stampante, staccare il cavo di alimentazione e quindi utilizzare esclusivamente un panno umido.
- ❏ Evitare di versare liquidi sulla stampante.
- ❏ Salvo laddove espressamente indicato in questo manuale, non tentare di effettuare interventi di manutenzione sulla stampante da soli.
- ❏ Scollegare la stampante e rivolgersi al servizio di assistenza se si verifica una delle seguenti condizioni:
- i. Se il cavo di alimentazione, o la spina, è danneggiato;
- ii. è entrato del liquido nella stampante;
- iii. la stampante è caduta o il telaio è danneggiato;
- iv. la stampante non funziona normalmente o mostra evidenti cambiamenti delle prestazioni.
- ❏ Regolare esclusivamente i controlli che vengono descritti nelle istruzioni d'uso.
- ❏ Se si intende utilizzare la stampante in Germania, osservare la seguente avvertenza:

Per fornire a questa stampante un'adeguata protezione da cortocircuiti e sovracorrente, l'impianto dell'edificio deve essere protetto con un interruttore automatico da 10 o 16 Amp.

### *Quando si carica la carta*

- ❏ Utilizzare libretti e carta con un fattore di riflessione superiore al 60%.
- ❏ Quando si utilizza un libretto, impostare la modalità Libretto su On e impostare la modalità Rilegatura sul metodo di rilegatura libretto nella modalità delle impostazioni di default.
- ❏ Non caricare libretti arricciati o con cuciture strappate.
- ❏ Non utilizzare libretti con parti metalliche quali graffe o punti metallici.
- ❏ Non utilizzare libretti con parti adesive quali francobolli o sigilli.
- ❏ Non utilizzare libretti con pagine di dimensioni inferiori rispetto alla pagina di copertina.
- ❏ Non stampare sulla copertina o sul retro di un libretto. La stampa può essere effettuata soltanto sul libretto aperto.
- ❏ Quando si utilizza carta inferiore a 110 mm, impostare la direzione di espulsione carta su anteriore. L'impostazione di default è anteriore. Per informazioni dettagliate, fare riferimento alla *Guida di programmazione*.
- ❏ Non inserire carta incurvata o piegata.
- ❏ Non eseguire fori nell'area da 25 a 40 mm dal bordo sinistro della carta.

### *Quando si aziona la stampante*

- ❏ Evitare di utilizzare o conservare la stampante in locali soggetti a estremi di temperatura e umidità. Tenere la stampante lontana dalla luce solare diretta, da luci troppo potenti, da sorgenti di calore, da umidità o da polvere eccessiva.
- ❏ Regolare esclusivamente i controlli che vengono descritti nella documentazione utente. Una regolazione non appropriata di altri controlli può comportare danni che richiedono interventi di assistenza prolungati da parte di personale tecnico.
- ❏ Ogni volta che la stampante viene spenta, attendere almeno cinque secondi prima di riaccenderla per evitare di danneggiarla.
- ❏ Non spegnere la stampante durante la fase di stampa del test automatico. Per interrompere la stampa, premere sempre il tasto Offline. Quindi, spegnere la stampante.
- ❏ Non spegnere la stampante durante la fase di stampa del dump esadecimale. Per interrompere la stampa, premere sempre il tasto Offline. Quindi, spegnere la stampante.
- ❏ Non ricollegare il cavo a una presa di corrente con tensione diversa da quella della stampante.
- ❏ Non sostituire autonomamente la testina di stampa; la stampante può venire danneggiata. Inoltre, è necessario controllare altre parti della stampante quando la testina di stampa viene sostituita.

❏ Per sostituire la cartuccia del nastro, è necessario spostare manualmente la testina di stampa. Se la stampante è stata utilizzata qualche attimo prima, la testina di stampa potrebbe risultare calda; attendere che si raffreddi per alcuni minuti prima di toccarla.

### *Nota per utenti di lingua tedesca:*

*Bei Anschluss des Druckers an die Stromversorgung muss sichergestellt werden, dass die Gebaudeinstallation mit einer 10 Aoder 16 A-Sicherung abgesichert ist.*

### *Conformità ENERGY STAR®*

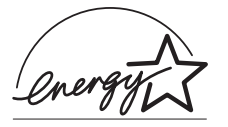

In qualità di partner ENERGY STAR®, Epson ha determinato che questo prodotto è conforme alle specifiche ENERGY STAR® per il risparmio energetico.

L'International ENERGY STAR® Office Equipment Program è un programma internazionale che promuove il risparmio energetico tramite l'introduzione di computer e altre apparecchiature per ufficio orientate all'efficienza dei consumi di energia. Il programma sostiene lo sviluppo e la distribuzione di prodotti con funzioni di risparmio energetico efficiente. Tale programma è un sistema aperto al quale le industrie del settore aderiscono volontariamente. I prodotti sono apparecchiature da ufficio quali computer, monitor, stampanti, fax, fotocopiatrici, scanner e dispositivi multifunzione. I relativi standard e loghi sono uniformi tra i paesi partecipanti.

## <span id="page-27-0"></span>*Capitolo 3 Gestione della carta*

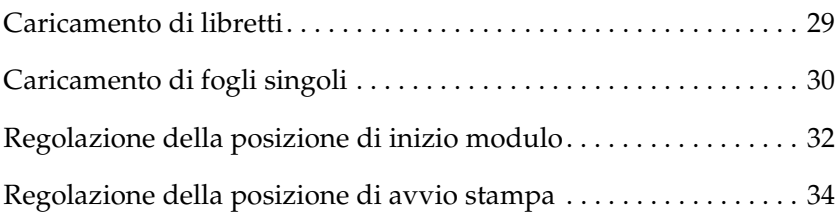

### <span id="page-28-0"></span>*Caricamento di libretti*

È possibile caricare dei libretti con piegatura verticale o orizzontale. Per caricare dei libretti, effettuare i passaggi che seguono.

- 1. Accendere la stampante.
- 2. Aprire il libretto alla pagina da stampare.

#### *Nota:*

*Assicurarsi di appiattire eventuali parti protuberanti del libretto piegato fino a 0,6 mm o meno prima di inserirlo nella feritoia anteriore. Per informazioni sullo spessore dei libretti stampabili, vedere le specifiche sulla carta incluse nel CD utente.*

3. Inserire il libretto con il lato stampabile rivolto verso l'alto nella feritoia anteriore fino a raggiungere il rullo interno con la parte superiore del libretto. La stampante carica automaticamente il libretto alla posizione corretta e il libretto risulterà pronto per la stampa.

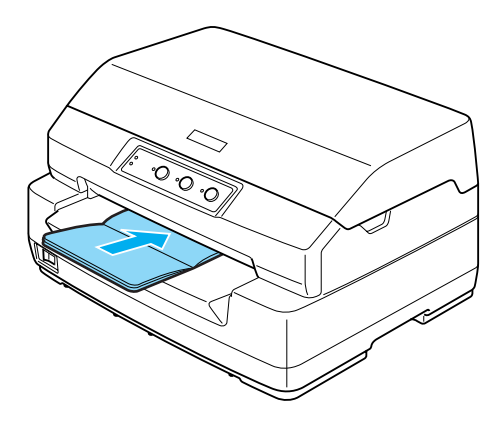

### c*Attenzione:*

❏ *Quando si utilizza un libretto, impostare la modalità Libretto su On e impostare la modalità Rilegatura sul metodo di rilegatura libretto nella modalità delle impostazioni di default.*

- ❏ *Utilizzare libretti con fattore di riflessione superiore al 60%.*
- ❏ *Non caricare libretti arricciati o con cuciture sporgenti.*
- ❏ *Non utilizzare libretti con parti metalliche quali graffe o punti metallici.*
- ❏ *Non utilizzare libretti con parti adesive quali francobolli o sigilli.*
- ❏ *Non utilizzare libretti con pagine di dimensioni inferiori rispetto alla pagina di copertina.*
- ❏ *Non stampare sulla copertina o sul retro di un libretto. La stampa può essere effettuata soltanto sul libretto aperto.*
- ❏ *Prima della stampa, chiudere sempre il coperchio della stampante. La stampante non effettua la stampa quando il coperchio è aperto.*

### <span id="page-29-0"></span>*Caricamento di fogli singoli*

È possibile caricare fogli singoli e moduli multistrato singoli senza carta carbone fino a 7 strati (un originale e sei copie). Per caricare fogli singoli, effettuare i passaggi che seguono.

1. Accendere la stampante.

2. Inserire un foglio singolo con il lato stampabile rivolto verso l'alto nella feritoia anteriore fino a raggiungere il rullo interno con la parte superiore della carta. La stampante carica automaticamente la carta alla posizione corretta e la carta risulterà pronta per la stampa.

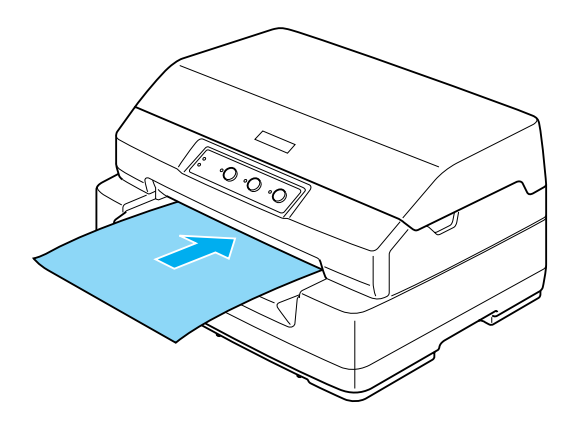

#### *Nota:*

- ❏ *Utilizzare carta con fattore di riflessione superiore al 60%.*
- ❏ *Non caricare carta incurvata o piegata.*
- ❏ *Non eseguire fori nell'area da 25 a 40 mm dal bordo sinistro della carta.*
- ❏ *Quando si utilizza carta inferiore a 110 mm, impostare la direzione di espulsione carta su anteriore. L'impostazione di default è anteriore. Per informazioni dettagliate, fare riferimento alla Guida di programmazione.*
- ❏ *Quando si stampa un modulo multistrato incollato nella parte superiore, caricare innanzitutto la parte incollata.*
- ❏ *Assicurarsi che i moduli multistrato non superino 0,53 mm (0,021 pollici) di spessore.*
- ❏ *Prima della stampa, chiudere sempre il coperchio della stampante. La stampante non effettua la stampa quando il coperchio è aperto.*

### <span id="page-31-0"></span>*Regolazione della posizione di inizio modulo*

La posizione di inizio modulo è la posizione verticale sulla pagina da cui la stampante inizia a stampare. Se la stampa appare troppo alta o troppo bassa sulla pagina, è possibile utilizzare questa funzione per regolare la posizione di inizio modulo.

Per regolare la posizione di inizio modulo, attenersi ai seguenti passaggi:

#### *Nota:*

❏ *L'impostazione di default per la posizione di inizio modulo è riportata di seguito.*

*PR2: 4,2 mm ESC/P e IBM PPDS: 8,5 mm*

- ❏ *Questa modalità può essere utilizzata anche quando il coperchio della stampante è aperto.*
- ❏ *Se si desidera modificare la posizione di inizio modulo in PR40+, assicurarsi di impostare la posizione TOF (inizio modulo) per PR40+ su Off.*
- ❏ *La posizione di inizio modulo rimane valida fino a una successiva modifica, anche in caso di spegnimento della stampante.*
- ❏ *L'impostazione del margine superiore di alcune applicazioni software ha la precedenza sull'impostazione di inizio stampa effettuata tramite questa funzione. Se necessario, regolare la posizione di inizio modulo nell'applicazione software in uso.*
- ❏ *Prima di utilizzare questa funzione, preparare un foglio formato A4.*

1. Spegnere la stampante.

c*Attenzione: Ogni volta che la stampante viene spenta, attendere almeno cinque secondi prima di riaccenderla per evitare di danneggiarla.*

- 2. Accendere la stampante tenendo premuto il tasto F2.
- 3. Premere il tasto Offline mentre gli indicatori F1/Eject, Offline e F2 lampeggiano.
- 4. Quando si accende l'indicatore Ready, inserire un foglio di carta A4 nella feritoia anteriore. La stampante stampa una triplice H maiuscola (HHH) nella posizione corrente di inizio modulo ed espelle il foglio.
- 5. Premere il tasto F1/Eject per spostare verso l'alto la posizione di inizio modulo sulla pagina oppure premere il tasto F2 per spostare verso il basso tale posizione nella pagina. Ogni volta che si preme il tasto F1/Eject o F2, la stampante emette un breve bip sonoro. Premendo tali tasti vengono eseguiti dei microavanzamenti pari a 0,282 mm (1/90esimo di pollice).

#### *Nota:*

*La posizione di inizio modulo può essere impostata tra 1 mm e 33,8 mm nel modo PR2 e tra 1 e 33,9 mm nelle modalità ESC/P e IBM PPDS.*

$$
\circ \bigodot_{\text{Eject}}^{\text{F1}} \qquad \circ \bigodot^{\text{Offine}} \qquad \circ \bigodot^{\text{F2}}
$$

- 6. Inserire un foglio A4 nella feritoia anteriore. La stampante stampa una triplice H maiuscola (HHH) nella posizione corrente di inizio modulo ed espelle il foglio. È possibile continuare a regolare la posizione premendo i tasti F1/Eject e F2 e controllando la posizione inserendo un altro foglio.
- 7. Al termine della regolazione, spegnere la stampante. L'impostazione non cambia anche se la stampante viene spenta.

### <span id="page-33-0"></span>*Regolazione della posizione di avvio stampa*

La posizione di avvio stampa è la posizione orizzontale sulla pagina dove la stampante avvia la stampa. Se la stampa appare troppo a sinistra o a destra sulla pagina, è possibile utilizzare questa funzione per regolare la posizione di avvio stampa.

Per regolare la posizione di avvio stampa, attenersi ai seguenti passaggi:

#### *Nota:*

- ❏ *La posizione di avvio stampa rimane valida fino a una successiva modifica, anche in caso di spegnimento della stampante.*
- ❏ *Prima di utilizzare questa funzione, preparare un foglio formato A4.*
- ❏ *Prima della stampa, chiudere sempre il coperchio della stampante. La stampante non effettua la stampa quando il coperchio è aperto.*
- 1. Spegnere la stampante.

c*Attenzione: Ogni volta che la stampante viene spenta, attendere almeno cinque secondi prima di riaccenderla per evitare di danneggiarla.*

2. Accendere la stampante tenendo premuto il tasto F2.

- 3. Premere il tasto F2 mentre gli indicatori F1/Eject, Offline e F2 lampeggiano.
- 4. Quando si accende l'indicatore Ready, inserire un foglio di carta A4 nella feritoia anteriore. La stampante stampa la guida per regolare la posizione di avvio stampa e i motivi di posizione.
- 5. Premere il tasto F1/Eject per il motivo successivo o il tasto F2 per il motivo precedente per selezionare la posizione di avvio stampa. Ogni volta che si preme il tasto F1/Eject o F2, la stampante emette un breve bip sonoro. Gli indicatori F1/Eject, Offline e F2 mostrano il motivo selezionato.
- 6. After you select the printing start position, turn off the printer. The setting does not change even if the printer is turned off.

### *Capitolo 4*

## <span id="page-35-0"></span>*Software della stampante*

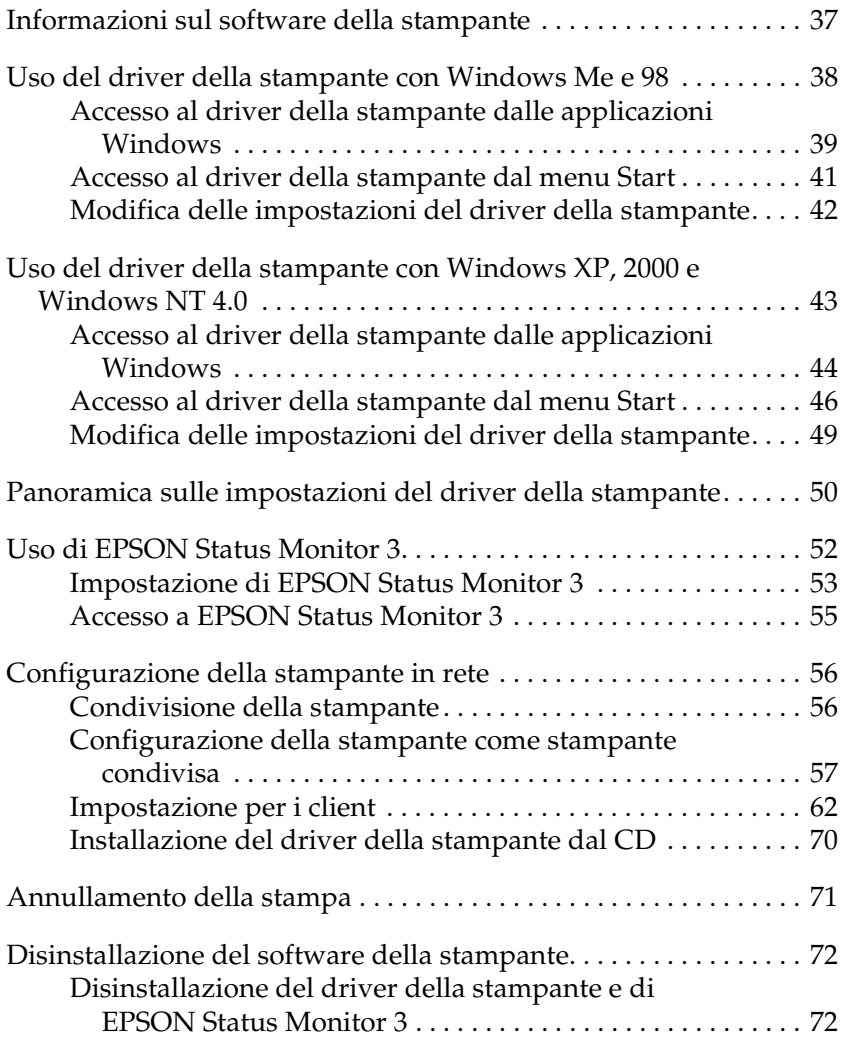
# *Informazioni sul software della stampante*

Il software Epson comprende il software del driver della stampante ed EPSON Status Monitor 3.

Il driver della stampante è un software che consente al computer di controllare la stampante. È necessario installare il driver della stampante in modo che le applicazioni software Windows possano sfruttare appieno le funzionalità della stampante.

EPSON Status Monitor 3 è un programma che consente di monitorare lo stato della stampante, avvisare l'utente in caso di errori e fornire suggerimenti per la risoluzione dei problemi. EPSON Status Monitor 3 viene automaticamente installato all'installazione del driver della stampante.

- ❏ *Prima di procedere, assicurarsi che il driver della stampante sia stato installato sul computer come descritto in ["Installazione del software](#page-12-0)  [della stampante" a pagina 13.](#page-12-0)*
- ❏ *Assicurarsi che l'impostazione del software sia ESC/P. Il software del driver della stampante ed EPSON Status Monitor 3 funzionano soltanto nella modalità ESC/P.*

## <span id="page-37-0"></span>*Uso del driver della stampante con Windows Me e 98*

È possibile accedere al driver della stampante dalla maggior parte delle applicazioni Windows oppure dal menu Start di Windows.

- ❏ Quando si accede al driver della stampante da un'applicazione Windows, le impostazioni effettuate sono valide solo per l'applicazione attiva. Per ulteriori informazioni, vedere ["Accesso al driver della stampante dalle](#page-38-0)  [applicazioni Windows" a pagina 39](#page-38-0).
- ❏ Quando si accede al driver della stampante dal menu Start, le impostazioni del driver della stampante effettuate sono valide per tutte le applicazioni. Per ulteriori informazioni, vedere ["Accesso al driver della stampante dal menu Start" a](#page-40-0)  [pagina 41.](#page-40-0)

Per controllare e modificare le impostazioni del driver della stampante, vedere ["Modifica delle impostazioni del driver della](#page-41-0)  [stampante" a pagina 42](#page-41-0).

- ❏ *Il driver della stampante è studiato per la PLQ-20 ma risulta compatibile e può essere installato per la PLQ-20M.*
- ❏ *Poiché non tutte le applicazioni Windows ridefiniscono le impostazioni effettuate con il driver della stampante, è necessario verificare che le impostazioni del driver corrispondano alle specifiche esigenze.*

## <span id="page-38-0"></span>*Accesso al driver della stampante dalle applicazioni Windows*

Per accedere al driver della stampante da un'applicazione Windows, attenersi ai seguenti passaggi:

1. Scegliere Imposta stampante o Stampa dal menu File dell'applicazione software. Nella finestra di dialogo Stampa o Imposta stampante visualizzata, assicurarsi che la stampante in uso sia selezionata nell'elenco a discesa Nome.

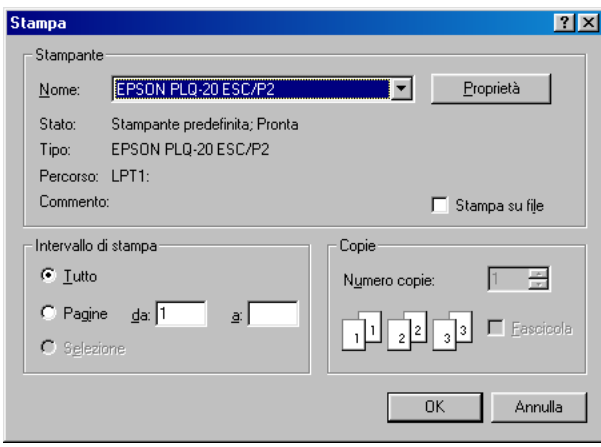

2. Fare clic su Stampante, Imposta, Proprietà o Opzioni. (Potrebbe essere necessario fare clic su una combinazione di questi pulsanti.) Appare la finestra di dialogo Proprietà nella quale sono presenti i menu Foglio, Grafica e Opzioni periferica. Tali menu contengono le impostazioni del driver della stampante.

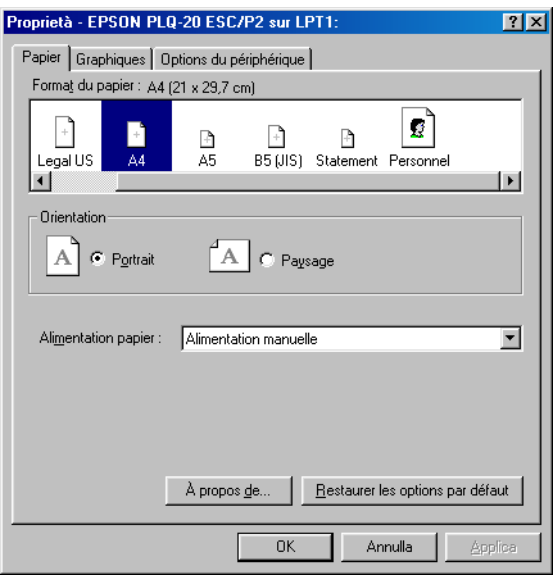

3. Per visualizzare un menu, fare clic sulla scheda corrispondente nella parte superiore della finestra. Per informazioni sulla modifica delle impostazioni, vedere ["Modifica delle impostazioni del driver della stampante" a](#page-41-0)  [pagina 42.](#page-41-0)

## <span id="page-40-0"></span>*Accesso al driver della stampante dal menu Start*

Per accedere al driver della stampante dal menu Start, attenersi ai seguenti passaggi:

- 1. Fare clic sul pulsante Start, quindi scegliere Impostazioni.
- 2. Fare clic su Stampanti.
- 3. Fare clic con il pulsante destro del mouse sull'icona della stampante, quindi scegliere Proprietà. Lo schermo visualizza la finestra Proprietà, nella quale sono presenti i menu Foglio, Grafica, Opzioni periferica e Utility. Tali menu contengono le impostazioni del driver della stampante.
- 4. Per visualizzare un menu, fare clic sulla scheda corrispondente nella parte superiore della finestra. Per informazioni sulla modifica delle impostazioni, vedere ["Modifica delle impostazioni del driver della stampante" a](#page-41-0)  [pagina 42.](#page-41-0)

## <span id="page-41-0"></span>*Modifica delle impostazioni del driver della stampante*

Il driver della stampante dispone di quattro menu: Carta, Grafica, Opzioni periferica e Utility. Per una panoramica sulle impostazioni disponibili, vedere ["Panoramica sulle impostazioni](#page-49-0)  [del driver della stampante" a pagina 50](#page-49-0). È inoltre possibile visualizzare la guida in linea facendo clic con il pulsante destro del mouse su un'opzione del driver e scegliendo Guida rapida.

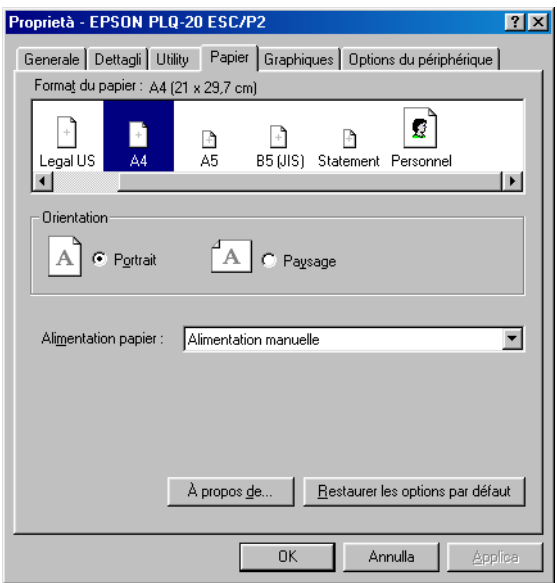

Una volta terminato di effettuare le impostazioni del driver, fare clic su OK per applicare le impostazioni oppure fare clic su Ripristina per riportare le impostazioni ai valori di default.

Dopo aver controllato le impostazioni del driver ed aver effettuato eventuali modifiche, si è pronti per stampare.

# <span id="page-42-0"></span>*Uso del driver della stampante con Windows XP, 2000 e Windows NT 4.0*

È possibile accedere al driver della stampante dalla maggior parte delle applicazioni Windows oppure dal menu Start di Windows.

- ❏ Quando si accede al driver della stampante da un'applicazione Windows, le impostazioni effettuate sono valide solo per l'applicazione attiva. Per ulteriori informazioni, vedere ["Accesso al driver della stampante dalle](#page-43-0)  [applicazioni Windows" a pagina 44](#page-43-0).
- ❏ Quando si accede al driver della stampante dal menu Start, le impostazioni del driver della stampante effettuate sono valide per tutte le applicazioni. Per ulteriori informazioni, vedere ["Accesso al driver della stampante dal menu Start" a](#page-45-0)  [pagina 46.](#page-45-0)

Per controllare e modificare le impostazioni del driver della stampante, vedere ["Modifica delle impostazioni del driver della](#page-48-0)  [stampante" a pagina 49.](#page-48-0)

- ❏ *Il driver della stampante è studiato per la PLQ-20 ma risulta compatibile e può essere installato per la PLQ-20M.*
- ❏ *Poiché non tutte le applicazioni Windows ridefiniscono le impostazioni effettuate con il driver della stampante, è necessario verificare che le impostazioni del driver corrispondano alle specifiche esigenze.*

## <span id="page-43-0"></span>*Accesso al driver della stampante dalle applicazioni Windows*

Per accedere al driver della stampante da un'applicazione Windows, attenersi ai seguenti passaggi:

#### *Nota:*

*Gli esempi nella sezione che segue sono relativi al sistema operativo Windows 2000. Tali esempi possono variare leggermente rispetto a quanto effettivamente visualizzato sullo schermo; tuttavia, le istruzioni rimangono valide.*

1. Scegliere Imposta stampante o Stampa dal menu File dell'applicazione software. Nella finestra di dialogo Stampa o Imposta stampante visualizzata, assicurarsi che la stampante in uso sia selezionata nell'elenco a discesa Nome.

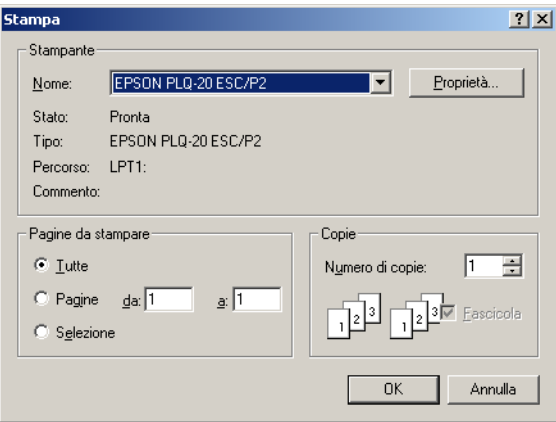

2. Fare clic su Stampante, Imposta, Proprietà o Opzioni. (Potrebbe essere necessario fare clic su una combinazione di questi pulsanti.) Viene visualizzata la finestra Proprietà documento con i menu Layout e Carta/Qualità. Tali menu contengono le impostazioni del driver della stampante.

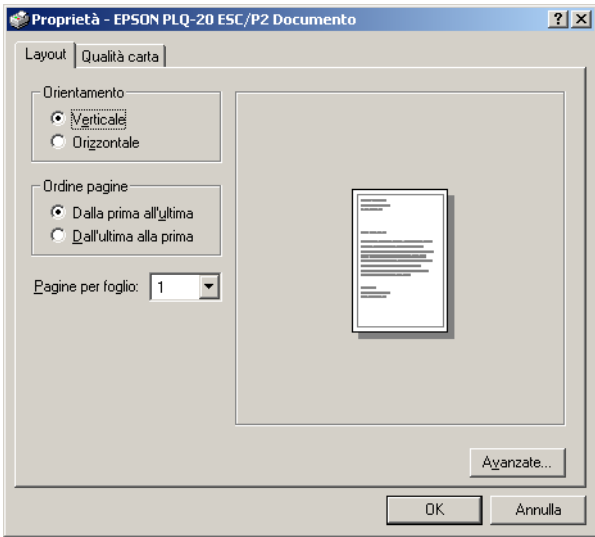

3. Per visualizzare un menu, fare clic sulla scheda corrispondente nella parte superiore della finestra. Per modificare le impostazioni, vedere ["Modifica delle](#page-48-0)  [impostazioni del driver della stampante" a pagina 49](#page-48-0).

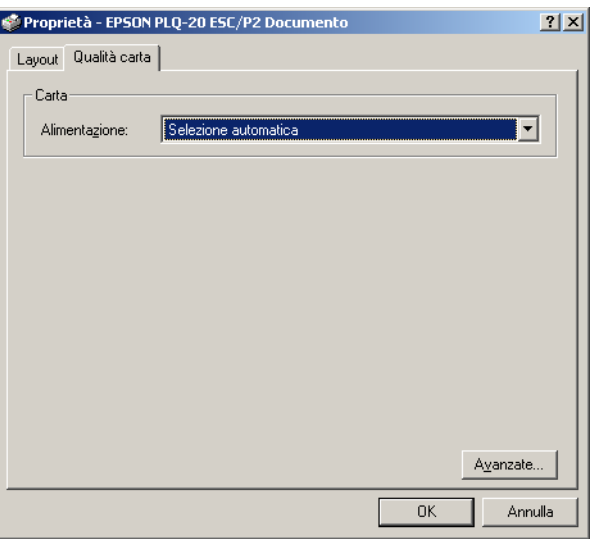

### <span id="page-45-0"></span>*Accesso al driver della stampante dal menu Start*

Per accedere al driver della stampante dal menu Start, attenersi ai seguenti passaggi:

### *Nota:*

*Gli esempi illustrati della procedura che segue sono relativi al sistema operativo Windows 2000. Tali esempi possono variare leggermente rispetto a quanto effettivamente visualizzato sullo schermo; tuttavia, le istruzioni rimangono valide.*

- 1. Fare clic sul pulsante Start, quindi scegliere Impostazioni.
- 2. Fare clic su Stampanti.

3. Fare clic con il pulsante destro del mouse sull'icona della stampante e quindi scegliere Preferenze stampa (in Windows XP o 2000), Impostazioni documento (in Windows NT 4.0). Viene visualizzata la finestra delle preferenze di stampa, nella quale vi sono i menu Layout e Carta/Qualità. Tali menu contengono le impostazioni del driver della stampante.

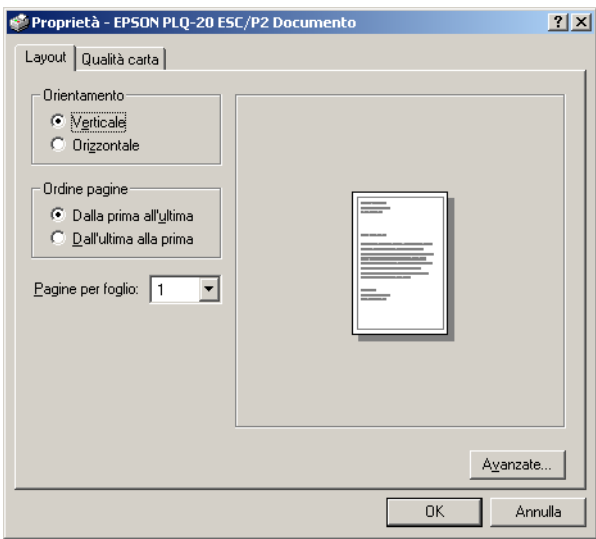

Quando si sceglie Proprietà dal menu visualizzato facendo clic con il pulsante destro del mouse sull'icona della stampante, viene visualizzata la finestra del software della stampante, nella quale sono inclusi utilizzati per effettuare le impostazioni del driver della stampante.

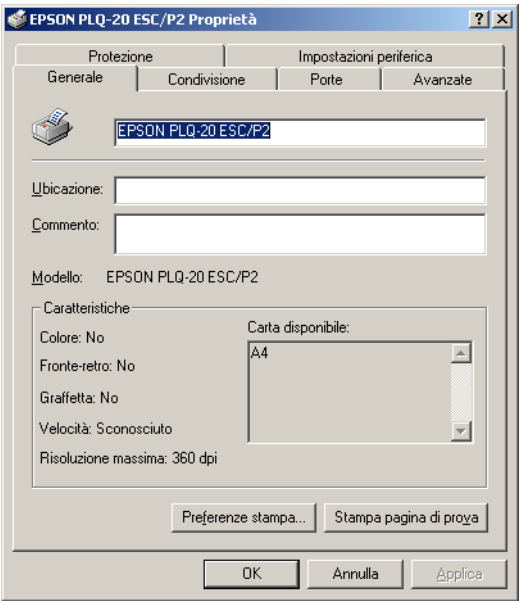

4. Per visualizzare un menu, fare clic sulla scheda corrispondente nella parte superiore della finestra. Per informazioni sulla modifica delle impostazioni, vedere ["Panoramica sulle impostazioni del driver della stampante"](#page-49-0)  [a pagina 50.](#page-49-0)

## <span id="page-48-0"></span>*Modifica delle impostazioni del driver della stampante*

Il driver della stampante dispone di due menu nei quali è possibile modificare le impostazioni: Layout e Carta/Qualità. È inoltre possibile modificare le impostazioni nel menu Utility del software della stampante. Per una panoramica sulle impostazioni disponibili, vedere ["Panoramica sulle impostazioni del driver](#page-49-0)  [della stampante" a pagina 50](#page-49-0). È inoltre possibile visualizzare la guida in linea facendo clic con il pulsante destro del mouse su un'opzione del driver e scegliendo Guida rapida.

Dopo aver terminato di effettuare le impostazioni del driver, fare clic su OK per applicarle oppure fare clic su Annulla per annullare le modifiche.

Dopo aver controllato le impostazioni del driver ed aver effettuato eventuali modifiche, si è pronti per stampare.

# <span id="page-49-0"></span>*Panoramica sulle impostazioni del driver della stampante*

Nelle seguenti tabelle sono riportate le impostazioni del driver della stampante nei sistemi operativi Windows. Non tutte le impostazioni sono disponibili in tutte le versioni di Windows.

### *Impostazioni della stampante*

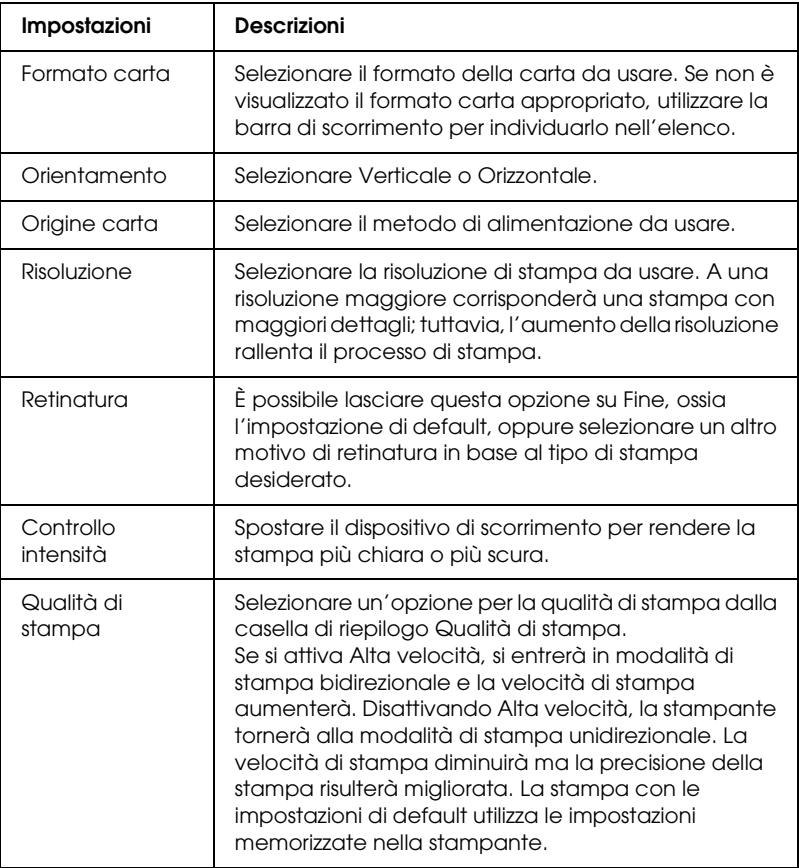

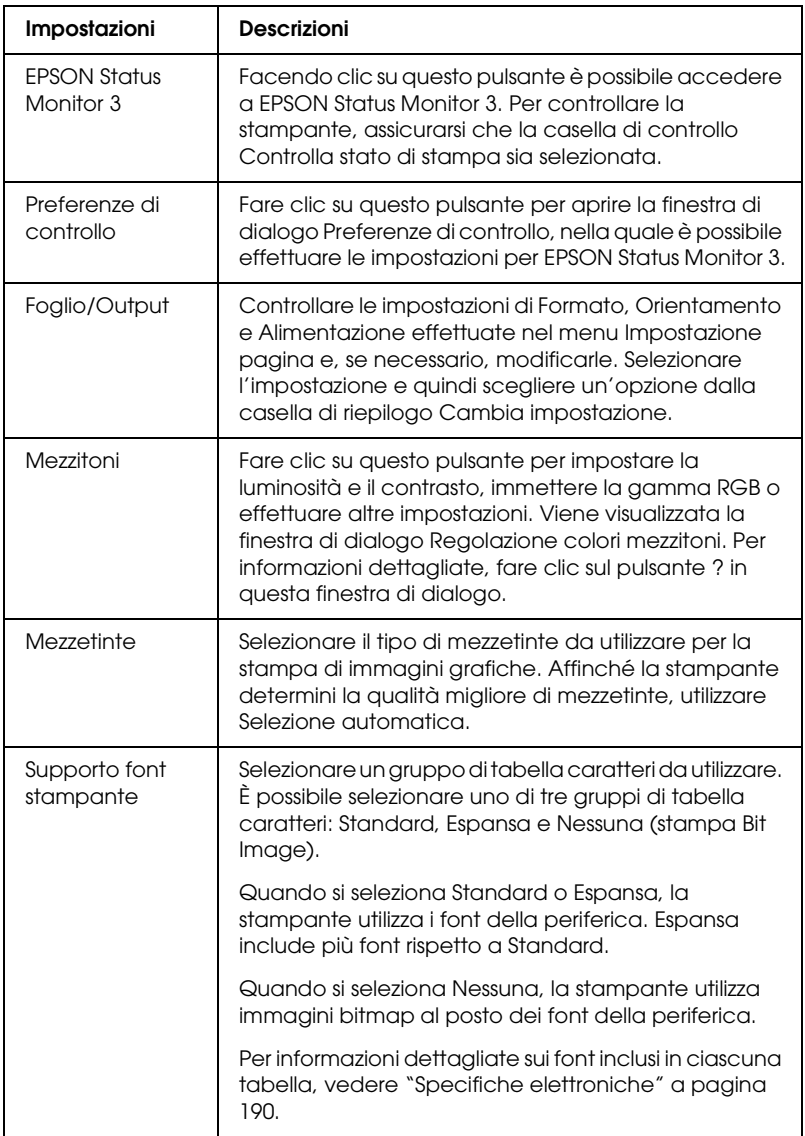

### *Impostazioni di controllo*

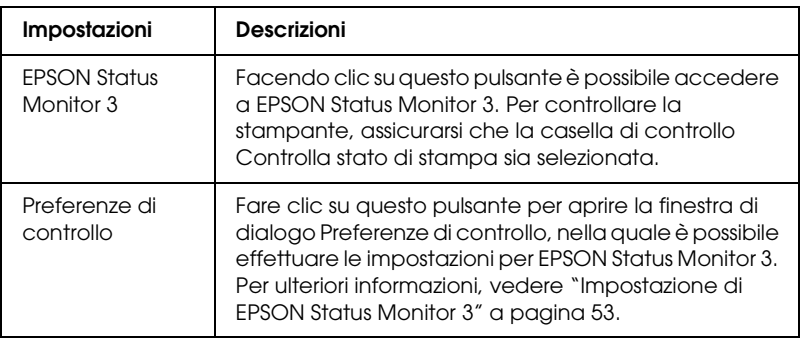

# *Uso di EPSON Status Monitor 3*

EPSON Status Monitor 3 è disponibile per Windows XP, Me, 98, 2000 e Windows NT 4.0. Tale utility controlla lo stato della stampante, avvisa l'utente quando si verificano errori e fornisce istruzioni per la risoluzione di problemi in caso di necessità.

EPSON Status Monitor 3 è disponibile solo quando:

- ❏ La stampante è collegata direttamente al computer host tramite la porta parallela [LPT1].
- ❏ Il sistema è configurato per supportare la comunicazione bidirezionale.

EPSON Status Monitor 3 viene installato quando si installa il driver della stampante come descritto in ["Installazione del](#page-12-0)  [software della stampante" a pagina 13](#page-12-0).

### *Nota:*

*Se si installa il driver utilizzando il metodo "Point and Print" (Punta e stampa), EPSON Status Monitor 3 potrebbe non funzionare in modo appropriato. Se si desidera utilizzare EPSON Status Monitor 3, installare nuovamente il driver come descritto in ["Installazione del](#page-12-0)  [software della stampante" a pagina 13](#page-12-0).*

Prima di utilizzare EPSON Status Monitor 3, leggere il file LEGGIMI contenuto nel CD utente. Tale file contiene le informazioni più recenti sull'utility.

## <span id="page-52-0"></span>*Impostazione di EPSON Status Monitor 3*

Per impostare l'utility EPSON Status Monitor 3, attenersi ai seguenti passaggi:

- 1. Aprire il menu Utility come descritto in ["Uso del driver della](#page-37-0)  [stampante con Windows Me e 98" a pagina 38](#page-37-0) o in ["Uso del](#page-42-0)  [driver della stampante con Windows XP, 2000 e Windows NT](#page-42-0)  [4.0" a pagina 43.](#page-42-0)
- 2. Fare clic sul pulsante Preferenze di controllo. Apparirà la finestra di dialogo Preferenze di controllo.

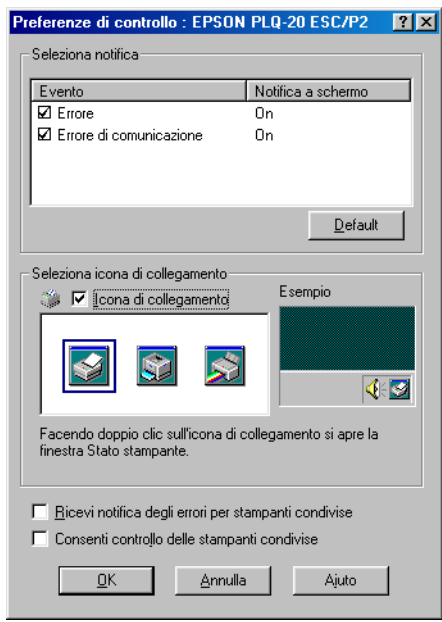

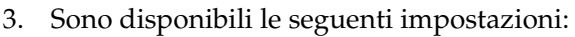

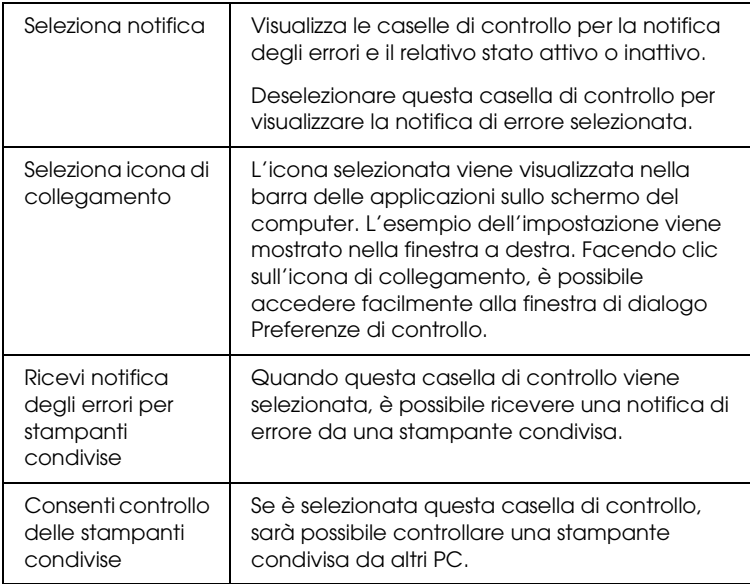

*Fare clic sul pulsante* Default *per ripristinare tutte le impostazioni ai valori di default.*

## *Accesso a EPSON Status Monitor 3*

Per accedere a EPSON Status Monitor 3, effettuare una delle seguenti procedure:

- ❏ Fare doppio clic sull'icona di collegamento a forma di stampante sulla barra delle applicazioni. Per aggiungere un'icona di collegamento alla barra delle applicazioni, andare al menu Utility e seguire le istruzioni.
- ❏ Aprire il menu Utility, quindi fare clic sull'icona EPSON Status Monitor 3. Per informazioni su come accedere al menu Utility, vedere ["Uso del driver della stampante con Windows](#page-37-0)  [Me e 98" a pagina 38](#page-37-0) o ["Uso del driver della stampante con](#page-42-0)  [Windows XP, 2000 e Windows NT 4.0" a pagina 43](#page-42-0).

Quando si accede a EPSON Status Monitor 3 come descritto sopra, viene visualizzata la seguente finestra relativa allo stato della stampante.

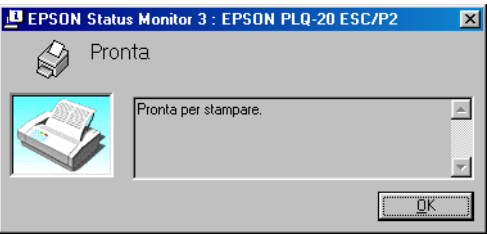

Nella finestra sono visualizzate le informazioni sullo stato della stampante.

# *Configurazione della stampante in rete*

## *Condivisione della stampante*

In questa sezione viene descritta la modalità di condivisione della stampante su una rete Windows standard.

I computer su una rete possono condividere una stampante che risulta direttamente collegata a uno di essi. Il computer che risulta direttamente collegato alla stampante viene designato come server di stampa e gli altri computer della rete sono i client che necessitano di autorizzazione per la condivisione della stampante con il server di stampa. I client condividono la stampante tramite il server di stampa.

In base alle versioni del sistema operativo Windows e ai diritti di accesso sulla rete, effettuare le impostazioni appropriate per il server e i client della stampante.

#### **Impostazione del server della stampante**

- ❏ Per Windows Me o 98, vedere "[Con Windows Me o 98"](#page-56-0) in ["Configurazione della stampante come stampante condivisa"](#page-56-1) [a pagina 57.](#page-56-0)
- ❏ Per Windows XP, 2000 o Windows NT 4.0, vedere "[Con](#page-58-0)  [Windows XP, 2000 o Windows NT 4.0"](#page-58-0) in "[Configurazione](#page-56-1)  [della stampante come stampante condivisa"](#page-56-1) [a pagina 59](#page-58-0).

#### **Impostazione dei client**

- ❏ Per Windows Me o 98, vedere "[Con Windows Me o 98"](#page-61-0) in ["Impostazione per i client](#page-61-1)" [a pagina 62.](#page-61-0)
- ❏ Per Windows XP o 2000, vedere "[Con Windows XP o 2000"](#page-64-0) in "[Impostazione per i client"](#page-61-1) [a pagina 65.](#page-64-0)
- ❏ Per Windows NT 4.0, vedere ["Con Windows NT 4.0"](#page-67-0) in ["Impostazione per i client](#page-61-1)" [a pagina 68.](#page-67-0)

- ❏ *Quando si condivide la stampante, assicurarsi di impostare EPSON Status Monitor 3 in modo che la stampante condivisa possa essere monitorata sul server della stampante. Vedere ["Impostazione di](#page-52-0)  [EPSON Status Monitor 3" a pagina 53.](#page-52-0)*
- ❏ *Per gli utenti di stampante condivisa Windows in ambiente Windows Me o 98, sul server, fare doppio clic sull'icona* Rete *nel Pannello di controllo e assicurarsi che sia installato il componente "Condivisione file e stampanti per reti Microsoft". Quindi, sul server e sui client, assicurarsi che sia installato il "Protocollo compatibile IPX/SPX" o il "Protocollo TCP/IP".*
- ❏ *Il server e i client della stampante devono essere impostati nello stesso ambiente di rete e devono già essere parte della stessa gestione di rete.*
- ❏ *Le schermate riportate nelle pagine che seguono possono risultare diverse a seconda della versione del sistema operativo Windows.*

## <span id="page-56-1"></span>*Configurazione della stampante come stampante condivisa*

### <span id="page-56-0"></span>*Con Windows Me o 98*

Quando il sistema operativo del server della stampante è Windows Me o 98, effettuare i passaggi che seguono per impostare il server.

- 1. Fare clic su Start, scegliere Impostazioni, quindi fare clic su Pannello di controllo.
- 2. Fare doppio clic sull'icona Rete.
- 3. Fare clic su Condivisione di file e stampanti nel menu Configurazione.
- 4. Selezionare la casella di controllo Attiva la condivisione delle stampanti locali e fare clic su OK.
- 5. Fare clic su OK per confermare le impostazioni.

- ❏ *Quando viene visualizzato "Inserire il disco", inserire il CD di Windows Me o 98 nel computer. Fare clic su* OK *e quindi seguire le istruzioni visualizzate sullo schermo.*
- ❏ *Quando viene richiesto di riavviare il computer, riavviare il computer e continuare le impostazioni.*
- 6. Fare doppio clic sull'icona Stampanti nel Pannello di controllo.
- 7. Fare clic con il pulsante destro del mouse sull'icona della stampante e scegliere Condivisione dal menu di scelta rapida visualizzato.
- 8. Selezionare Condividi con nome, digitare il nome nella casella Nome condivisione e quindi fare clic su OK. Digitare un commento e la password, se richiesto.

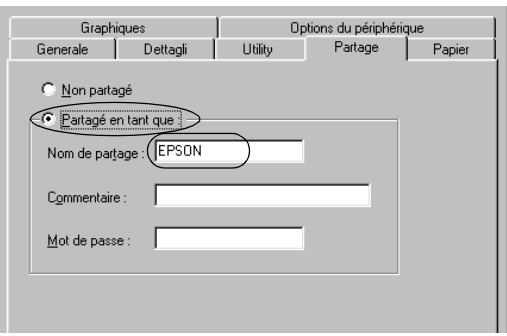

- ❏ *Non utilizzare spazi o trattini per il nome della condivisione, per evitare il verificarsi di un errore.*
- ❏ *Quando si condivide la stampante, assicurarsi di impostare EPSON Status Monitor 3 in modo che la stampante condivisa possa essere monitorata sul server della stampante. Vedere ["Impostazione di EPSON Status Monitor 3" a pagina 53](#page-52-0).*

È necessario impostare i computer client in modo che possano utilizzare la stampante su una rete. Per informazioni dettagliate, vedere le pagine che seguono.

- ❏ "[Con Windows Me o 98"](#page-61-0) in "[Impostazione per i client"](#page-61-1) [a](#page-61-0)  [pagina 62](#page-61-0)
- ❏ "[Con Windows XP o 2000"](#page-64-0) in "[Impostazione per i client"](#page-61-1) [a](#page-64-0)  [pagina 65](#page-64-0)
- ❏ "[Con Windows NT 4.0](#page-67-0)" in ["Impostazione per i client](#page-61-1)" [a](#page-67-0)  [pagina 68](#page-67-0)

### <span id="page-58-0"></span>*Con Windows XP, 2000 o Windows NT 4.0*

Quando il sistema operativo del server della stampante è Windows XP, 2000 o Windows NT 4.0, effettuare i passaggi che seguono per impostare il server.

### *Nota:*

*È necessario accedere a Windows XP, 2000 o Windows NT 4.0 come amministratori del sistema locale.*

1. Per un server della stampante Windows 2000 o Windows NT 4.0, fare clic su Start, scegliere Impostazioni, quindi fare clic su Stampanti.

Per un server della stampante Windows XP, fare clic su Start e scegliere Stampanti e fax. In Windows XP Home edition, scegliere innanzitutto Pannello di controllo, quindi fare clic su Stampanti e fax.

2. Fare clic con il pulsante destro del mouse sull'icona della stampante e scegliere Condivisione dal menu di scelta rapida visualizzato.

In Windows XP, se appare il seguente menu, fare clic su Installazione guidata rete o su Se si è consapevoli delle implicazioni sulla sicurezza ma si desidera condividere le stampanti senza eseguire la procedura guidata, fare clic qui.

In entrambi i casi, seguire le istruzioni visualizzate sullo schermo.

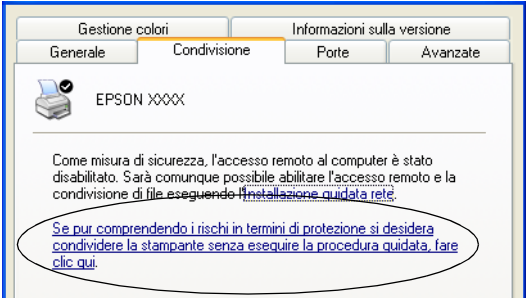

3. Per un server della stampante Windows 2000 o Windows NT 4.0, selezionare Condivisa (per Windows 2000) o Condividi con nome (per Windows NT 4.0), quindi digitare il nome nella casella Nome condivisione e fare clic su OK.

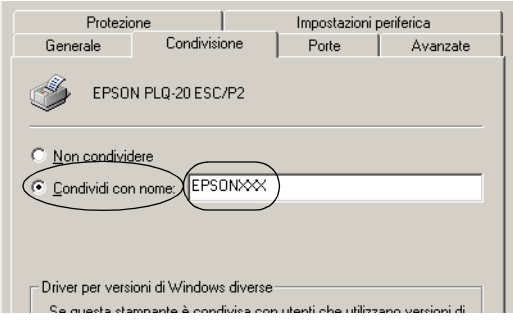

Per un server della stampante Windows XP, selezionare Condividi la stampante, quindi digitare il nome nella casella Nome condivisione e fare clic su OK.

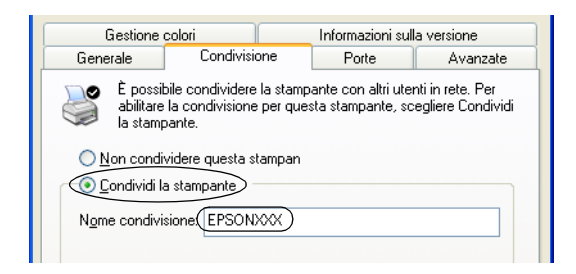

### *Nota:*

*Non utilizzare spazi o trattini per il nome della condivisione, per evitare il verificarsi di un errore.*

È necessario impostare i computer client in modo che possano utilizzare la stampante su una rete. Per informazioni dettagliate, vedere le pagine seguenti:

- ❏ "[Con Windows Me o 98"](#page-61-0) in "[Impostazione per i client"](#page-61-1) [a](#page-61-0)  [pagina 62](#page-61-0)
- ❏ "[Con Windows XP o 2000"](#page-64-0) in "[Impostazione per i client"](#page-61-1) [a](#page-64-0)  [pagina 65](#page-64-0)
- ❏ "[Con Windows NT 4.0](#page-67-0)" in ["Impostazione per i client](#page-61-1)" [a](#page-67-0)  [pagina 68](#page-67-0)

## <span id="page-61-1"></span>*Impostazione per i client*

In questa sezione viene descritta la modalità di installazione del driver della stampante accedendo alla stampante condivisa su una rete.

### *Nota:*

- ❏ *Per condividere la stampante su una rete Windows, è necessario impostare il server della stampante. Per informazioni dettagliate, vedere ["Configurazione della stampante come stampante condivisa"](#page-56-1)  [a pagina 57](#page-56-1) (Windows Me o 98) o ["Con Windows XP, 2000 o](#page-58-0)  [Windows NT 4.0" a pagina 59](#page-58-0) (Windows XP, 2000 o Windows NT 4.0).*
- ❏ *In questa sezione viene descritta la modalità di accesso alla stampante condivisa in un ambiente di rete standard utilizzando il server (gruppo di lavoro Microsoft). Se non si riesce ad accedere alla stampante condivisa a causa dell'ambiente di rete, contattare l'amministratore di sistema per assistenza.*
- ❏ *In questa sezione viene descritta la modalità di installazione del driver della stampante accedendo alla stampante condivisa dalla cartella Stampanti. È inoltre possibile accedere alla stampante condivisa da Risorse di rete o Rete nel desktop di Windows.*
- ❏ *Quando si desidera utilizzare EPSON Status Monitor 3 sui client, è necessario installare sia il driver della stampante che EPSON Status Monitor 3 su ciascun client dal CD.*

### <span id="page-61-0"></span>*Con Windows Me o 98*

Per impostare i client Windows Me o 98, effettuare i passaggi che seguono.

- 1. Fare clic su Start, scegliere Impostazioni e fare clic su Stampanti.
- 2. Fare doppio clic sull'icona Aggiungi stampante, quindi fare clic su Avanti.
- 3. Selezionare Stampante di rete, quindi fare clic su Avanti.
- 4. Fare clic su Sfoglia per visualizzare la finestra di dialogo Ricerca la stampante.

*È inoltre possibile digitare \\(nome del computer connesso localmente alla stampante condivisa)\(nome della stampante condivisa) nel percorso di rete o nel nome della coda di stampa.*

5. Fare clic sul computer o sul server connesso alla stampante condivisa e sul nome della stampante condivisa. Quindi, fare clic su OK.

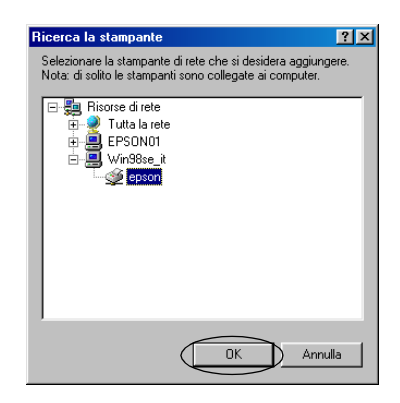

### *Nota:*

*Il nome della stampante condivisa può venire modificato dal computer o dal server connesso alla stampante condivisa. Per assicurarsi del nome della stampante condivisa, contattare l'amministratore della rete.*

6. Fare clic su Avanti.

- ❏ *Se il driver della stampante è già stato installato nel client, è necessario selezionare il nuovo driver della stampante o il driver della stampante corrente. Quando viene richiesto di selezionare il driver della stampante, selezionarlo in base al messaggio visualizzato.*
- ❏ *Se il sistema operativo del server della stampante è Windows Me o 98, andare al passaggio successivo.*
- ❏ *Se il sistema operativo del server della stampante non è Windows Me o 98, andare a ["Installazione del driver della](#page-69-0)  [stampante dal CD" a pagina 70.](#page-69-0)*
- 7. Verificare il nome della stampante condivisa e selezionare se utilizzare o meno la stampante come stampante predefinita. Fare clic su OK e quindi seguire le istruzioni visualizzate sullo schermo.

### *Nota:*

*È possibile cambiare il nome della stampante condivisa in modo che appaia soltanto sul computer client.*

### <span id="page-64-0"></span>*Con Windows XP o 2000*

Per impostare i client Windows XP o 2000, effettuare i passaggi che seguono.

È possibile installare il driver della stampante della stampante condivisa se si dispone di diritti di accesso Power Users o più elevati anche se non si è Amministratori.

- 1. Per client Windows 2000, fare clic su Start, scegliere Impostazioni e fare clic su Stampanti. Per client Windows XP, fare clic su Start e scegliere Stampanti e fax. In Windows XP Home edition, scegliere innanzitutto Pannello di controllo, quindi fare clic su Stampanti e fax.
- 2. Per Windows 2000, fare doppio clic sull'icona Aggiungi stampante, quindi fare clic su Avanti.

Per Windows XP, fare clic su Aggiungi stampante nel menu Operazioni stampante.

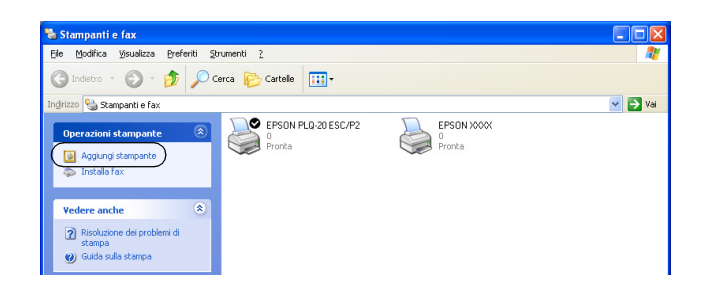

3. Selezionare Stampante di rete (per Windows 2000) o Stampante di rete o stampante collegata a un altro computer (per Windows XP), quindi fare clic su Avanti. 4. Per Windows 2000, selezionare Digitare il nome della stampante o scegliere Avanti per cercarne una nella rete e digitare il nome della stampante condivisa, quindi fare clic su Avanti.

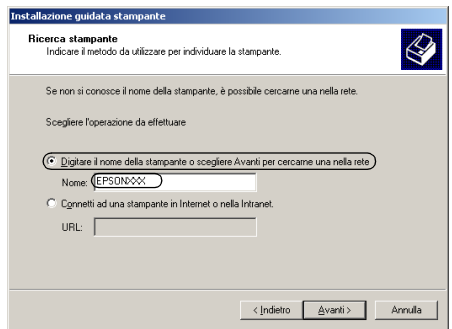

### *Nota:*

- ❏ *È inoltre possibile digitare \\(nome del computer connesso localmente alla stampante condivisa)\(nome della stampante condivisa) nel percorso di rete o nel nome della coda di stampa.*
- ❏ *Non è strettamente necessario digitare il nome della stampante condivisa.*

Per Windows XP, selezionare Cerca una stampante.

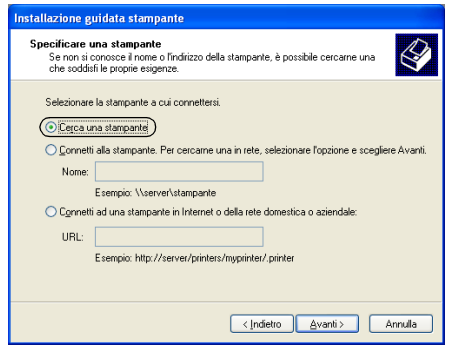

5. Fare clic sull'icona del computer o del server connesso alla stampante condivisa e sul nome della stampante condivisa. Quindi, fare clic su Avanti.

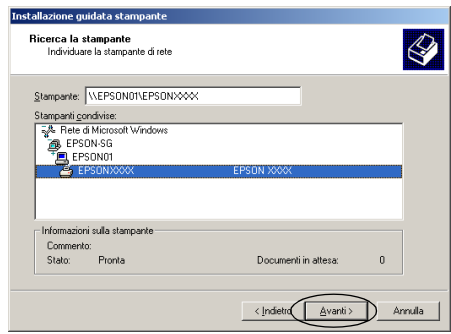

- ❏ *Il nome della stampante condivisa può venire modificato dal computer o dal server connesso alla stampante condivisa. Per assicurarsi del nome della stampante condivisa, contattare l'amministratore della rete.*
- ❏ *Se il driver della stampante è già stato installato nel client, è necessario selezionare il nuovo driver della stampante o il driver della stampante corrente. Quando viene richiesto di selezionare il driver della stampante, selezionarlo in base al messaggio visualizzato.*
- ❏ *Se il sistema operativo del server della stampante è Windows XP o 2000, andare al passaggio successivo.*
- ❏ *Se il sistema operativo del server della stampante non è Windows XP o 2000 o è Windows Me o 98, andare a ["Installazione del driver della stampante dal CD" a pagina 70.](#page-69-0)*
- 6. Per Windows 2000, selezionare se utilizzare o meno la stampante come stampante predefinita, quindi fare clic su OK.

7. Verificare le impostazioni, quindi fare clic su Fine.

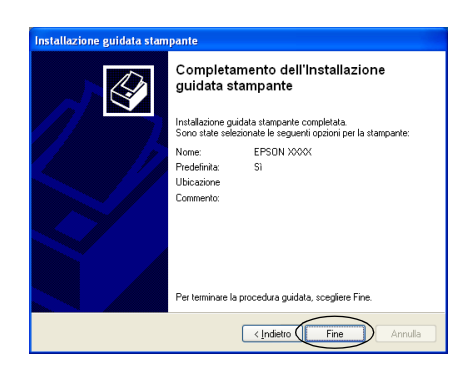

### <span id="page-67-0"></span>*Con Windows NT 4.0*

Per impostare i client Windows NT 4.0, effettuare i passaggi che seguono.

È possibile installare il driver della stampante della stampante condivisa se si dispone di diritti di accesso Power Users o più elevati anche se non si è Amministratori.

- 1. Fare clic su Start, scegliere Impostazioni e fare clic su Stampanti.
- 2. Fare doppio clic sull'icona Aggiungi stampante.
- 3. Selezionare Server della stampante di rete, quindi fare clic su Avanti.

4. Fare clic sull'icona del computer o del server connesso alla stampante condivisa e sul nome della stampante condivisa. Quindi, fare clic su OK.

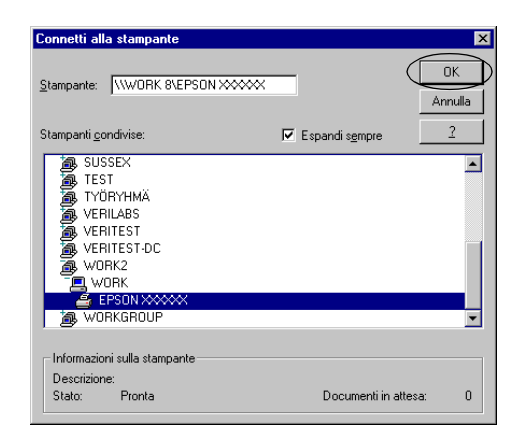

- ❏ *È inoltre possibile digitare \\(nome del computer connesso localmente alla stampante condivisa)\(nome della stampante condivisa) nel percorso di rete o nel nome della coda di stampa.*
- ❏ *Il nome della stampante condivisa può venire modificato dal computer o dal server connesso alla stampante condivisa. Per assicurarsi del nome della stampante condivisa, contattare l'amministratore della rete.*
- ❏ *Se il driver della stampante è già stato installato nel client, è necessario selezionare il nuovo driver della stampante o il driver della stampante corrente. Quando viene richiesto di selezionare il driver della stampante, selezionarlo in base al messaggio visualizzato.*
- ❏ *Se il sistema operativo del server della stampante è Windows NT 4.0, andare al passaggio successivo.*
- ❏ *Se il sistema operativo del server della stampante non è Windows NT 4.0 o è Windows Me o 98, andare a ["Installazione](#page-69-0)  [del driver della stampante dal CD" a pagina 70](#page-69-0).*
- 5. Selezionare se utilizzare o meno la stampante come stampante predefinita, quindi fare clic su OK.
- 6. Fare clic su Fine.

## <span id="page-69-0"></span>*Installazione del driver della stampante dal CD*

In questa sezione viene descritto come installare il driver della stampante sui client quando i computer del server e dei client utilizzano sistemi operativi differenti.

Le schermate riportate nelle pagine che seguono possono risultare diverse a seconda della versione del sistema operativo Windows.

- ❏ *Quando si effettua l'installazione su client Windows XP, 2000 o Windows NT 4.0, è necessario accedere a Windows XP, 2000 o Windows NT 4.0 come Amministratore.*
- ❏ *Se il server e i client utilizzano lo stesso sistema operativo, non bisogna installare i driver della stampante dal CD.*
- 1. Accedere alla stampante condivisa per visualizzare un prompt di richiesta. Fare clic su OK, quindi seguire le istruzioni sullo schermo per installare il driver della stampante dal CD.
- 2. Inserire il CD; verrà visualizzata la finestra di dialogo del programma di installazione EPSON. Annullare la finestra di dialogo facendo clic su Annulla, quindi digitare i nomi appropriati di unità e di cartella dove è situato il driver della stampante e infine fare clic su OK.

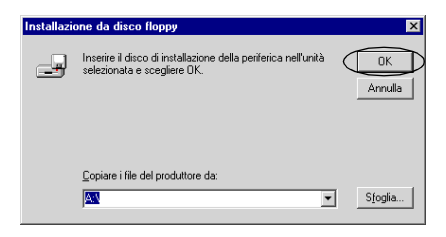

Quando si installano i driver in Windows XP o 2000, potrebbe venire visualizzato "Firma digitale non trovata". Fare clic su Sì (per Windows 2000) o su Continua (per Windows XP) e continuare l'installazione.

Il nome della cartella varia a seconda del sistema operativo in uso.

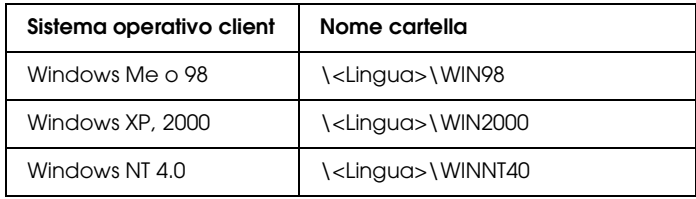

3. Selezionare il nome della stampante, quindi fare clic su OK. Quindi, seguire le istruzioni visualizzate sullo schermo.

# *Annullamento della stampa*

Se le stampe non sono quelle previste e appaiono dei caratteri o delle immagini non corrette o alterate, è necessario annullare la stampa. Quando l'icona della stampante viene visualizzata nella barra delle applicazioni, seguire le istruzioni sotto riportate per annullare la stampa.

1. Fare doppio clic sull'icona della stampante sulla barra delle applicazioni, quindi fare clic su Elimina documenti in stampa nel menu Stampante.

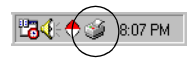

2. Quando si annullano tutti i documenti in stampa, selezionare Elimina documenti in stampa (per Windows Me or 98) o Elimina tutti i documenti (per Windows XP, 2000 o Windows NT 4.0) nel menu Stampante.

Quando si annulla un documento specifico, selezionare un documento da annullare e selezionare Annulla la stampa (per Windows Me or 98) o Annulla (per Windows XP, 2000 o Windows NT 4.0) nel menu Documento.

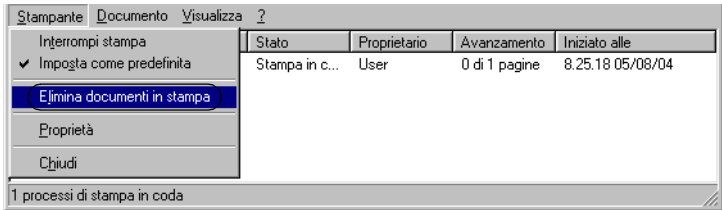

Il lavoro di stampa viene annullato.

# *Disinstallazione del software della stampante*

Quando si desidera reinstallare o aggiornare il driver della stampante, disinstallare il driver correntemente installato.

### *Disinstallazione del driver della stampante e di EPSON Status Monitor 3*

- 1. Chiudere tutte le applicazioni.
- 2. Fare clic su Start, scegliere Impostazioni, quindi fare clic su Pannello di controllo.
3. Fare doppio clic sull'icona Installazione applicazioni.

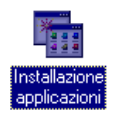

4. Selezionare Software stampante EPSON, quindi fare clic su Aggiungi/Rimuovi.

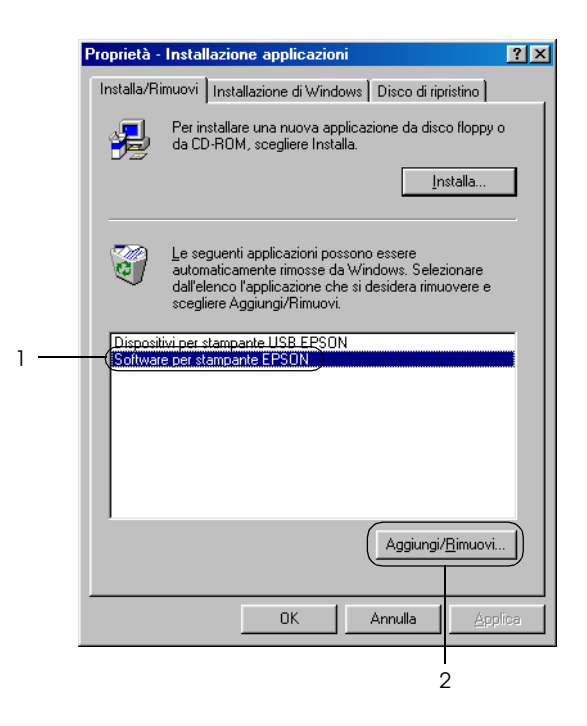

#### *Nota:*

*Quando si utilizza Windows XP o Windows 2000, fare clic su*  Cambia *o su* Rimuovi programmi*, selezionare* Software stampante EPSON*, quindi fare clic su* Cambia/Rimuovi*.* 5. Fare clic sul menu Modello stampante, selezionare EPSON PLQ-20 Avanzate, quindi fare clic su OK.

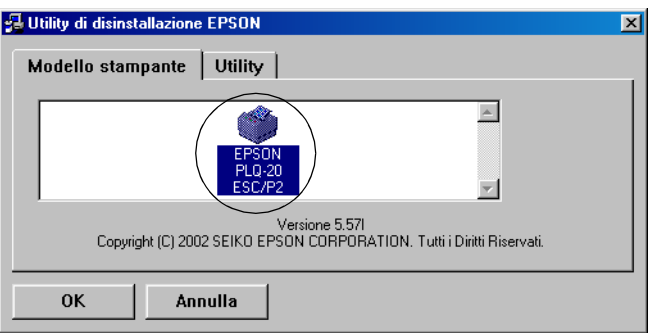

#### *Nota:*

*Il driver della stampante è studiato per la PLQ-20 ma risulta compatibile e può essere installato per la PLQ-20M.*

6. Se si disinstalla Stampanti monitorate, fare clic su Sì nella finestra di dialogo visualizzata.

#### *Nota:*

*È possibile disinstallare soltanto l'utility Stampanti monitorate di EPSON Status Monitor 3. Quando l'utility viene disinstallata, non è possibile modificare l'impostazione di Stampanti monitorate da EPSON Status Monitor 3.*

- 7. Se si disinstalla EPSON Status Monitor 3, fare clic su Sì nella finestra di dialogo visualizzata.
- 8. Seguire le istruzioni visualizzate sullo schermo.

### *Disinstallazione del driver di periferica USB*

Quando si collega la stampante al computer in uso tramite un cavo di interfaccia USB, viene installato anche il driver di periferica USB. Quando si disinstalla il driver della stampante, è necessario disinstallare anche il driver di periferica USB.

Per disinstallare il driver di periferica USB, effettuare i passaggi che seguono.

#### *Nota:*

- ❏ *Prima di disinstallare il driver di periferica USB, disinstallare il driver della stampante.*
- ❏ *Una volta disinstallato il driver di periferica USB, non è possibile accedere ad altre stampanti Epson collegate con un cavo di interfaccia USB.*
- 1. Seguire i passaggi da 1 a 3 di ["Disinstallazione del software](#page-71-0)  [della stampante" a pagina 72](#page-71-0).
- 2. Selezionare Periferiche di stampa EPSON USB, quindi fare clic su Aggiungi/Rimuovi.

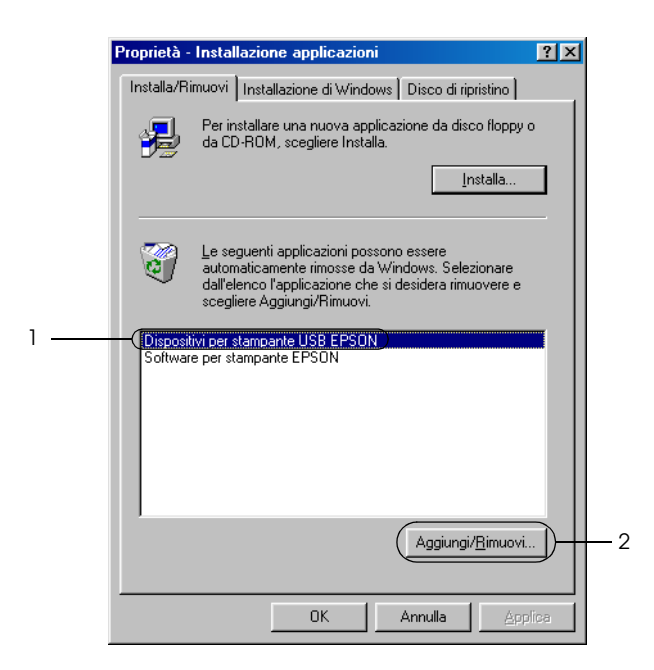

#### *Nota:*

- ❏ *Periferiche di stampa EPSON USB appare soltanto quando la stampante è collegata a Windows Me o 98 con un cavo di interfaccia USB.*
- ❏ *Se il driver di periferica USB non è installato correttamente, Periferiche di stampa EPSON USB potrebbe non venire visualizzato. Per eseguire il file "Epusbun.exe" nel CD, effettuare i passaggi che seguono.*
	- *1. Inserire il CD nell'unità CD-ROM del computer.*
	- *2. Accedere all'unità CD-ROM.*
	- *3. Fare doppio clic sulla cartella* Win98*.*
	- *4. Fare doppio clic sull'icona* Epusbun.exe*.*
- 3. Seguire le istruzioni visualizzate sullo schermo.

Per reinstallare un driver della stampante, vedere ["Installazione](#page-12-0)  [del software della stampante" a pagina 13.](#page-12-0)

# *Capitolo 5 Pannello di controllo*

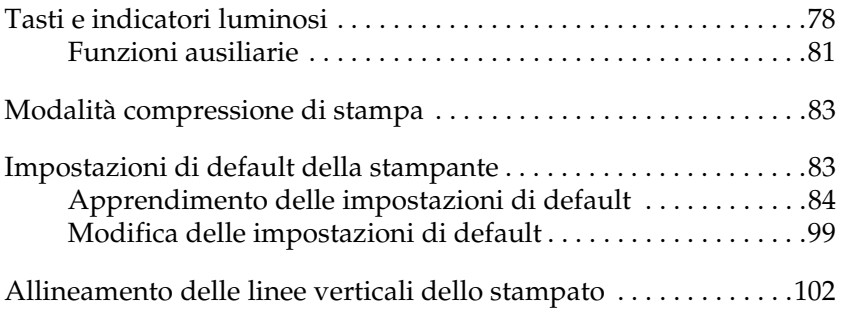

# <span id="page-77-0"></span>*Tasti e indicatori luminosi*

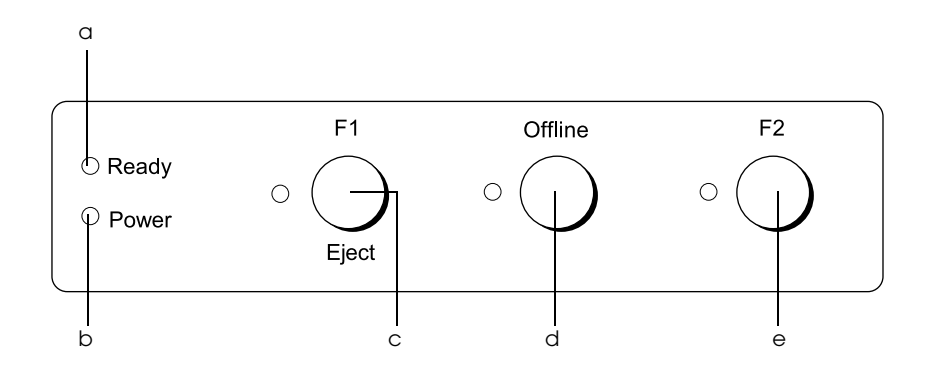

#### a Indicatore Ready (giallo)

- ❏ È acceso quando la stampante è pronta per ricevere o sta ricevendo dati.
- ❏ Lampeggia quando si è si è verificato un errore durante una operazione di stampa.
- b Indicatore Power (verde)
	- ❏ È acceso per alcuni secondi durante l'accensione della stampante.
	- ❏ È acceso quando la stampante è in pausa.
- c Tasto F1/Eject
	- ❏ Esegue le funzioni assegnate al tasto F1/Eject quando la stampante è in modalità PR2. È possibile assegnare funzioni opzionali a questo tasto programmandole in modalità PR2.
	- ❏ Espelle la carta quando la stampante è in modalità ESC/P o IBM PPDS.
	- ❏ Quando la stampante entra in modalità impostazioni di default, utilizzare il tasto per selezionare il menu. Premendo questo tasto è possibile selezionare il menu successivo. Vedere ["Modifica delle impostazioni di](#page-98-0)  [default" a pagina 99](#page-98-0).

Indicatore F1/Eject (giallo)

- ❏ Funziona come programmato solo quando la stampante è in modalità PR2. È possibile programmarne l'accensione, lo spegnimento o il lampeggiamento in modalità PR2.
- d Tasto Offline
	- ❏ Alterna l'attività della stampante tra offline e online.
	- ❏ Quando la stampante entra in modalità impostazioni di default, utilizzare il tasto per selezionare il menu. Premendo questo tasto è possibile selezionare il menu precedente. Vedere ["Modifica delle impostazioni di](#page-98-0)  [default" a pagina 99](#page-98-0).

Indicatore Offline (giallo)

❏ È acceso quando la stampante è offline.

#### e Tasto F2

- ❏ Esegue le funzioni assegnate al tasto F2 quando la stampante è in modalità PR2. È possibile assegnare funzioni opzionali a questo tasto programmandole in modalità PR2.
- ❏ Quando la stampante entra in modalità impostazioni di default, è possibile modificare le impostazioni premendo questo tasto. Vedere ["Modifica delle](#page-98-0)  [impostazioni di default" a pagina 99](#page-98-0).

Indicatore F2 (giallo)

❏ Funziona come programmato solo quando la stampante è in modalità PR2. È possibile programmarne l'accensione, lo spegnimento o il lampeggiamento in modalità PR2.

## <span id="page-80-0"></span>*Funzioni ausiliarie*

In questa sezione vengono descritte le funzioni eseguite quando si accende la stampante tenendo premuti uno o più tasti. Tali funzioni vengono riportate nella tabella che segue e quindi descritte in dettaglio successivamente.

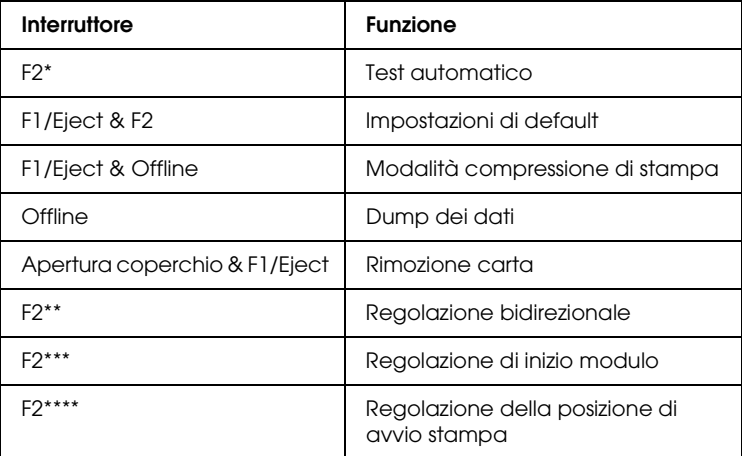

- Per accedere a questa modalità, premere i tasti F1/Eject e F2 mentre gli indicatori F1/Eject, Offline e F2 sono lampeggianti.
- \*\* Per accedere a questa modalità, premere il tasto F1/Eject mentre gli indicatori F1/Eject, Offline e F2 sono lampeggianti.
- \*\*\* Per accedere a questa modalità, premere il tasto Offline mentre gli indicatori F1/Eject, Offline e F2 sono lampeggianti.
- \*\*\*\* Per accedere a questa modalità, premere il tasto F2 mentre gli indicatori F1/Eject, Offline e F2 sono lampeggianti.

#### *Test automatico*

Stampa il test automatico. Per ulteriori informazioni, vedere ["Stampa del test automatico" a pagina 108.](#page-107-0)

#### *Impostazioni di default*

Avvia la modalità impostazioni di default. Per ulteriori informazioni, vedere ["Modifica delle impostazioni di default" a](#page-98-0)  [pagina 99.](#page-98-0)

#### *Modalità compressione di stampa*

Avvia la modalità compressione di stampa. Per ulteriori informazioni, vedere ["Modalità compressione di stampa" a](#page-82-0)  [pagina 83.](#page-82-0)

#### *Dump dei dati*

Avvia la modalità di dump dei dati, in cui tutti i dati di input vengono stampati come numeri esadecimali e caratteri corrispondenti. Per ulteriori informazioni, vedere ["Stampa di un](#page-108-0)  [dump esadecimale" a pagina 109](#page-108-0).

#### *Rimozione carta*

Avvia la modalità di rimozione della carta. Per istruzioni sull'alimentazione della carta, vedere ["Rimozione di un](#page-125-0)  [inceppamento della carta" a pagina 126.](#page-125-0)

#### *Regolazione bidirezionale*

Avvia la modalità di regolazione bidirezionale. Per ulteriori informazioni, vedere ["Allineamento delle linee verticali dello](#page-101-0)  [stampato" a pagina 102](#page-101-0).

#### *Regolazione di inizio modulo*

Avvia la modalità di regolazione della posizione di inizio modulo. Per ulteriori informazioni, vedere ["Regolazione della posizione](#page-31-0)  [di inizio modulo" a pagina 32](#page-31-0).

#### *Regolazione della posizione di avvio stampa*

Avvia la modalità di regolazione della posizione di avvio stampa. Per ulteriori informazioni, vedere ["Regolazione della posizione](#page-33-0)  [di avvio stampa" a pagina 34](#page-33-0).

# <span id="page-82-0"></span>*Modalità compressione di stampa*

È possibile comprimere i dati di stampa fino al 75% effettuando i passaggi che seguono.

#### *Nota:*

*La modalità compressione di stampa è valida unicamente quando la stampante è in modalità ESC/P.*

1. Spegnere la stampante.

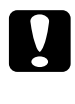

c*Attenzione: Ogni volta che la stampante viene spenta, attendere almeno* 

*cinque secondi prima di riaccenderla per evitare di danneggiarla.*

2. Tenendo contemporaneamente premuti i tasti F1/Eject e Offline, accendere la stampante. La stampante emette due brevi segnali acustici ed attiva la modalità compressione di stampa.

# <span id="page-82-1"></span>*Impostazioni di default della stampante*

Le impostazioni di default controllano numerose funzioni della stampante. Queste funzioni vengono in genere impostate tramite il software o il driver di stampante, ma talvolta può essere necessario modificarle dal pannello di controllo utilizzando la modalità impostazioni di default.

Per una descrizione dettagliata delle impostazioni modificabili in modalità impostazioni di default, vedere ["Apprendimento delle](#page-83-0)  [impostazioni di default" a pagina 84](#page-83-0). Per istruzioni sulla modifica delle impostazioni, vedere ["Modifica delle impostazioni di](#page-98-0)  [default" a pagina 99](#page-98-0).

## <span id="page-83-0"></span>*Apprendimento delle impostazioni di default*

In questa sezione vengono descritte le impostazioni e le opzioni disponibili nella modalità impostazioni di default.

Tutte le opzioni disponibili nella modalità impostazioni di default sono suddivise in tre gruppi, a seconda delle applicazioni. È possibile selezionare i tre menu mentre si effettuano le impostazioni predefinite e successivamente modificare le impostazioni di ciascuna opzione appartenente al menu selezionato. Dal menu Impostazioni comuni è possibile modificare le impostazioni disponibili in tutte e tre le modalità dell'applicazione. Dal menu Impostazioni modalità PR2 è possibile modificare le impostazioni attive unicamente in modalità PR2. Sarà quindi possibile modificare le impostazioni attive nelle modalità ESC/P e IBM PPDS dal menu Altre impostazioni di emulazione.

Tali impostazioni vengono riportate nelle tabelle che seguono e quindi descritte in dettaglio successivamente.

Per accedere e modificare un'impostazione, vedere ["Modifica](#page-98-0)  [delle impostazioni di default" a pagina 99](#page-98-0).

## *Modalità impostazioni di default*

#### *Impostazioni comuni*

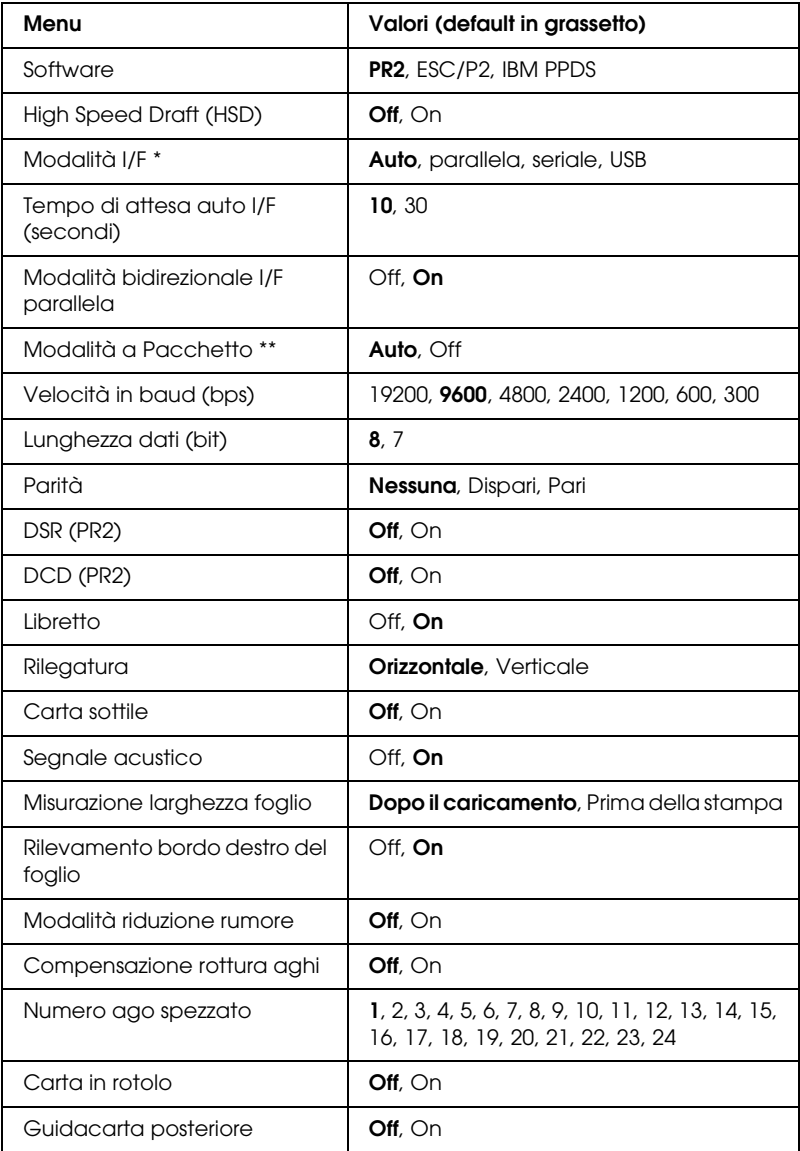

- \* Quando la stampante viene accesa in modalità Auto I/F e in modalità PR2, questa modalità è impostata su Seriale.
- \*\* Quando la stampante viene accesa in modalità PR2, la modalità a pacchetto è impostata su Off.

#### *Software*

Questa impostazione consente di selezionare il formato software. Quando si seleziona ESC/P2, la stampante opera in modalità ESC/P EPSON. Quando si seleziona PR2 o IBM PPDS, la stampante emula una stampante Olivetti o IBM.

#### *High Speed Draft (HSD)*

Questa opzione è disponibile quando il passo è 10 e 12 caratteri per pollice (cpi). Quando si sceglie On, la stampante stampa fino a 480 cps (caratteri al secondo) con 10 cpi. Quando si sceglie Off, la stampante stampa fino a 360 cps con 10 cpi.

#### *Modalità I/F*

La stampante dispone di alloggiamenti incorporati per tre tipi di interfacce: parallela, seriale e USB. Come modalità di interfaccia è possibile scegliere tra Auto (automatico), Parallela, Seriale o USB. Quando si seleziona Auto, la stampante seleziona automaticamente l'interfaccia da adibire alla ricezione dei dati e utilizza tale interfaccia fino al termine del lavoro di stampa. L'impostazione Auto consente di condividere la stampante tra molteplici computer senza dover cambiare la modalità di interfaccia. Quando la stampante viene accesa in modalità Auto I/F e in modalità PR2, questa modalità viene impostata su Seriale.

Se la stampante è connessa a un solo computer, è possibile selezionare Parallela, Seriale o USB, a seconda dell'interfaccia utilizzata per la connessione al computer.

#### *Tempo di attesa auto I/F (secondi)*

Quando la stampante è in modalità di interfaccia automatica e non riceve dati dall'interfaccia correntemente selezionata per il periodo di tempo specificato da questa impostazione, viene rilevata l'interfaccia che riceve i dati e la stampante si commuterà su tale interfaccia. Come tempo di attesa di rilevazione automatica dell'interfaccia, è possibile specificare 10 o 30. Quando la stampante viene accesa in modalità PR2, questa modalità non è attiva.

#### *Modalità bidirezionale I/F parallela*

Quando questa funzione è impostata su On, la stampante utilizza la modalità di trasferimento bidirezionale dall'interfaccia parallela. Se la modalità di trasferimento bidirezionale non è necessaria, scegliere Off.

#### *Modalità a Pacchetto*

Assicurarsi di selezionare Auto quando si stampa da applicazioni Windows utilizzando il driver di stampante incluso nel CD utente. Nel caso si riscontrino problemi di connessione quando si stampa da applicazioni basate su altri sistemi operativi quali il DOS, impostare questa funzione su Off. Quando la stampante viene accesa in modalità PR2, questa modalità è impostata su Off.

#### *Velocità in baud (bps)*

Utilizzare questa opzione per impostare la velocità di trasferimento dati (in baud) per l'interfaccia seriale. La velocità baud è misurata in bit per secondo (bps).

#### *Lunghezza dati (bit)*

Impostare la lunghezza dei dati dell'interfaccia seriale su 7 o 8.

#### *Parità*

Quando questa opzione è impostata su Nessuna, il controllo di parità è disabilitato. Il bit di parità, se utilizzato, costituisce un metodo di base per il rilevamento di errori.

#### *DSR (PR2)*

Selezionando On, la modalità DSR (Data Set Ready) viene attivata.

Questa opzione è disponibile unicamente in modalità PR2.

#### *DCD (PR2)*

Selezionando On, la modalità DCD (Data Carrier Detector) viene attivata.

Questa opzione è disponibile unicamente in modalità PR2.

#### *Libretto*

Quando si utilizza un foglio singolo o un libretto, impostare questa opzione su On. Quando si utilizzano moduli multistrato, impostare questa opzione su Off.

#### *Rilegatura*

Quando si utilizza un libretto, è necessario impostare il metodo di rilegatura. Scegliere Orizzontale per un libretto con piegatura orizzontale o Verticale in caso di libretto con piegatura verticale.

#### *Carta sottile*

Quando si utilizza carta sottile, impostare questa opzione su On. Questa modalità viene attivata quando si seleziona On e la modalità Libretto è impostata su Off.

#### *Segnale acustico*

Se si imposta questa funzione su On, la stampante emette un segnale acustico in caso di errore. Per ulteriori informazioni sugli errori della stampante, vedere ["Uso degli indicatori di errore" a](#page-104-0)  [pagina 105.](#page-104-0) Se non si desidera che la stampante emetta il segnale acustico, impostare Off.

#### *Misurazione larghezza foglio*

È possibile impostare il momento in cui la stampante deve misurare la larghezza del foglio. Se si seleziona Dopo il caricamento, la stampante misura la larghezza subito dopo aver caricato la carta. Se si seleziona Prima della stampa, la misurazione viene effettuata appena prima che venga stampata la prima riga.

#### *Rilevamento bordo destro del foglio*

Questa impostazione consente di specificare se la stampante deve stampare i dati in eccesso quando questi superano la larghezza del foglio. Quando si seleziona On, i dati in eccesso non vengono stampati. Quando si seleziona Off, la stampante stampa i dati in eccesso sulla riga successiva.

#### *Modalità riduzione rumore*

Quando questa modalità è impostata su On, il rumore è attenuato, ma la velocità di stampa viene rallentata.

#### *Compensazione rottura aghi*

Quando questa funzione è impostata su On, la stampa viene eseguita in qualità normale anche se uno dei 24 aghi è spezzato. È necessario indicare il numero dell'ago spezzato nell'opzione Numero ago spezzato .

#### *Numero ago spezzato*

Selezionare il numero dell'ago spezzato. Il numero dell'ago spezzato viene indicato sul foglio delle impostazioni predefinite correnti che si può stampare in modalità impostazioni di default. Lo spazio presente sulla riga inclinata sopra i numeri degli aghi indica il numero dell'ago spezzato.

#### *Carta in rotolo*

Impostare questa opzione su On quando si utilizza carta in rotolo con il supporto per rotolo opzionale. Questa modalità viene attivata quando si seleziona On e la modalità Libretto è impostata su Off.

Quando questa opzione è impostata su Off la carta rimasta sulla stampante viene espulsa ad ogni accensione della stampante o ad ogni apertura del coperchio. Quando questa opzione è impostata su On, la stampante non espelle il foglio.

#### *Guidacarta posteriore*

Quando si utilizza il guidacarta posteriore opzionale, impostare questa opzione su On.

Quando si seleziona On e anche la modalità Carta in rotolo è impostata su On, la modalità Carta in rotolo non è disponibile.

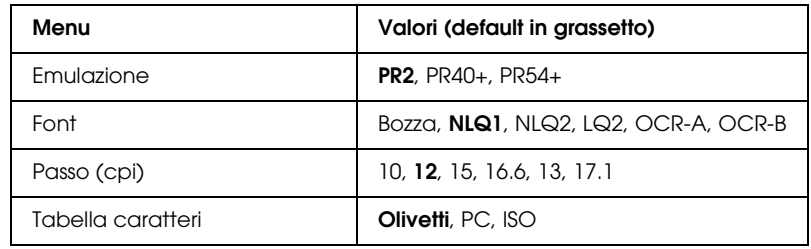

*Impostazioni della modalità PR2*

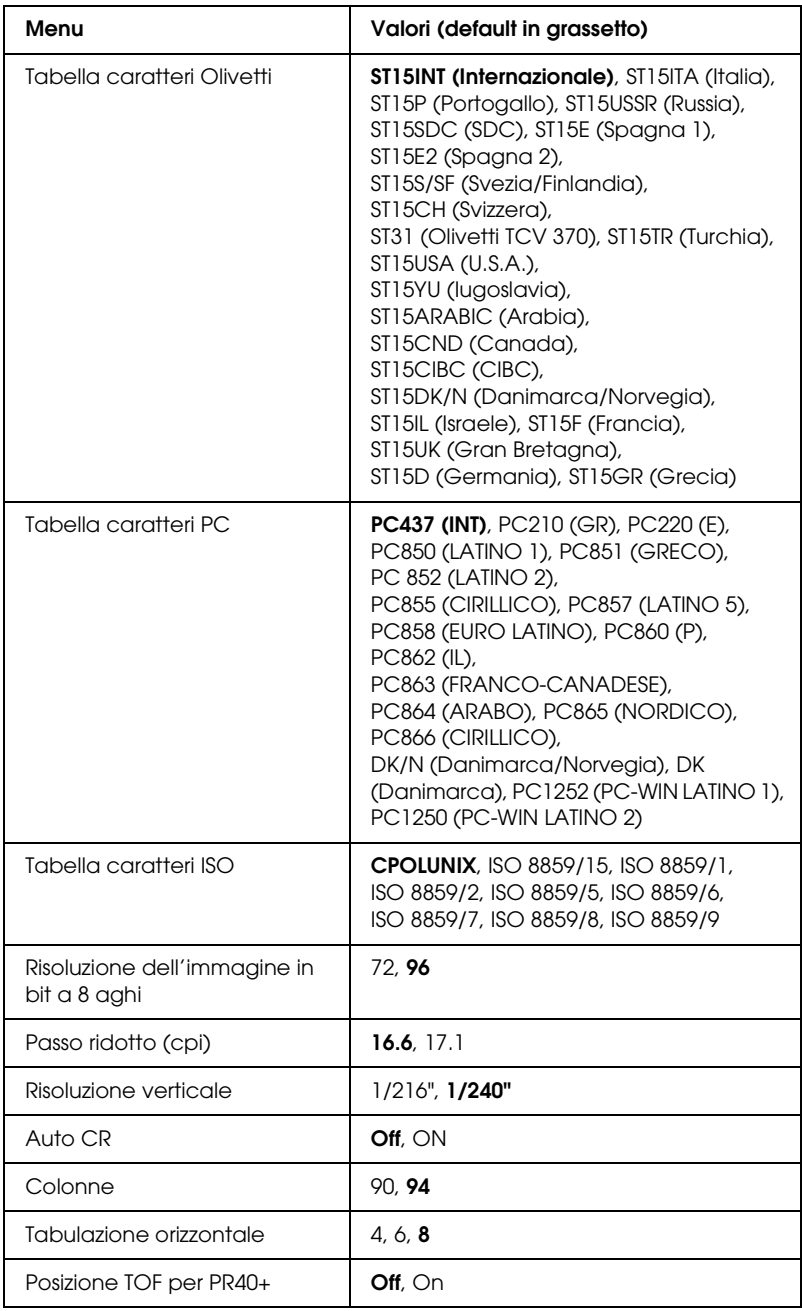

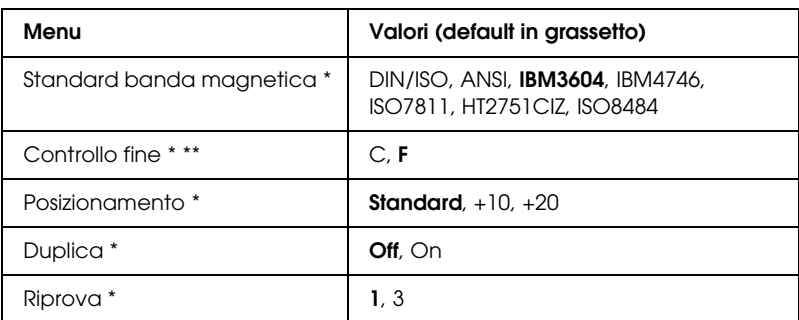

\* Queste impostazioni sono disponibili unicamente per PLQ-20M.

\*\* Questa impostazione è valida quando si seleziona il formato di IBM3604 o IBM4746.

#### *Emulazione*

È possibile selezionare un'emulazione di PR2, PR40+ o PR54+.

### *Font*

Questa impostazione consente di selezionare uno dei sei font.

## *Passo (cpi)*

Questa impostazione consente di selezionare uno dei sei passi.

### *Tabella caratteri*

È possibile impostare una delle tre tabelle di caratteri; Olivetti, PC, ISO.

## *Tabella caratteri Olivetti*

È possibile selezionare un font. L'impostazione selezionata in questa tabella è valida unicamente quando si sceglie Olivetti nell'impostazione Tabella caratteri.

#### *Tabella caratteri PC*

È possibile selezionare un font. L'impostazione selezionata in questa tabella è valida unicamente quando si sceglie PC nell'impostazione Tabella caratteri.

#### *Tabella caratteri ISO*

È possibile selezionare un font. L'impostazione selezionata in questa tabella è valida unicamente quando si sceglie ISO nell'impostazione Tabella caratteri.

#### *Risoluzione dell'immagine in bit a 8 aghi*

È possibile selezionare 72 o 96 come valore predefinito della risoluzione dell'immagine in bit a 8 aghi.

#### *Passo ridotto (cpi)*

È possibile impostare il passo da utilizzare nella modalità ridotta.

#### *Risoluzione verticale*

Questa impostazione consente di selezionare la risoluzione verticale.

#### *Auto CR*

Quando è il ritorno a capo è impostato su On, ogni codice di avanzamento riga (LF) ricevuto dalla stampante è accompagnato da un codice di ritorno a capo; in tal modo, la posizione di stampa si porta all'inizio della successiva riga sul margine sinistro. Quando questa impostazione si trova su Off, occorre inviare un codice CR dopo il codice di avanzamento riga in modo da spostare la posizione di stampa sul margine sinistro.

#### *Colonne*

È possibile selezionare il numero di colonne in una riga.

#### *Tabulazione orizzontale*

È possibile impostare il movimento del tasto Tab su 4, 6 o 8. Se si seleziona 4, l'intervallo di spostamento equivale a 4 lettere di dimensione corrispondente a quella selezionata in Passo.

#### *Posizione TOF per PR40+*

Quando si seleziona On in questa opzione e PR40+ in Emulazione, la posizione di inizio modulo è impostata su 6,5 mm, valore univoco nella modalità PR40+. Quando si seleziona Off e PR40+, la posizione di inizio modulo è impostata come nelle modalità PR2 e PR54+ (l'impostazione predefinita è 4,2 mm).

#### *Standard banda magnetica*

In questa impostazione è possibile scegliere lo standard della banda magnetica.

Questa funzione è disponibile unicamente per PLQ-20M.

#### *Controllo fine*

È possibile selezionare C o F come lettera che verrà aggiunta alla fine dei dati registrati sulle strisce magnetiche.

Questa impostazione è valida unicamente quando nell'impostazione Standard striscia magnetica viene selezionato il formato per IBM3604 o IBM4746.

Questa funzione è disponibile unicamente per PLQ-20M.

#### *Posizionamento*

Questa opzione consente di selezionare il valore di posizionamento della striscia magnetica.

Questa funzione è disponibile unicamente per PLQ-20M.

#### *Duplica*

Quando questa funzione è impostata su On, le strisce magnetiche registrano i dati in duplicato.

Questa funzione è disponibile unicamente per PLQ-20M.

#### *Riprova*

Questa impostazione consente di selezionare il numero di volte in cui la stampante tenta di ricevere i dati prima che l'operazione sia considerata non riuscita.

Questa funzione è disponibile unicamente per PLQ-20M.

#### *Altre impostazioni di emulazione*

| Menu                                                     | Valori (default in grassetto)                                                                                                    |
|----------------------------------------------------------|----------------------------------------------------------------------------------------------------|
| Direzione di stampa                                      | <b>Bi-D, Uni-D, Auto</b>                                                                                                    |
| 0 barrato                                                | 0.Ø                                                                                                    |
| Font                                                     | Draft, Roman, Sans Serif, Courier,<br>Prestige, Script, OCR-B, Orator, Orator-S,<br>Script C, Roman T, Sans Serif H                                                                                                    |
| Passo (cpi)                                              | 10, 12, 15, 17.1, 20, Proporzionale                                                                                                    |
| Tabella caratteri                                        | Modello standard: Corsivo, <b>PC437</b> ,<br>PC850, PC860, PC863, PC865, PC861,<br>BRASCII, Abicomp, Roman 8, ISO Latin 1,<br>PC858, ISO 8859-15<br>Tutti gli altri modelli: Corsivo, PC437,<br>PC850, PC437 Greco, PC853, PC855,<br>PC852, PC857, PC866, PC869, MAZOWIA,<br>Code MJK, ISO 8859-7, ISO Latin IT,<br>Bulgaria, PC774, Estonia, ISO 8859-2,<br>PC 866 LAT., PC 866 UKR, PC860, PC861,<br>PC865, PC864, PC APTEC, PC708, PC720,<br>PC AR864, PC863, BRASCII, Abicomp,<br>Roman 8,<br>ISO Latin 1, PC858, ISO 8859-15, PC 771,<br>PC437 Slovenia, PC MC, PC 1250,<br>PC 1251 |
| Serie di caratteri internazionali<br>per tabella Corsivi | Corsivo U.S.A., Corsivo Francia, Corsivo<br>Germania, Corsivo Regno Unito, Corsivo<br>Danimarca 1, Corsivo Svezia, Corsivo<br>Italia, Corsivo Spagna 1                                                                                                    |
| Avanzamento riga<br>automatico                           | Off. On                                                                                                    |
| Auto CR (IBM PPDS) *                                     | Off, On                                                                                                    |
| AGM (IBM PPDS) *                                         | Off, On                                                                                                    |
| Tabella caratteri IBM<br>(IBM PPDS) *                    | Tabella <sub>2</sub> , Tabella1                                                                                                    |
| Colonne                                                  | 80, 90, 94                                                                                                    |
| Caricamento carta                                        | Caricamento automatico, Presenza dati                                                                                                    |

<sup>\*</sup> Queste impostazioni sono valide quando viene selezionata l'emulazione IBM PPDS.

#### *Direzione di stampa*

È possibile selezionare la direzione di stampa automatica (Auto), la stampa bidirezionale (Bi-D) o la stampa monodirezionale (Uni-D). La stampa è di regola bidirezionale; tuttavia, la stampa monodirezionale consente un posizionamento verticale più preciso.

Quando è impostata su Auto, la stampante analizza i dati e utilizza la stampa monodirezionale per qualunque riga che richieda un allineamento verticale.

#### *0 barrato*

Quando questa funzione è impostata su On, il carattere zero è barrato trasversalmente  $(\emptyset)$ ; se è impostata su Off, lo zero non presenta alcuna barra (0). La barratura consente di distinguere facilmente la "O" maiuscola dallo zero.

#### *Font*

Questa impostazione consente di selezionare uno dei sei font.

### *Passo (cpi)*

Questa impostazione consente di selezionare uno dei sei passi.

#### *Tabella caratteri*

È possibile scegliere tra diverse tabelle di caratteri. Questa impostazione viene utilizzata per effettuare la stampa senza l'uso del driver della stampante.

Quando si utilizza il driver della stampante, modificare le impostazione del driver della stampante. Per informazioni dettagliate, vedere ["Panoramica sulle impostazioni del driver](#page-49-0)  [della stampante" a pagina 50](#page-49-0).

#### *Serie di caratteri internazionali per tabella corsivi*

È possibile scegliere tra diverse serie di caratteri internazionali per la tabella dei caratteri corsivi. Ogni serie di caratteri contiene otto caratteri che variano a seconda della lingua o del Paese, in modo che sia possibile personalizzare la tabella dei corsivi a seconda delle particolari esigenze di stampa.

#### *Avanzamento riga automatico*

Quando questa funzione è impostata su On, ogni codice di ritorno a capo (CR) ricevuto dalla stampante è accompagnato da un codice di avanzamento riga (LF).

#### *Auto CR (IBM PPDS)*

Quando il ritorno a capo è impostato su On, ogni codice di avanzamento riga (LF) o ESC J ricevuto dalla stampante è accompagnato da un codice di ritorno a capo; in tal modo, la posizione di stampa si porta all'inizio della successiva riga sul margine sinistro. Quando questa impostazione si trova su Off, occorre inviare un codice CR dopo il codice di avanzamento riga in modo da spostare la posizione di stampa sul margine sinistro.

Questa funzione è disponibile soltanto in modalità di emulazione IBM PPDS.

#### *A.G.M. (IBM PPDS)*

Quando la modalità grafica alternativa (A.G.M., Alternate Graphic Mode) è impostata su On i comandi in modalità di emulazione IBM PPDS ESC 3, ESC A, ESC J, ESC K, ESC L, ESC Y, ESC Z e ESC \* funzionano in modo equivalente alla modalità ESC/P.

Questa funzione è disponibile soltanto in modalità di emulazione IBM PPDS.

*Tabella caratteri IBM (IBM PPDS)*

Selezionare tabella2 o tabella1 per la tabella caratteri IBM.

Questa funzione è disponibile soltanto in modalità di emulazione IBM PPDS.

#### *Colonne*

È possibile selezionare il numero di colonne in una riga.

#### *Caricamento carta*

Quando viene impostato Caricamento automatico, la stampante carica la carta non appena questa viene inserita. Quando viene impostato Presenza dati, la stampante carica la carta unicamente dopo la ricezione dei dati.

# <span id="page-98-0"></span>*Modifica delle impostazioni di default*

Nella tabella che segue viene riportata la funzione principale di ciascun tasto nella modalità impostazioni di default.

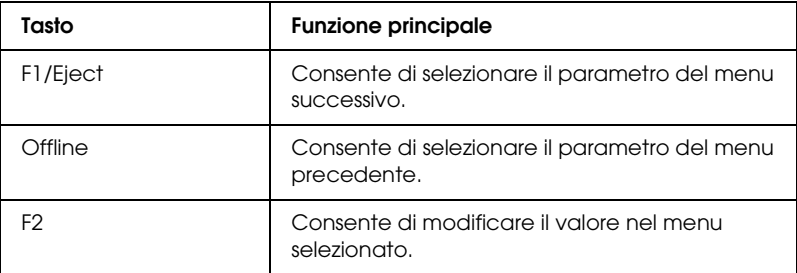

Per accedere alla modalità impostazioni di default e modificare le impostazioni di default della stampante, attenersi ai seguenti passaggi:

#### *Nota:*

- ❏ *Prima di accedere a questa modalità, preparare un foglio formato A4.*
- ❏ *Ogni volta che la stampante espelle un foglio stampato dalla feritoia anteriore, occorre caricare un nuovo foglio.*
- ❏ *Prima della stampa, chiudere sempre il coperchio della stampante. La stampante non effettua la stampa quando il coperchio è aperto.*
- 1. Spegnere la stampante.

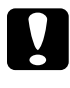

c*Attenzione: Ogni volta che la stampante viene spenta, attendere almeno cinque secondi prima di riaccenderla per evitare di danneggiarla.*

- 2. Tenendo contemporaneamente premuti i tasti F1/Eject e F2 sul pannello di controllo, accendere la stampante.
- 3. Quando si accende l'indicatore Ready, inserire un foglio di carta A4 nella feritoia anteriore. La stampante stampa il numero della versione e la selezione della lingua del menu di impostazioni di default. La sottolineatura indica la lingua selezionata. Selezionare la lingua premendo il tasto F1/Eject.
- 4. Premere il tasto F2 per impostare la lingua. La stampante stampa un messaggio in cui viene chiesto se si desidera stampare le impostazioni correnti. Se si desidera stampare le impostazioni correnti, premere il tasto F2. La stampante stampa le impostazioni correnti. La sottolineatura indica il valore di impostazione correntemente selezionato per ciascuna opzione. È inoltre possibile rifiutare di stampare le impostazioni correnti premendo il tasto F1/Eject.

5. La stampante stampa il metodo di impostazione e la prima selezione del menu di impostazione principale.

Menu Impostazioni comuni

Menu Impostazioni modalità PR2

Menu Altre impostazioni di emulazione

È possibile selezionare il menu di impostazione principale premendo F2. Quindi premere F1/Eject per impostarlo.

- 6. Selezionare i parametri del menu che si desidera modificare premendo il tasto F1/Eject (per l'opzione successiva) o il tasto Offline (per l'opzione precedente). La stampante stampa l'opzione; il valore di impostazione corrente di quella stessa opzione viene sottolineato.
- 7. Premere il tasto F2 per modificare il valore: la stampante stampa il valore successivo.
- 8. È possibile modificare anche gli altri parametri premendo il tasto F1/Eject o il tasto Offline. Una volta terminata la selezione dell'ultimo parametro su ciascun menu, la selezione torna ad uno dei tre menu di impostazione principale.

#### *Nota:*

*La selezione torna al menu di impostazione principale anche premendo il tasto* Offline *quando ci si trova sulla prima opzione di ciascun menu.*

9. Al termine dell'impostazione di default, spegnere la stampante per uscire dalla modalità impostazioni di default.

# <span id="page-101-0"></span>*Allineamento delle linee verticali dello stampato*

Se si nota che le linee verticali dello stampato non sono allineate correttamente, è possibile utilizzare la modalità di regolazione bidirezionale per risolvere il problema.

Durante la regolazione bidirezionale, la stampante stampa tre fogli di tracciati di allineamento, denominati Draft, Bit Image (ESC \* 26H) e LQ (Letter Quality). Selezionare il tracciato di allineamento ottimale per ciascun foglio come descritto di seguito.

#### *Nota:*

*Prima di accedere alla modalità di regolazione bidirezionale, preparare un foglio formato A4.*

Per effettuare una regolazione bidirezionale, attenersi ai seguenti passaggi:

1. Spegnere la stampante.

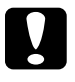

c*Attenzione: Ogni volta che la stampante viene spenta, attendere almeno cinque secondi prima di riaccenderla per evitare di danneggiarla.*

- 2. Accendere la stampante tenendo premuto il tasto F2.
- 3. Premere il tasto F1/Eject mentre gli indicatori F1/Eject, Offline e F2 lampeggiano.
- 4. Quando si accende l'indicatore Ready, inserire un foglio di carta A4 nella feritoia anteriore. La stampante stampa la guida per regolare l'allineamento bidirezionale e il primo gruppo di tracciati di allineamento.
- 5. Come descritto nelle istruzioni, confrontare i tracciati di allineamento e selezionare il numero del tracciato con l'allineamento ottimale. È possibile selezionare tale tracciato di allineamento premendo il tasto F1/Eject (per il tracciato successivo) e il tasto F2 (per il tracciato precedente). Gli indicatori F1/Eject, Offline e F2 mostrano il motivo selezionato. Ogni volta che si preme il tasto F1/Eject o F2, la stampante emette un breve bip sonoro.
- 6. Impostare il tracciato premendo il tasto Offline. La stampante stampa la serie successiva di tracciati di allineamento.
- 7. Dopo aver selezionato il tracciato ottimale nel gruppo finale di tracciati di allineamento e dopo averlo impostato tramite il tasto Offline, spegnere la stampante. L'impostazione non cambia anche se la stampante viene spenta.

# *Capitolo 6 Risoluzione dei problemi*

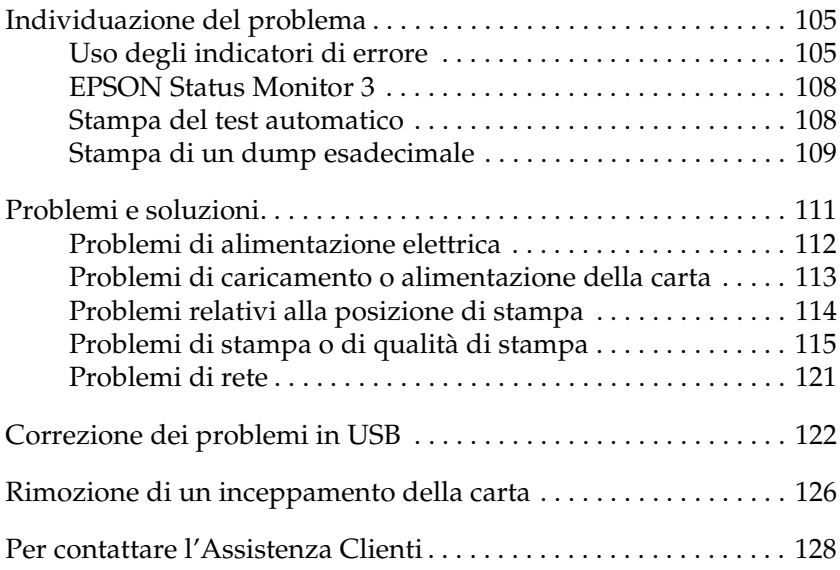

# <span id="page-104-1"></span>*Individuazione del problema*

Per informazioni dettagliate in caso di problemi relativi alle connessioni USB, vedere ["Correzione dei problemi in USB" a](#page-121-0)  [pagina 122.](#page-121-0)

Se il problema non è legato alla connessione USB, la risoluzione dei problemi della stampante viene gestita in modo ottimale mediante due passaggi: individuazione del problema e applicazione di soluzioni possibili fino alla correzione dell'errore.

Le informazioni necessarie per individuare e risolvere i problemi più comuni vengono fornite dal pannello di controllo della stampante, EPSON Status Monitor 3, oppure dalla stampa di un test automatico o di un dump esadecimale. Fare riferimento alla sezione appropriata nelle pagine successive.

Per problemi specifici relativi o meno alla qualità di stampa, per problemi di alimentazione oppure se la stampante non stampa, fare riferimento alla sezione appropriata del presente capitolo.

Per risolvere un problema, è necessario annullare la stampa. Per informazioni dettagliate, vedere ["Annullamento della stampa" a](#page-70-0)  [pagina 71.](#page-70-0)

## <span id="page-104-2"></span><span id="page-104-0"></span>*Uso degli indicatori di errore*

È possibile identificare numerosi problemi della stampante comuni tramite gli indicatori luminosi del pannello di controllo della stampante. Se la stampa si interrompe e uno o più indicatori del pannello di controllo è acceso o lampeggiante oppure viene emesso un segnale acustico, utilizzare la tabella che segue per individuare e correggere il problema. Se le indicazioni contenute nella tabella non consentono di risolvere il problema, vedere ["Problemi e soluzioni" a pagina 111](#page-110-0).

#### *Nota:*

*Se si preme un tasto del pannello di controllo la cui funzione corrispondente non è disponibile, la stampante emette un singolo segnale acustico.*

#### *Modalità PR2*

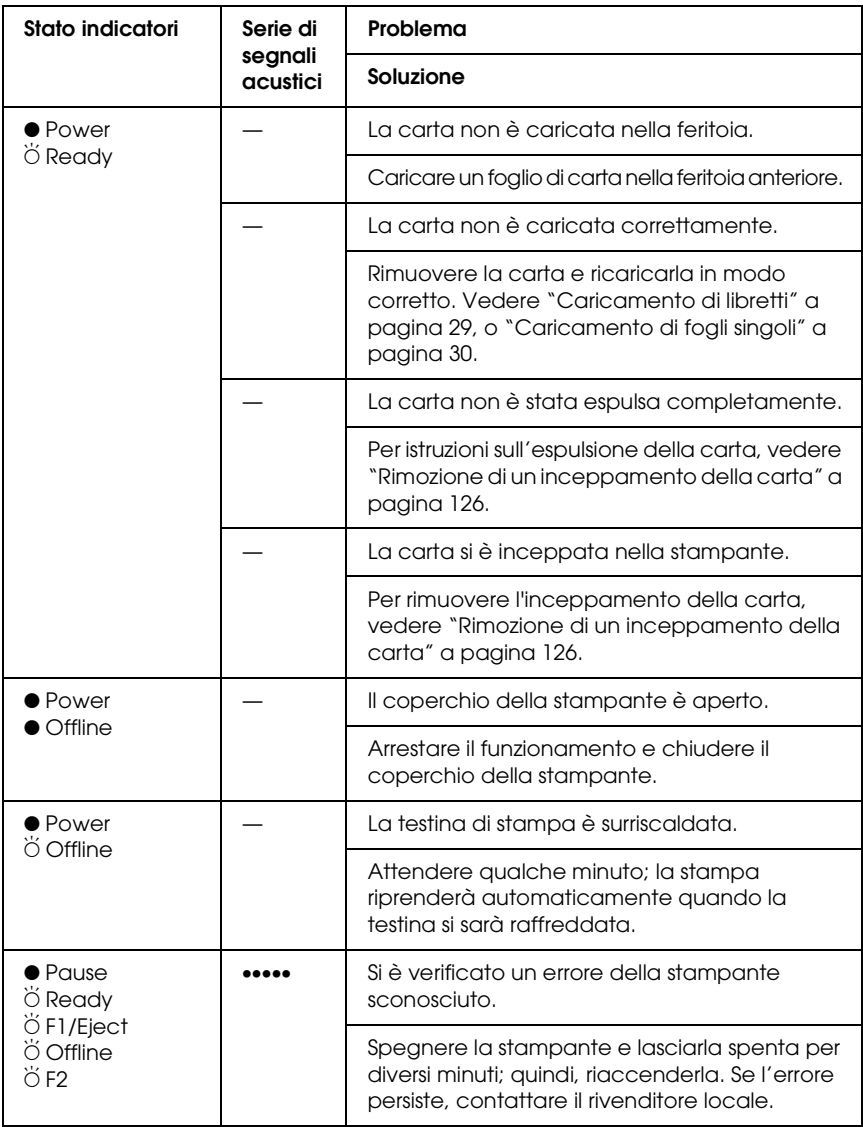

- $\bullet$  = acceso,  $\breve{\circ}$  = lampeggiante
- ••• = serie corta di segnali acustici (tre segnali), ••••• = serie lunga di segnali acustici (cinque segnali)

#### *Modalità ESC/P e IBM PPDS*

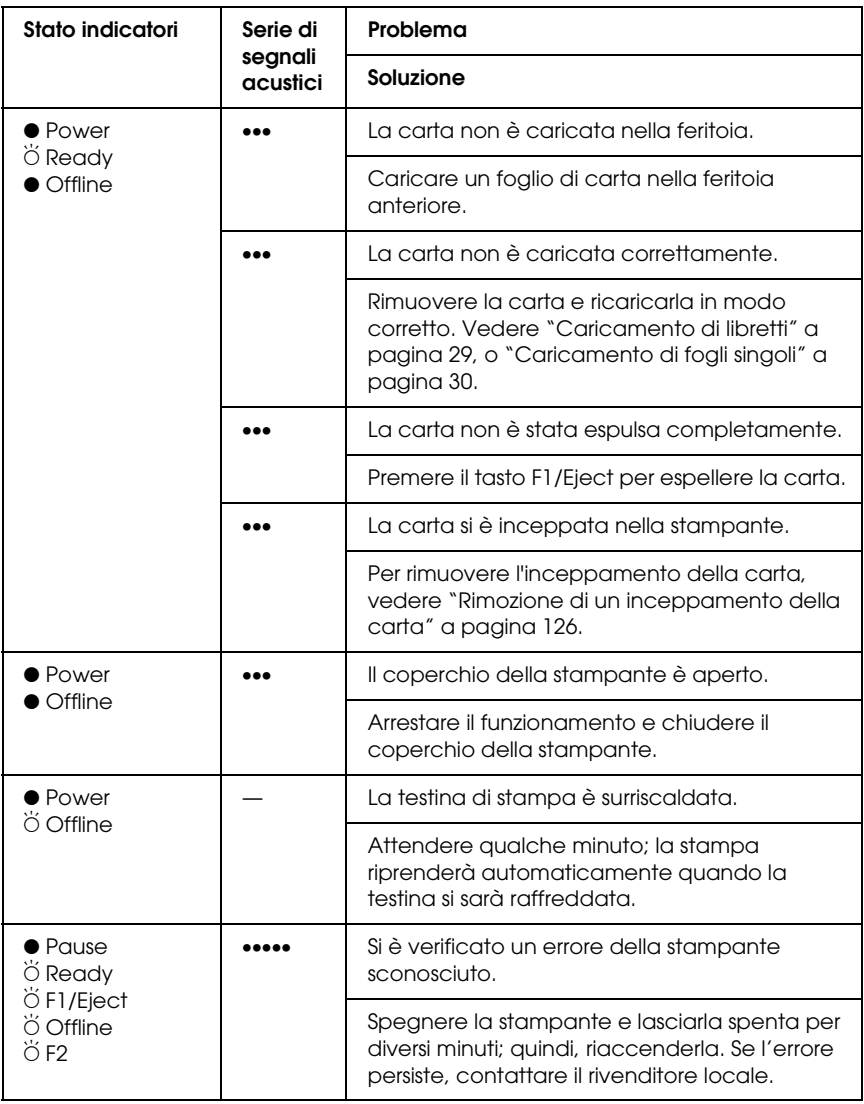

 $\bullet$  = acceso,  $\breve{\circ}$  = lampeggiante

••• = serie corta di segnali acustici (tre segnali), ••••• = serie lunga di segnali acustici (cinque segnali)

## <span id="page-107-1"></span>*EPSON Status Monitor 3*

EPSON Status Monitor 3 fa comparire messaggi di stato e un display grafico che indicano lo stato corrente della stampante.

Se si verifica un problema durante la stampa, nella finestra Misuratore avanzamento compare un messaggio di errore.

## <span id="page-107-2"></span><span id="page-107-0"></span>*Stampa del test automatico*

L'esecuzione del test automatico agevola nel determinare se è la stampante o il computer a causare il problema:

- ❏ Se i risultati del test sono soddisfacenti, la stampante opera correttamente e il problema risiede probabilmente nelle impostazioni del driver di stampante, nelle impostazioni dell'applicazione, nel computer o nel cavo di interfaccia. (Assicurarsi di utilizzare un cavo di interfaccia schermato.)
- ❏ Se il test automatico non viene stampato correttamente, la stampante presenta un problema. Per le eventuali cause e le possibili soluzioni al problema, vedere ["Problemi e](#page-110-0)  [soluzioni" a pagina 111.](#page-110-0)

#### *Nota:*

- ❏ *Prima di accedere alla modalità di stampa di un test automatico, preparare un foglio formato A4.*
- ❏ *Prima della stampa, chiudere sempre il coperchio della stampante. La stampante non effettua la stampa quando il coperchio è aperto.*

Per eseguire un test automatico, attenersi ai seguenti passaggi:

1. Spegnere la stampante.

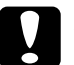

c*Attenzione: Ogni volta che la stampante viene spenta, attendere almeno cinque secondi prima di riaccenderla per evitare di danneggiarla.*
- 2. Accendere la stampante tenendo premuto il tasto F2. Premere il tasto F1/Ejecte F2 mentre gli indicatori F1/Eject, Offline, e F2 lampeggiano.
- 3. Quando si accende l'indicatore Ready, inserire un foglio di carta A4 nella feritoia anteriore.
- 4. La stampante stampa il test automatico nel font selezionato nella modalità impostazioni di default.

```
Roman
omani<br>| :"#$%&'()*+,-./0123456789:;<=>?@ABCDEFGHIJKLMNOPQRSTUVWXYZ[\]^_'abcdefghijklmnopqrstuvwxyz{¦}^Ç<br>!"#$%&'()*+,-./0123456789:;<=>?@ABCDEFGHIJKLMNOPQRSTUVWXYZ[\]^_<sup>T</sup>abcdefghijklmnopqrstuvwxyz{¦}^Çü<br>"#$%&'()*+,-./01234
```
#### *Nota:*

*Per interrompere temporaneamente il test, premere il tasto* offline*. Per riprendere il test, premere nuovamente il tasto* offline*.*

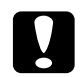

c*Attenzione: Non spegnere la stampante durante la fase di stampa del test automatico. Per interrompere la stampa, premere sempre il tasto* Offline*. Quindi, spegnere la stampante.* 

## <span id="page-108-0"></span>*Stampa di un dump esadecimale*

Gli utenti esperti e i programmatori possono stampare un dump esadecimale per individuare i problemi di comunicazione tra la stampante e il software. Nella modalità dump esadecimale, la stampante stampa tutti i dati ricevuti dal computer come valori esadecimali.

### *Nota:*

❏ *La funzione di dump esadecimale è studiata per l'uso con computer basati su DOS.*

- ❏ *Prima di accedere alla modalità di stampa di un dump esadecimale, preparare un foglio formato A4.*
- ❏ *Prima della stampa, chiudere sempre il coperchio della stampante. La stampante non effettua la stampa quando il coperchio è aperto.*

Per stampare un dump esadecimale, attenersi ai seguenti passaggi:

1. Spegnere la stampante.

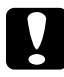

c*Attenzione: Ogni volta che la stampante viene spenta, attendere almeno cinque secondi prima di riaccenderla per evitare di danneggiarla.*

- 2. Accendere la stampante tenendo premuto il tasto Offline per accedere alla modalità dump esadecimale.
- 3. Aprire un programma software e inviare un lavoro di stampa alla stampante. La stampante stampa tutti i codici che riceve in formato esadecimale.

1B 40 20 54 68 69 73 20 69 73 20 61 6E 20 65 78 .@ This is an ex 61 6D 70 6C 65 20 6F 66 20 61 20 68 65 78 20 64 ample of a hex d 75 6D 70 20 70 72 69 6E 74 6F 75 74 2E OD 0A imp printout...

> È possibile controllare i codici in ricezione confrontando i caratteri stampati nella colonna destra con la stampa dei codici esadecimali. Se i codici sono stampabili, appaiono nella colonna destra come caratteri ASCII. I codici non stampabili, come i codici di controllo, sono rappresentati da punti.

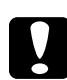

c*Attenzione: Non spegnere la stampante durante la fase di stampa del dump esadecimale. Per interrompere la stampa, premere sempre il tasto* Offline*. Quindi, spegnere la stampante.* 

# *Problemi e soluzioni*

La maggior parte dei problemi della stampante è di facile soluzione. Utilizzare le informazioni di questa sezione per individuare la causa dei problemi e ottenere le possibili soluzioni.

["Problemi di alimentazione elettrica" a pagina 112](#page-111-0)

["Problemi di caricamento o alimentazione della carta" a pagina](#page-112-0)  [113](#page-112-0)

["Problemi relativi alla posizione di stampa" a pagina 114](#page-113-0)

["Problemi di stampa o di qualità di stampa" a pagina 115](#page-114-0)

["Problemi di rete" a pagina 121](#page-120-0)

È anche possibile utilizzare il test automatico per stabilire se l'errore è relativo alla stampante o al computer in uso. Per istruzioni sulla stampa di un test automatico, vedere ["Stampa del](#page-107-0)  [test automatico" a pagina 108](#page-107-0). Per individuare eventuali problemi di comunicazione, gli utenti esperti possono utilizzare la modalità dump esadecimale della stampante descritta in ["Stampa di un](#page-108-0)  [dump esadecimale" a pagina 109](#page-108-0).

Per rimuovere un inceppamento della carta, vedere ["Rimozione](#page-125-0)  [di un inceppamento della carta" a pagina 126.](#page-125-0)

## <span id="page-111-0"></span>*Problemi di alimentazione elettrica*

**Gli indicatori del pannello di controllo si accendono brevemente, poi si spengono e rimangono spenti.**

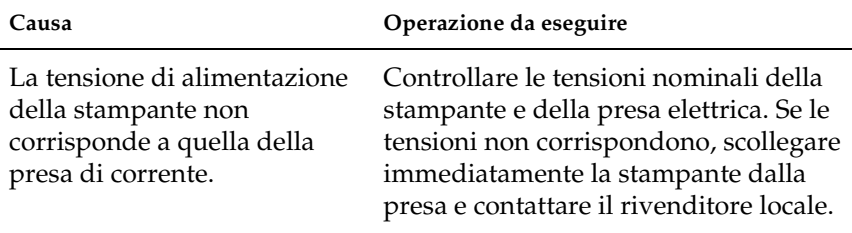

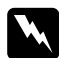

w*Avvertenza: Non ricollegare il cavo a una presa di corrente con tensione diversa da quella della stampante.*

**La stampante non funziona e gli indicatori del pannello di controllo sono spenti anche all'accensione della stampante.**

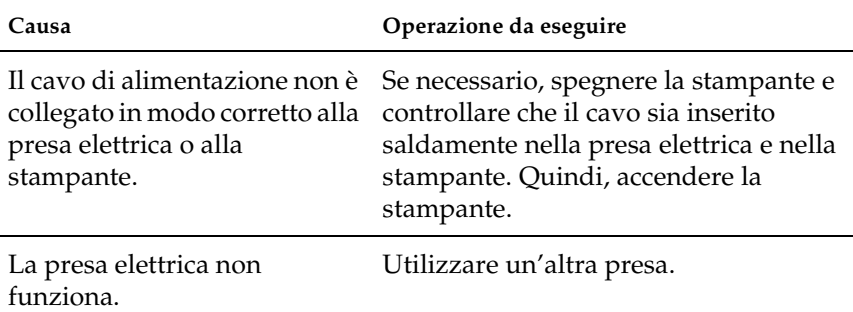

## <span id="page-112-0"></span>*Problemi di caricamento o alimentazione della carta*

**I fogli singoli non vengono caricati o non vengono alimentati correttamente.** 

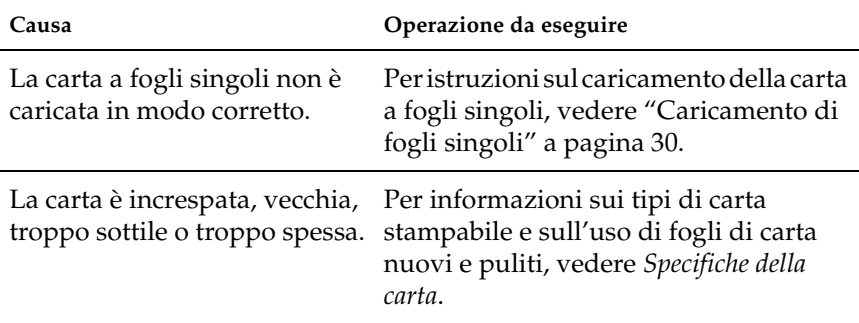

#### **La stampante non espelle completamente un singolo foglio di carta.**

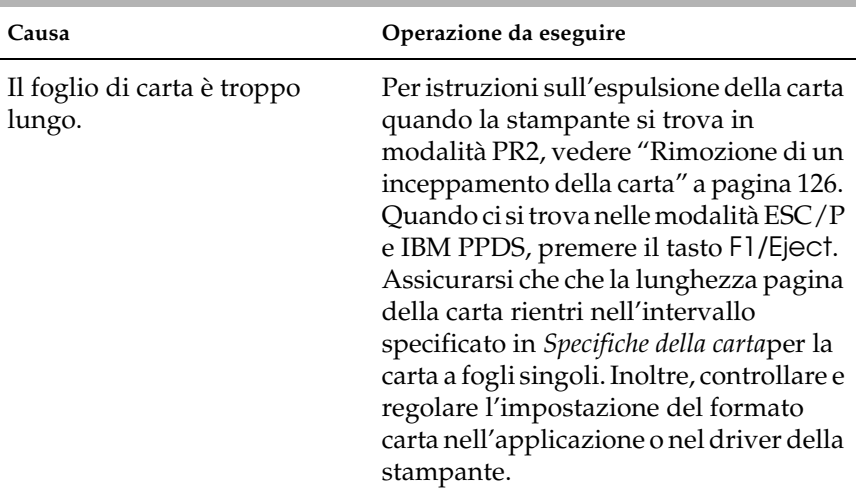

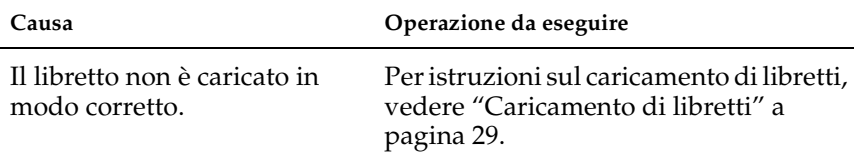

### **La stampante non carica o non alimenta correttamente libretti.**

## <span id="page-113-0"></span>*Problemi relativi alla posizione di stampa*

## *Posizione di inizio modulo errata*

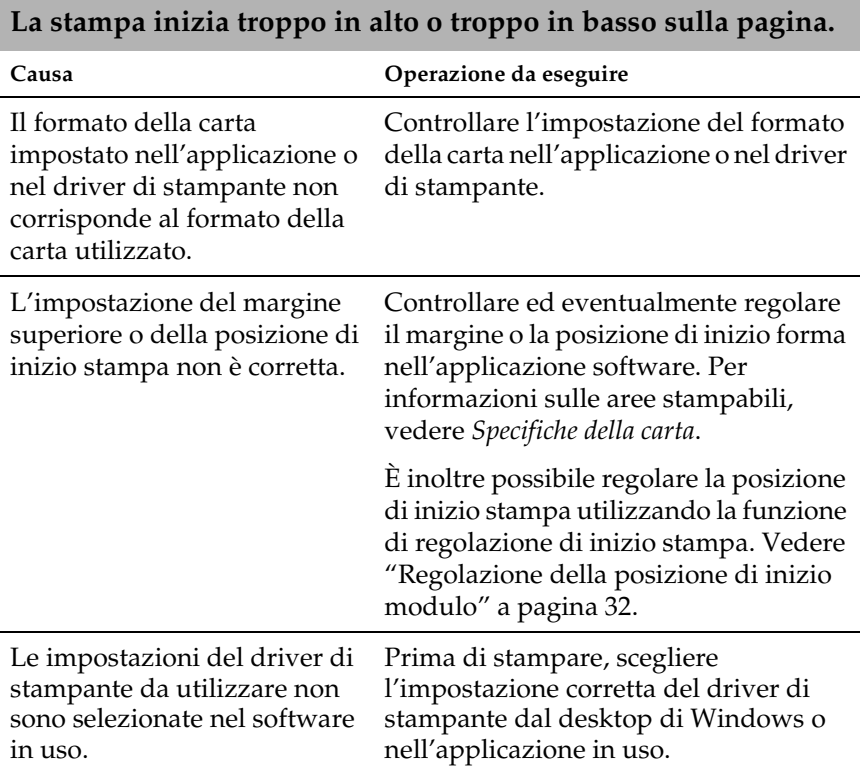

## <span id="page-114-0"></span>*Problemi di stampa o di qualità di stampa*

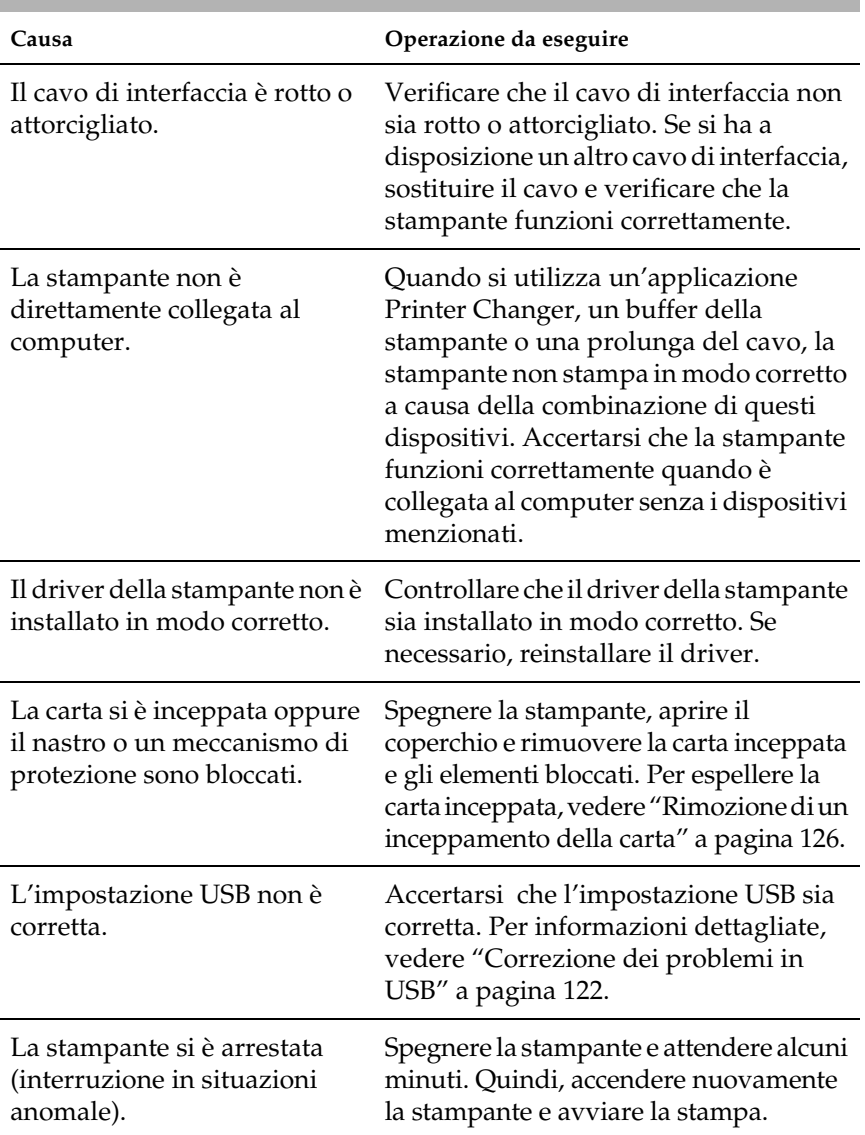

### **La stampante è accesa ma non stampa.**

## **La stampante non stampa durante l'invio dei dati da parte del computer.**

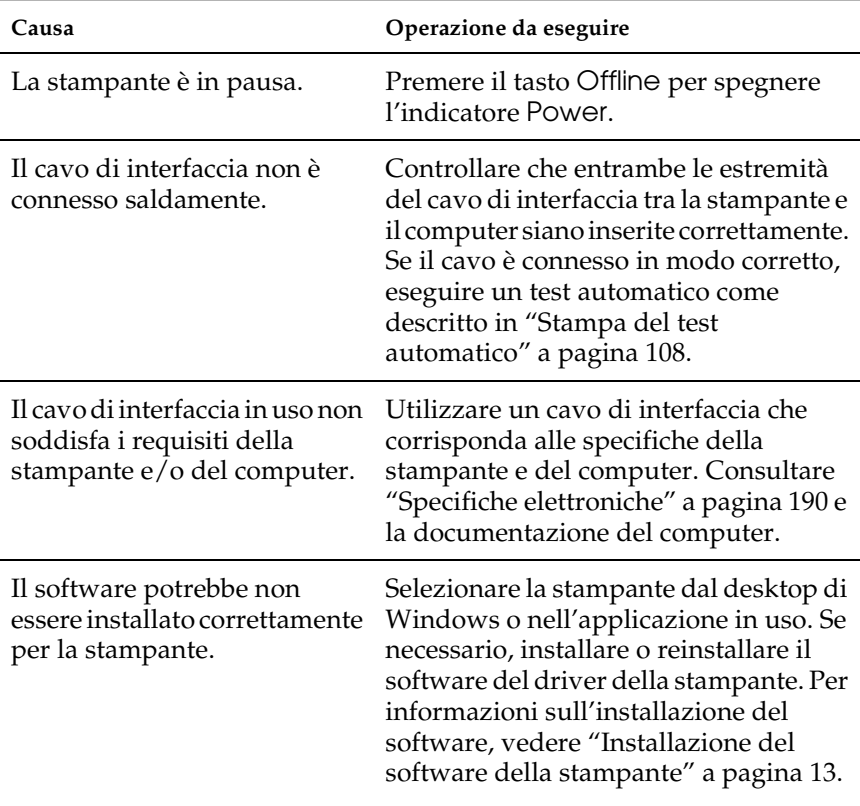

### **La stampante emette un rumore, ma non viene stampato nulla oppure il processo di stampa di ferma improvvisamente.**

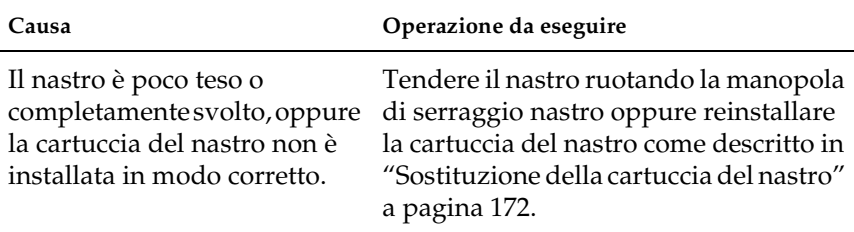

# **La stampa non è nitida.**

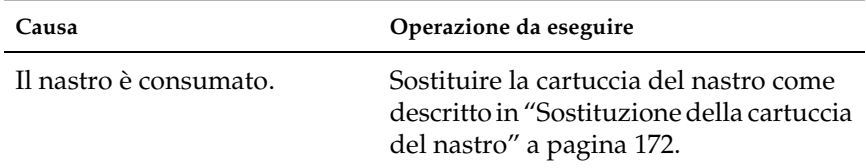

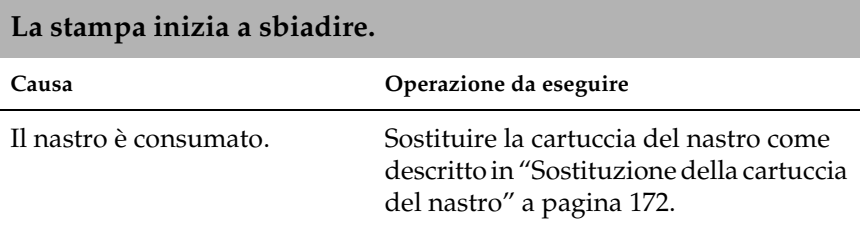

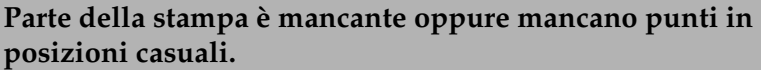

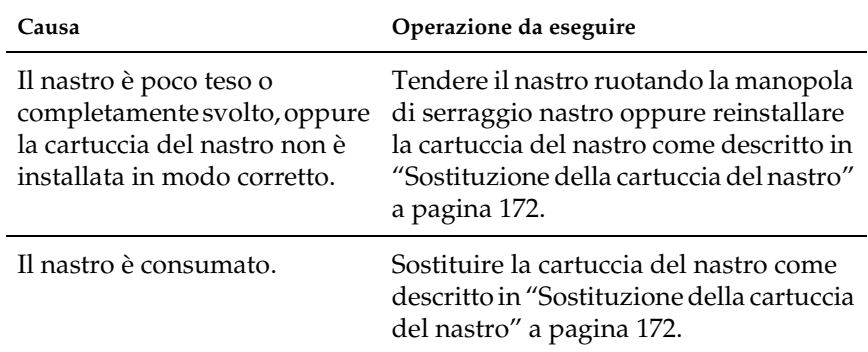

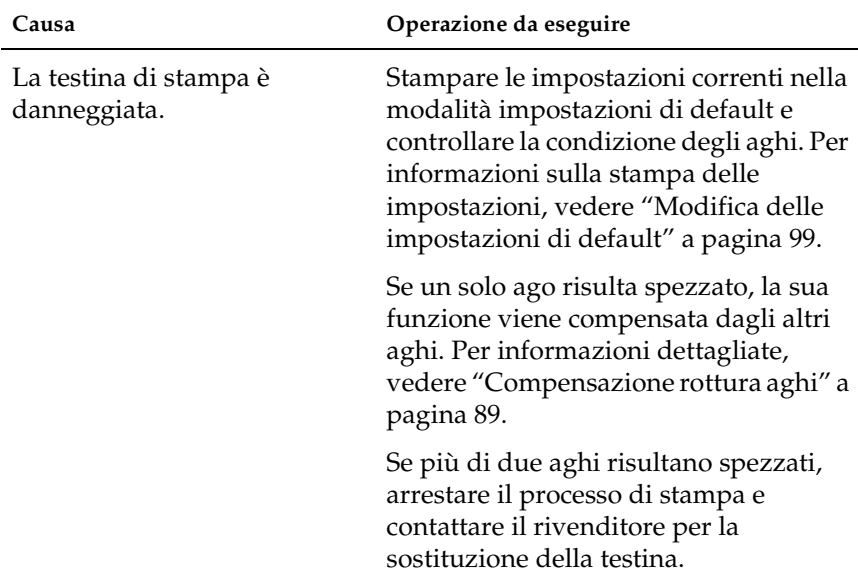

## **Nello stampato mancano righe di punti.**

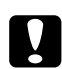

c*Attenzione: Non sostituire autonomamente la testina di stampa; la stampante può venire danneggiata. Inoltre, è necessario controllare altre parti della stampante quando la testina di stampa viene sostituita.*

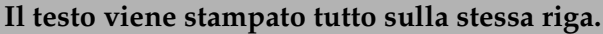

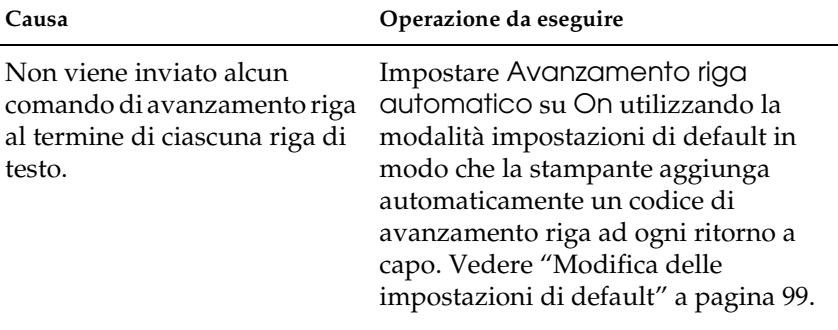

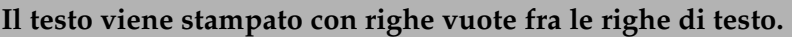

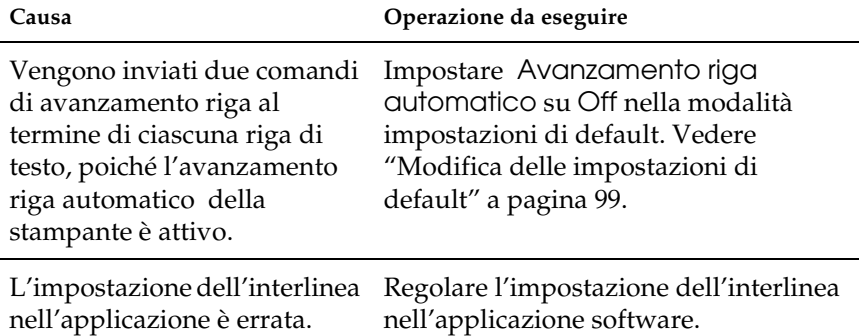

## **La stampante stampa simboli anomali, font scorretti o altri caratteri inappropriati.**

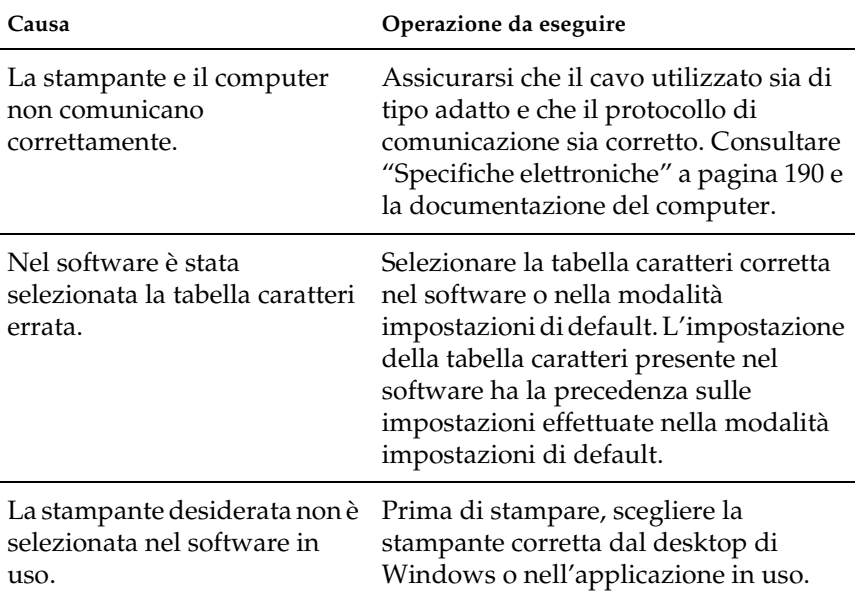

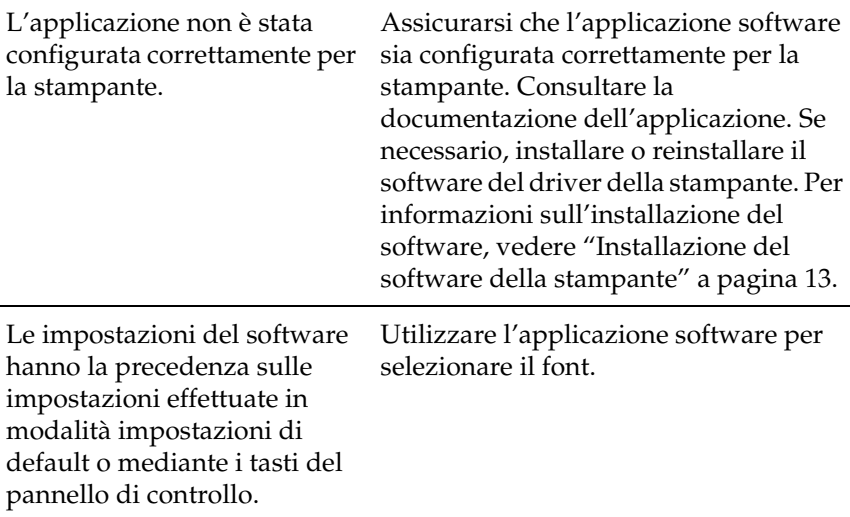

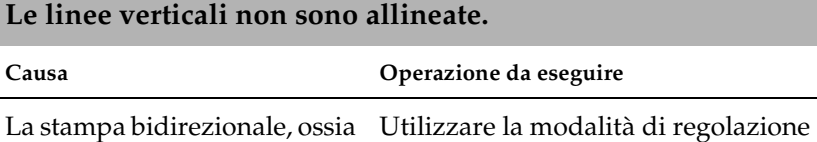

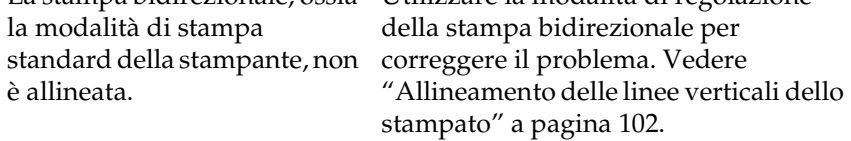

## <span id="page-120-0"></span>*Problemi di rete*

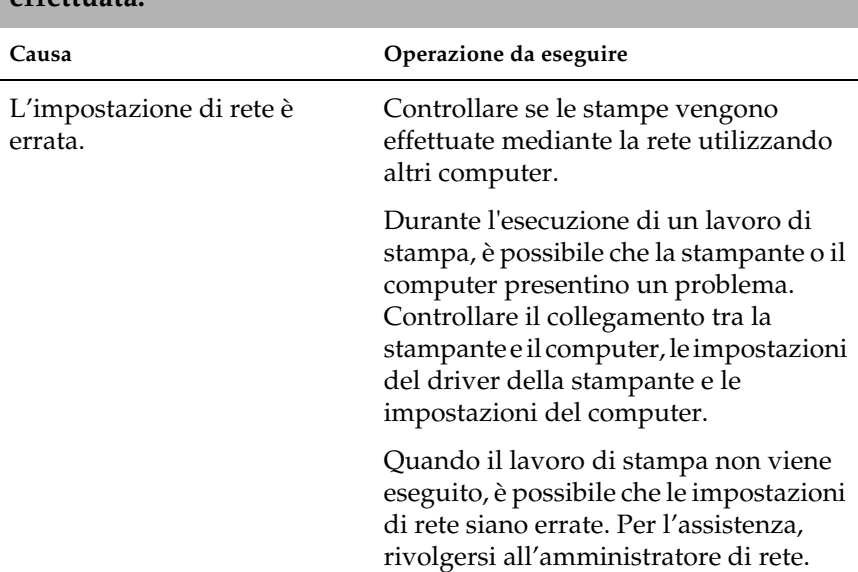

### **Quando si utilizza la stampante in rete, la stampa non viene effettuata.**

# <span id="page-121-0"></span>*Correzione dei problemi in USB*

Se si riscontrano problemi utilizzando la stampante con un collegamento USB, leggere le informazioni riportate in questa sezione.

*Assicurarsi che il computer sia un modello con Windows XP, Me, 98 o 2000 preinstallato*

Il computer deve essere un modello con Windows XP, Me, 98 o 2000 pre-installato. Potrebbe non risultare possibile installare o eseguire un driver di stampante USB su un computer non dotato di porta USB o aggiornato da Windows 95 a Windows XP, Me, 98 o 2000.

Per informazioni dettagliate sul proprio computer, contattare il rivenditore.

*Assicurarsi che la voce Dispositivi per stampante USB EPSON venga visualizzata nel menu Gestione periferiche (solo per Windows Me e 98)*

Se è stata annullata l'installazione del driver plug-and-play prima del completamento della procedura, il driver della periferica di stampa USB o il driver di stampante potrebbe essere installato in modo non corretto.

Per controllare l'installazione ed eventualmente reinstallare i driver, attenersi ai seguenti passaggi:

- 1. Accendere la stampante e collegare il cavo USB alla stampante e al computer.
- 2. Fare clic con il pulsante destro del mouse sull'icona Risorse del computer sul Desktop, quindi fare clic su Proprietà.

3. Fare clic sulla scheda Gestione periferiche.

Se i driver sono installati correttamente, nel menu Gestione periferiche apparirà la voce Dispositivi per stampante USB EPSON.

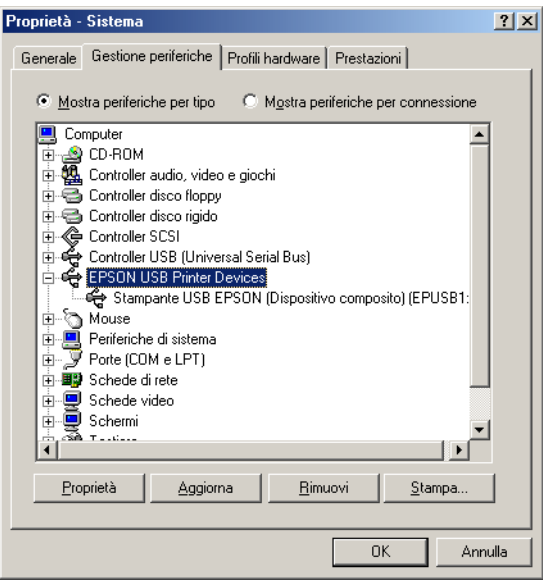

Se Dispositivi per stampante USB EPSON non appare nel menu Gestione periferiche, fare clic sul segno più (+) accanto alla voce Altre periferiche per visualizzare le periferiche installate.

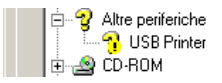

Se USB Printer appare nella gerarchia Altre periferiche, il driver della periferica di stampa USB non è installato in modo corretto. Se appare EPSON PLQ-20, il driver della stampante non è installato in modo corretto.

Se né USB Printer né EPSON LQ-20 appaiono nella gerarchia Altre periferiche, fare clic su Aggiorna oppure scollegare e ricollegare il connettore del cavo USB della stampante.

## *Nota:*

*Il driver della stampante è studiato per la PLQ-20 ma risulta compatibile e può essere installato per la PLQ-20M.*

4. In Altre periferiche, selezionare USB Printer o EPSON PLQ-20(per gli utenti PLQ-20) e fare clic su Rimuovi. Quindi, fare clic su OK.

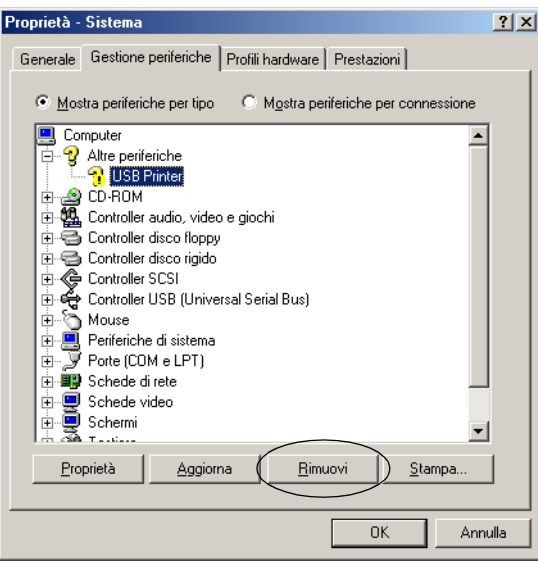

## *Nota:*

*Il driver della stampante è studiato per la PLQ-20 ma risulta compatibile e può essere installato per la PLQ-20M.*

5. Quando viene visualizzata la finestra di dialogo che segue, fare clic su OK. Quindi, fare nuovamente clic su OK per chiudere la finestra di dialogo Proprietà – Sistema.

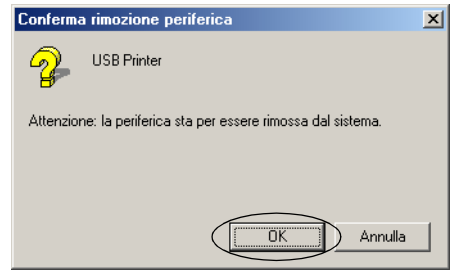

6. Spegnere la stampante e riavviare il computer. Quindi, reinstallare i driver dall'inizio in base alle istruzioni riportate in ["Installazione del software della stampante" a pagina 13](#page-12-0).

*La stampante non funziona in modo corretto con il cavo USB*

Se la stampante non funziona in modo corretto con il cavo USB, provare una o più delle seguenti soluzioni:

- ❏ Assicurarsi che il cavo in uso sia un cavo USB schermato standard.
- ❏ Se si utilizza un hub USB, collegare la stampante al primo tier dell'hub oppure collegare la stampante direttamente alla porta USB del computer.
- ❏ In Windows 98, provare a reinstallare il driver della periferica di stampa USB e il software della stampante. Innanzitutto, disinstallare la voce Software per stampante EPSON utilizzando l'utility Installazione applicazioni del Pannello di controllo, quindi disinstallare Dispositivi per stampante USB EPSON. Quindi, reinstallare il software come descritto in ["Installazione del software della stampante" a pagina 13.](#page-12-0) Se Dispositivi per stampante USB EPSON non risulta registrato nell'elenco Installazione applicazioni, accedere al CD-ROM e fare doppio clic sul file Epusbun.exe nella cartella Win98. Quindi, seguire le istruzioni visualizzate sullo schermo.

# <span id="page-125-0"></span>*Rimozione di un inceppamento della carta*

Se la carta non viene espulsa automaticamente nei casi sotto riportati, è possibile che si sia verificato un inceppamento della carta all'interno della stampante.

- ❏ La stampante è accesa oppure il coperchio è aperto quando la modalità Carta in rotolo si trova su Off.
- ❏ Pressione del tasto F1/Eject nella modalità ESC/P o IBM PPDS.

Per rimuovere un inceppamento della carta, attenersi ai passaggi che seguono.

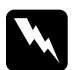

w*Avvertenza: Se la stampante è stata utilizzata qualche attimo prima, la testina di stampa potrebbe risultare calda; attendere che si raffreddi per alcuni minuti prima di toccarla.*

1. Spegnere la stampante.

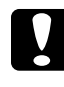

c*Attenzione: Ogni volta che la stampante viene spenta, attendere almeno cinque secondi prima di riaccenderla per evitare di danneggiarla.*

2. Aprire il coperchio e premere la leva di rilascio per spostare il meccanismo superiore. Afferrare la carta inceppata con entrambe le mani ed estrarla dalla stampante. Una volta rimosso l'inceppamento della carta, riportare il meccanismo superiore nella posizione originale tirando la leva di rilascio, quindi chiudere il coperchio della stampante. Se non si riesce a rimuovere l'inceppamento, andare al passaggio successivo.

c*Attenzione: Assicurarsi di spostare il meccanismo superiore tirando la leva di rilascio. Non tirare manualmente il meccanismo. La stampante può venire danneggiata.*

3. Accendere la stampante tenendo premuto il tasto F1/Eject. La stampante si trova in modalità di rimozione della carta ed è pronta per avviare le operazioni di alimentazione. Per informazioni sul funzionamento dei tasti F1/Eject e F2 in questa modalità e sull'esecuzione delle operazioni appropriate, consultare la seguente tabella.

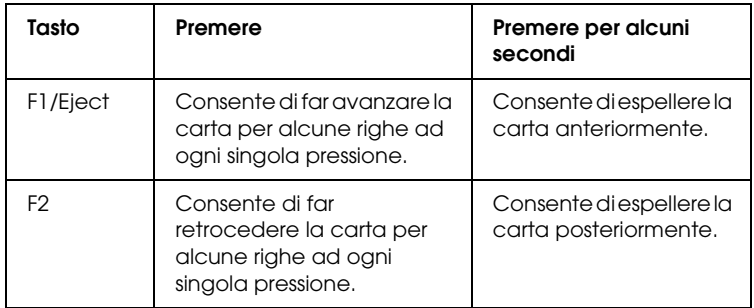

Una volta rimosso l'inceppamento della carta, spegnere la stampante, riportare il meccanismo superiore nella posizione originale tirando la leva di rilascio, quindi chiudere il coperchio della stampante per concludere l'operazione. Se non si riesce a rimuovere l'inceppamento della carta con questa funzione, interrompere il funzionamento e contattare il rivenditore locale.

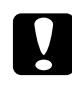

c*Attenzione: Assicurarsi di spostare il meccanismo superiore tirando la leva di rilascio. Non tirare manualmente il meccanismo. La stampante può venire danneggiata.*

# *Per contattare l'Assistenza Clienti*

Se il prodotto Epson non sta funzionando correttamente e non si riesce a risolvere il problema applicando le soluzioni proposte nella documentazione del prodotto, contattare il centro di assistenza tecnica. Se per la propria area nell'elenco seguente non figura alcun centro di assistenza, contattare il rivenditore presso cui è stato acquistato il prodotto.

Il centro di assistenza tecnica sarà in grado di fornire assistenza molto più rapidamente se si forniscono le seguenti informazioni:

- ❏ Numero di serie del prodotto (l'etichetta del numero di serie si trova generalmente sul retro del prodotto.)
- ❏ Modello del prodotto
- ❏ Versione del software del prodotto (fare clic su Info su..., Info versione o su un pulsante simile nel software del prodotto.)
- ❏ Marca e modello del computer
- ❏ Il nome e la versione del sistema operativo del computer
- ❏ Nome e versione delle applicazioni usate di solito con il prodotto

## Selezionare il proprio paese:

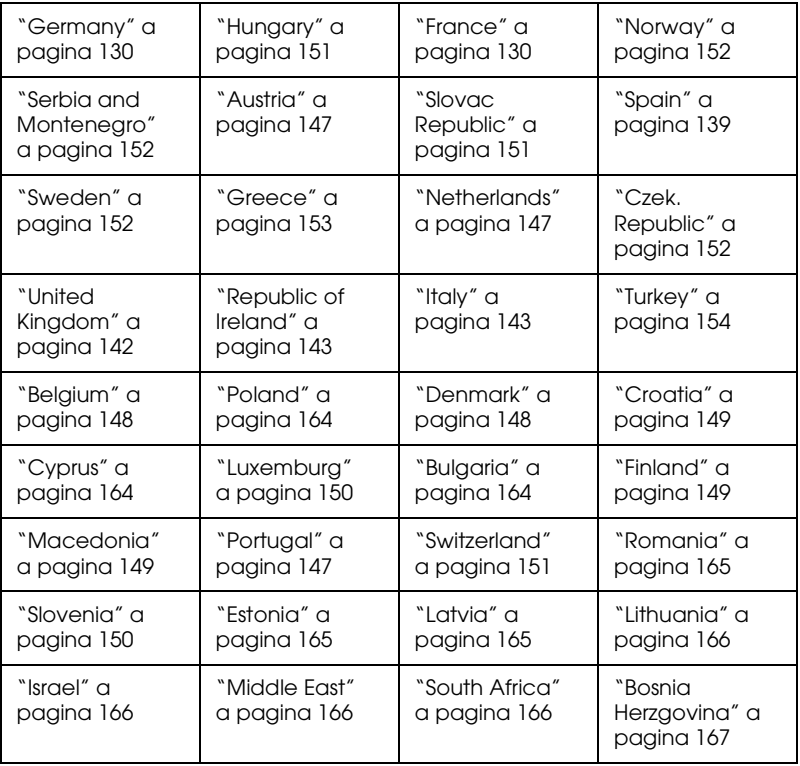

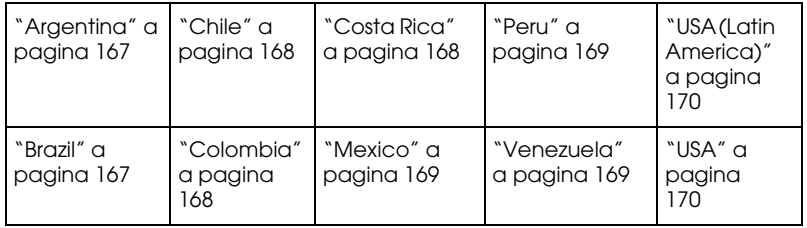

## <span id="page-129-0"></span>*Germany*

## **EPSON Deutschland GmbH**

Service & Support

0180-5234110

Monday to Friday: 9 a.m. to 9 p.m.

Saturday to Sunday: 10 a.m. to 4 p.m.

Public holidays: 10 a.m. to 4 p.m.

(0,12 E per minute)

www.epson.de/support/

## <span id="page-129-1"></span>*France*

## **Support Technique EPSON France,**

0 892 899 999 (0,34 E/minute)

Ouvert du lundi au samedi de 9h00 à 20h00 sans interruption

http://www.epson.fr/support/selfhelp/french.htm pour accéder à l'**AIDE EN LIGNE.**

http://www.epson.fr/support/services/index.shtml pour accéder aux **SERVICES** du support technique.

## **Centres de maintenance**

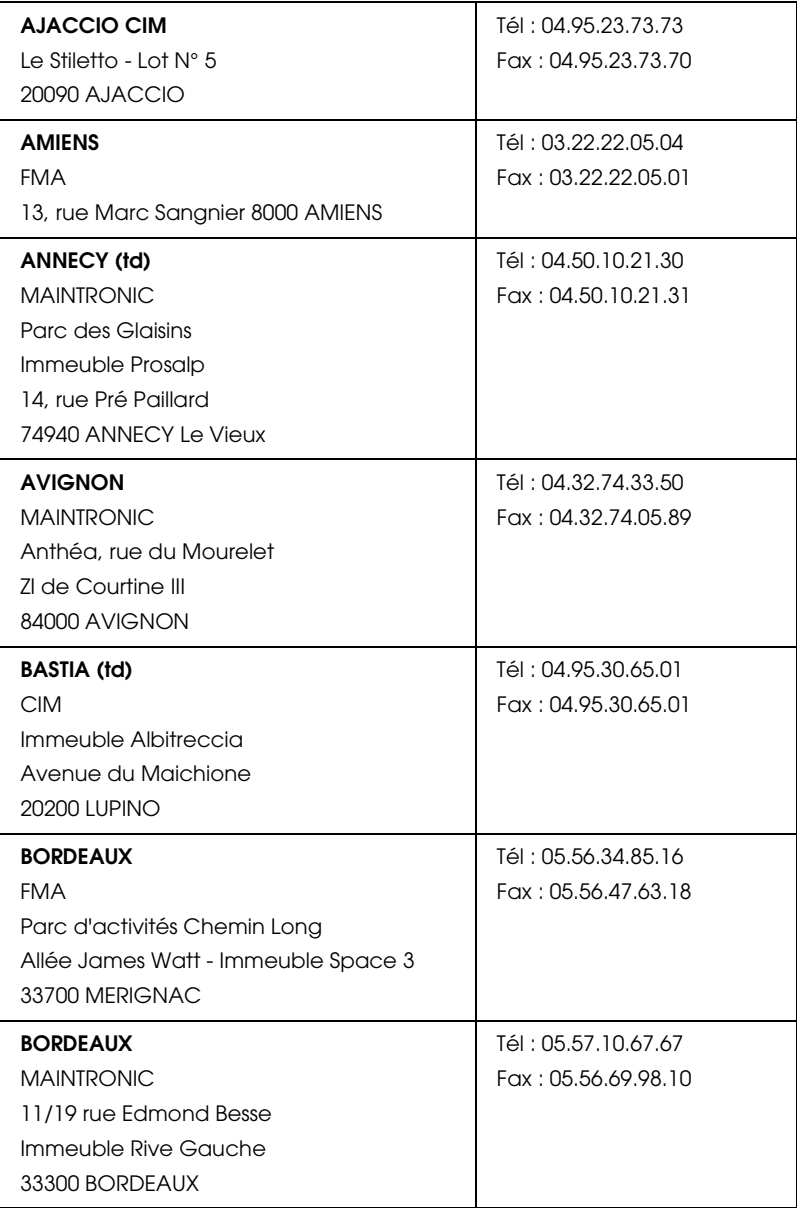

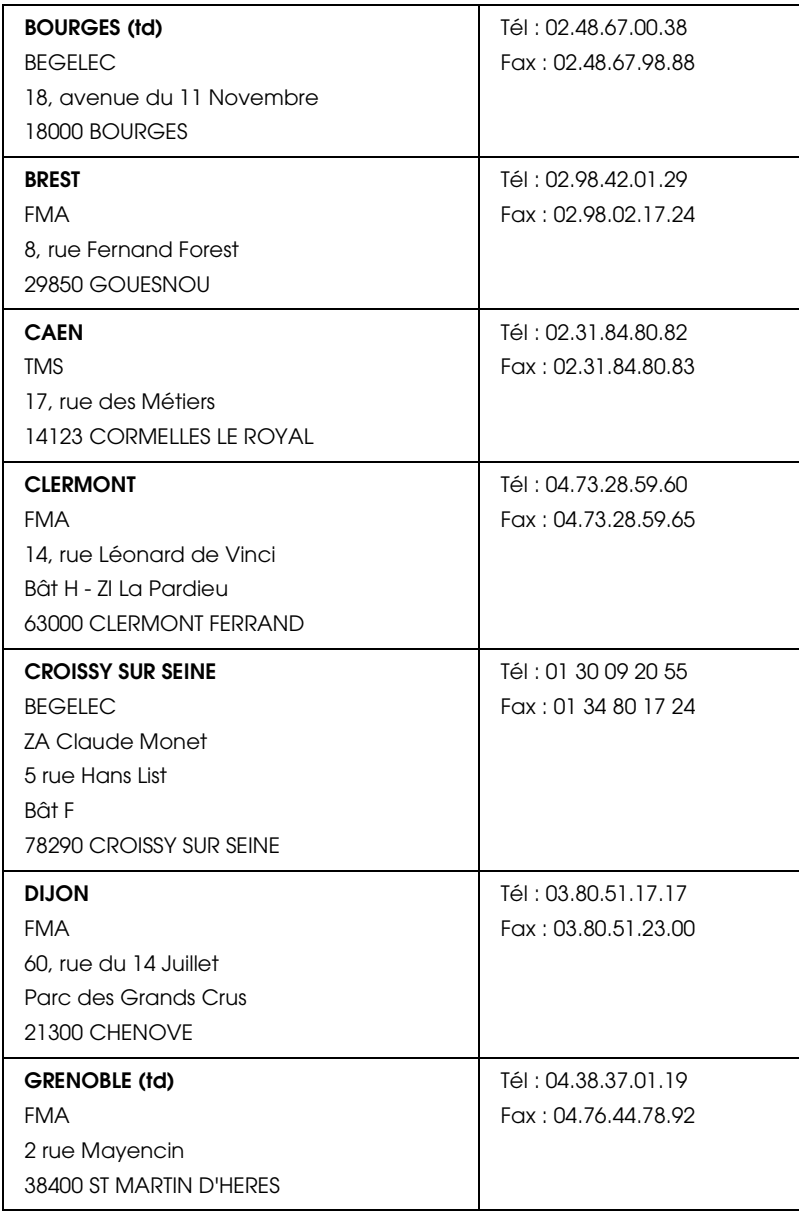

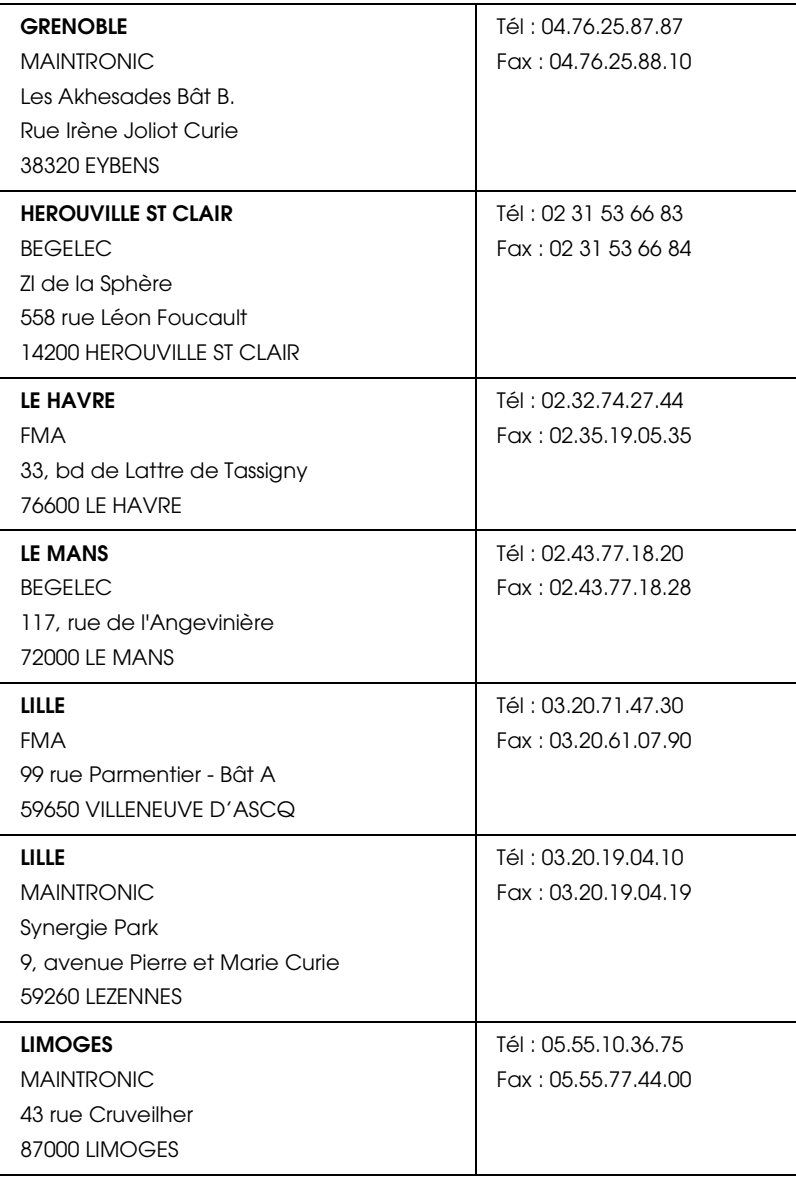

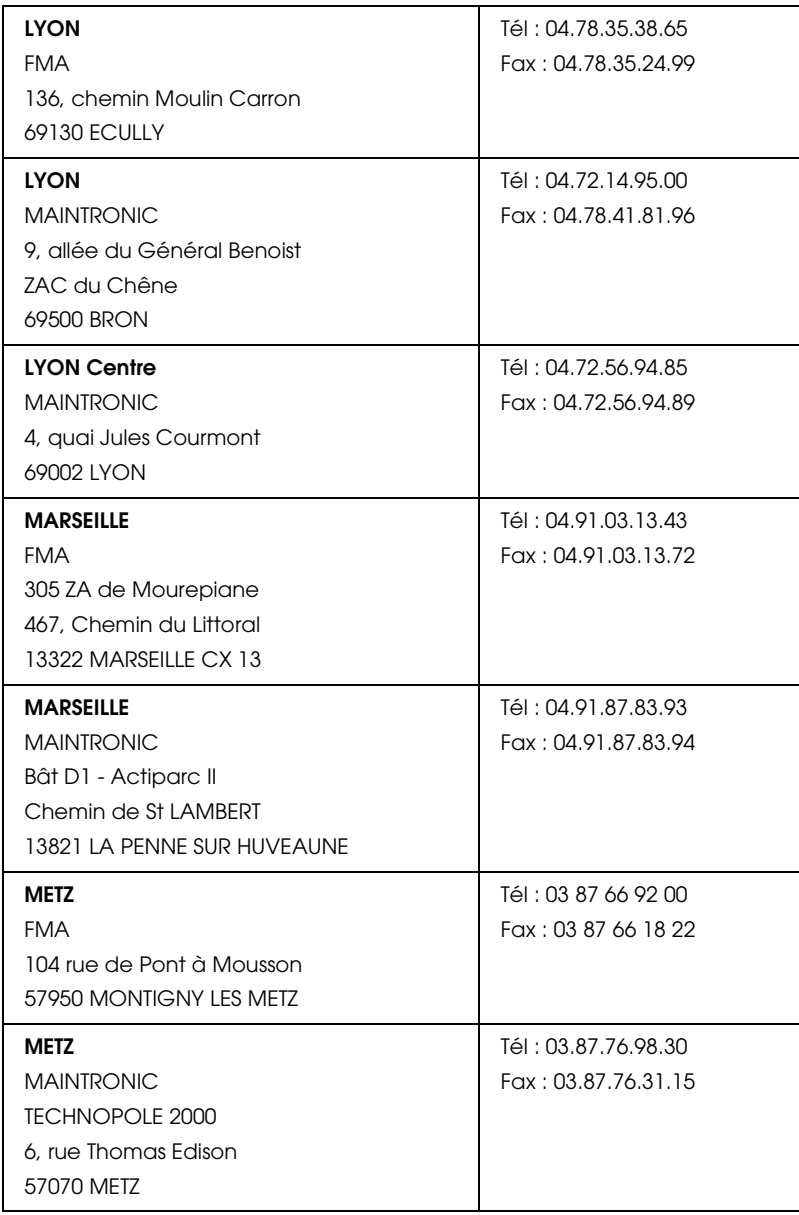

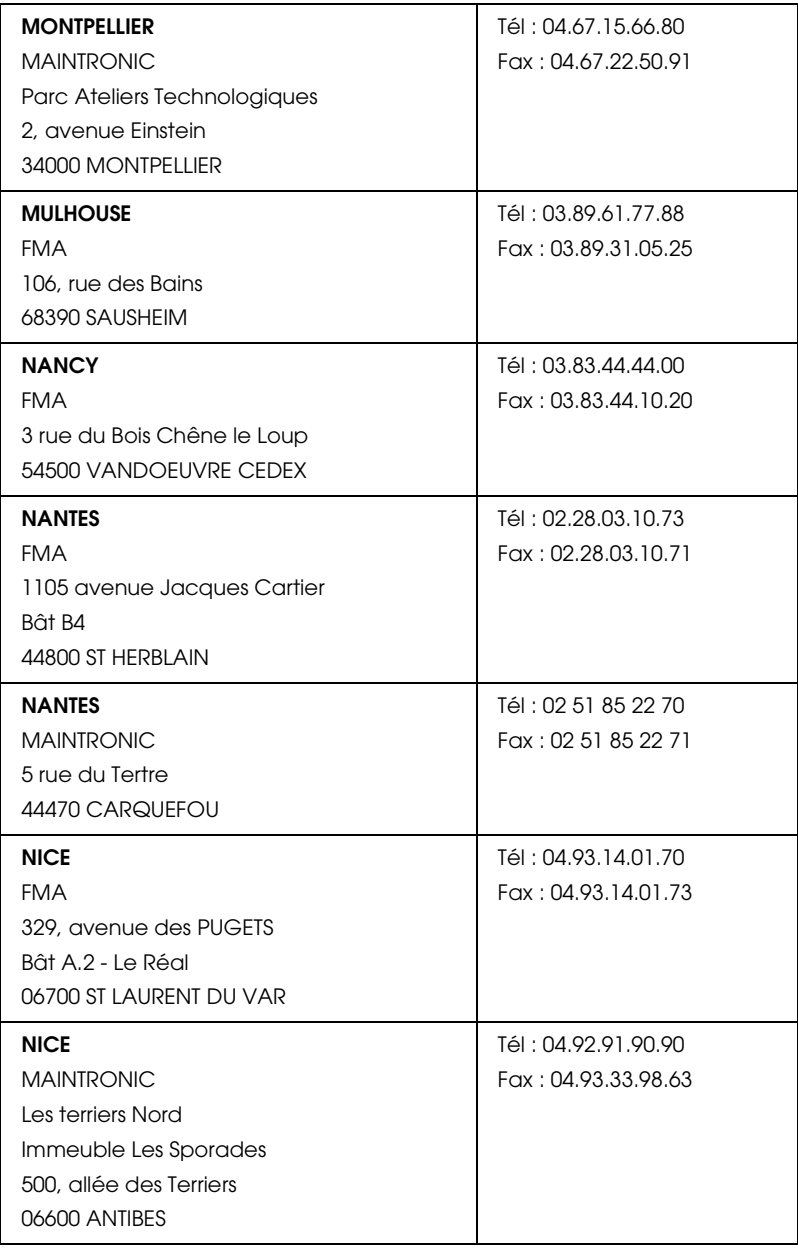

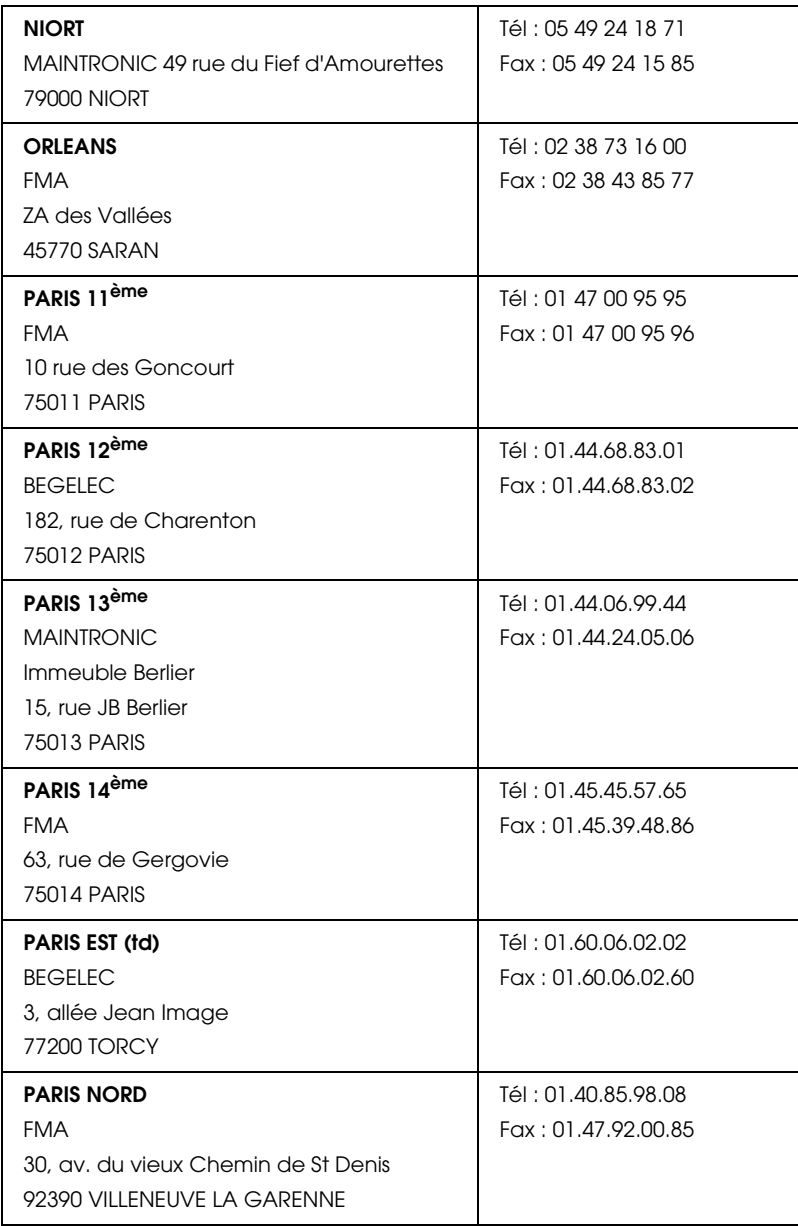

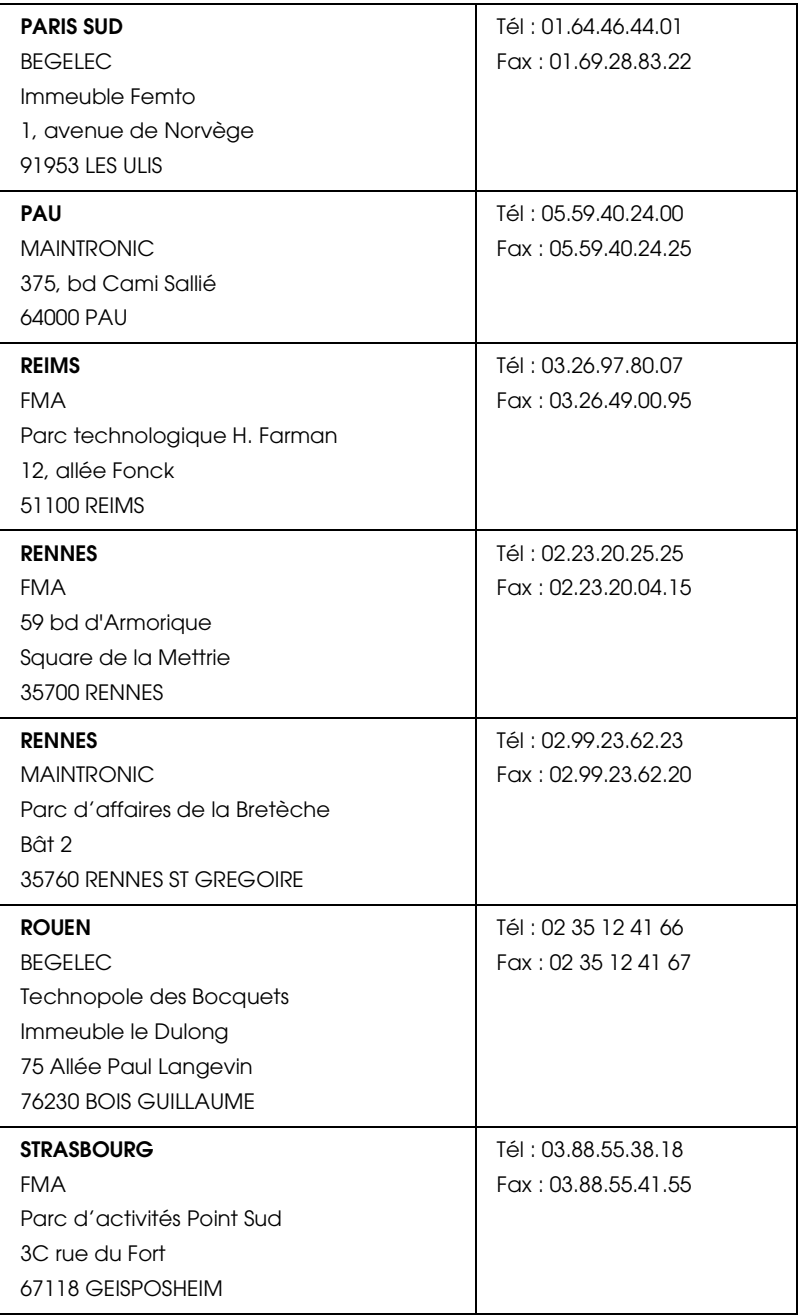

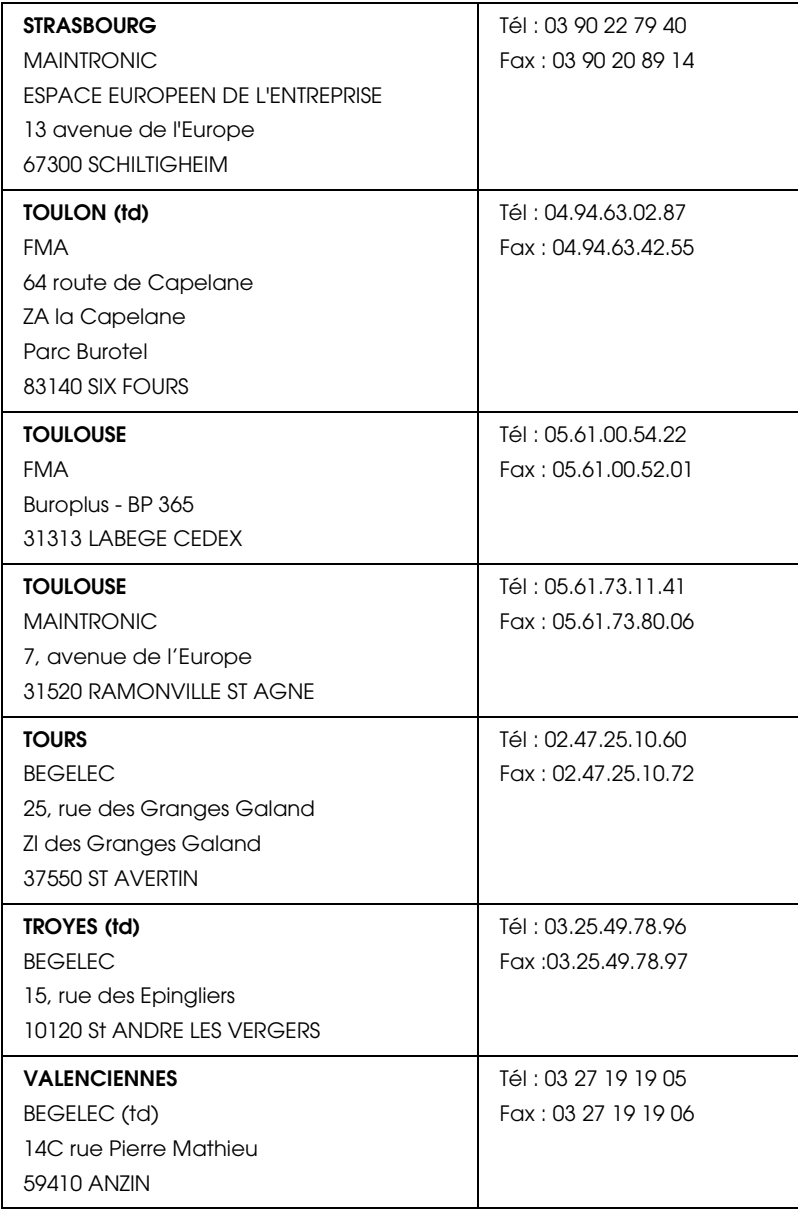

## <span id="page-138-0"></span>*Spain*

## **EPSON IBÉRICA, S.A.**

Avda. Roma 18-26, 08290 Cerdanyola, Barcelona, España

Tel.: 34.93.5821500

Fax: 34.93.5821555

### CENTRO DE ATENCIÓN AL CLIENTE

Tel.: 902 40 41 42

Fax: 93 582 15 16

E-mail: soporte@epson.es

www.epson.es

www.epson.es/support/

## SERVICIOS OFICIALES DE ASISTENCIA TÉCNICA EPSON

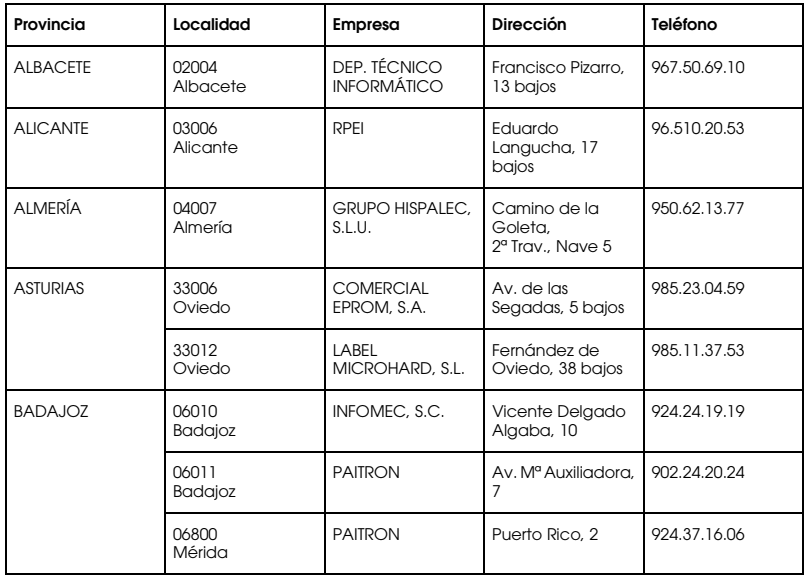

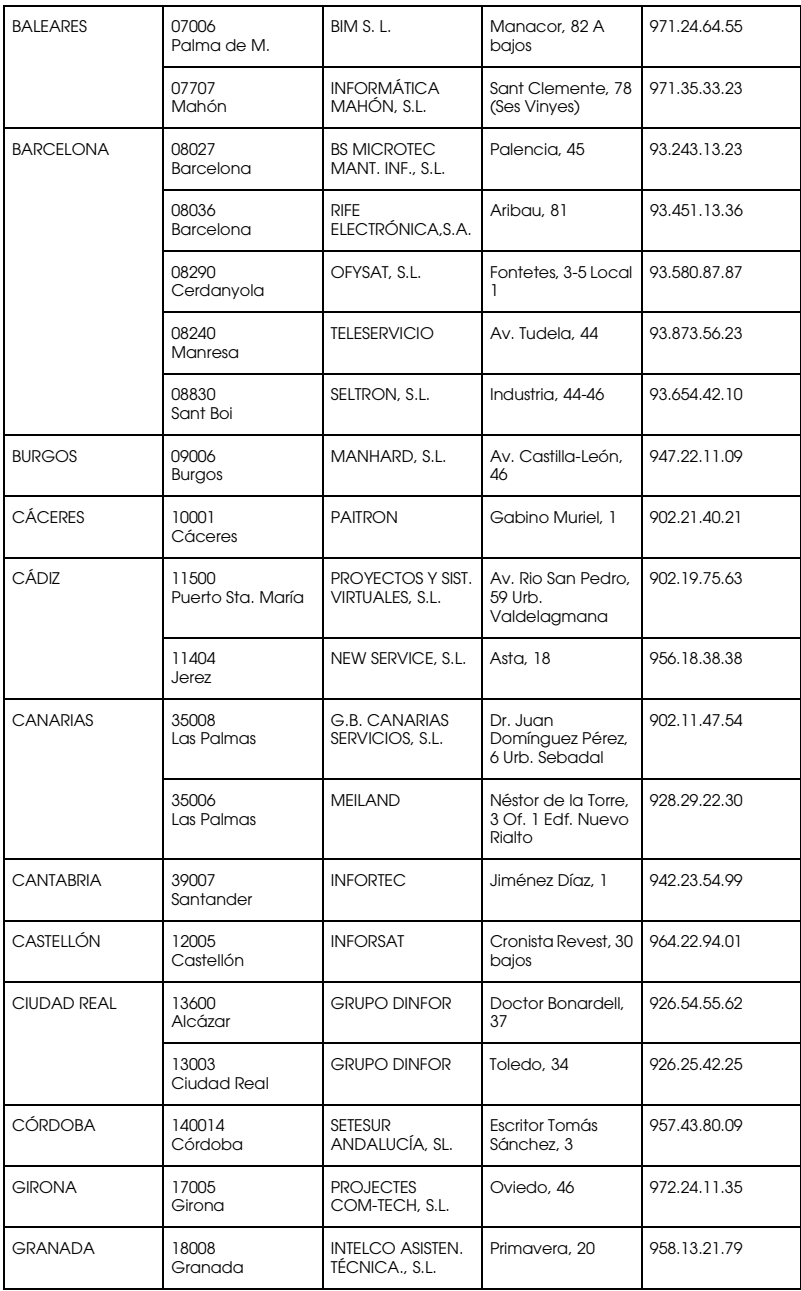

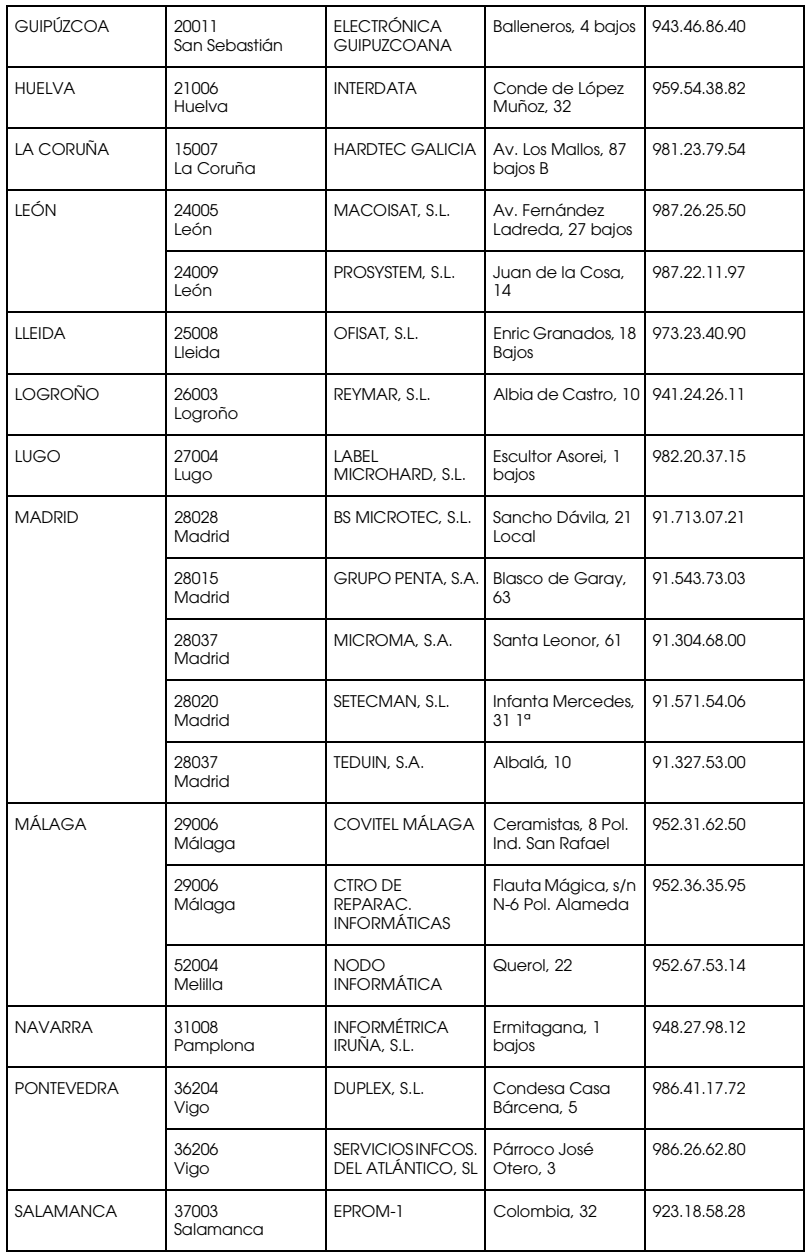

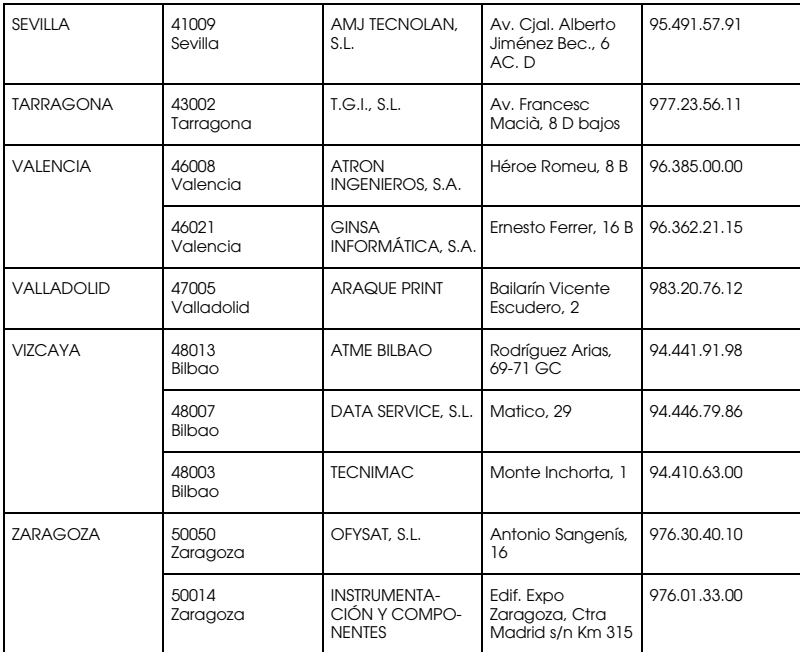

## <span id="page-141-0"></span>*United Kingdom*

**EPSON (UK) Ltd.**

Campus 100, Maylands Avenue,

Hemel Hempstead, Hertfordshire HP2 7TJ

United Kingdom

Tel.: +44 (0) 1442 261144

Fax: +44 (0) 1422 227227

www.epson.co.uk

Stylus Products Warranty & Support

08705 133 640

Scanner Products Warranty & Support

08702 413 453

Sales

0800 220 546

## <span id="page-142-0"></span>*Republic of Ireland*

Stylus Products Warranty & Support

01 679 9016

Other Products Warranty & Support

01 679 9015

Sales

1 800 409 132

www.epson.co.uk

## <span id="page-142-1"></span>*Italy*

## **EPSON Italia S.p.a.**

Via M. Viganò de Vizzi, 93/95

20092 Cinisello Balsamo (MI)

Tel. 02.660.321

Fax. 02.612.36.22

Assistenza e Servizio Clienti

TECHNICAL HELPDESK 02.268.300.58

www.epson.it

## ELENCO CENTRI ASSISTENZA AUTORIZZATI EPSON

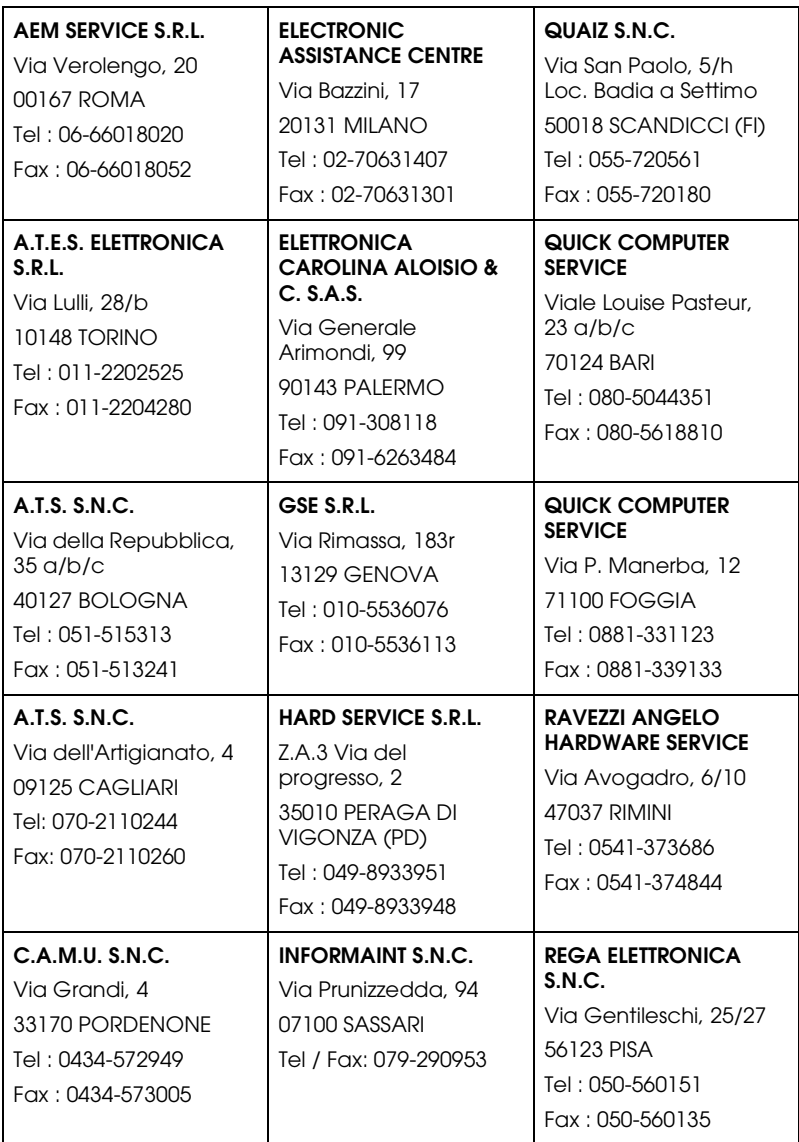
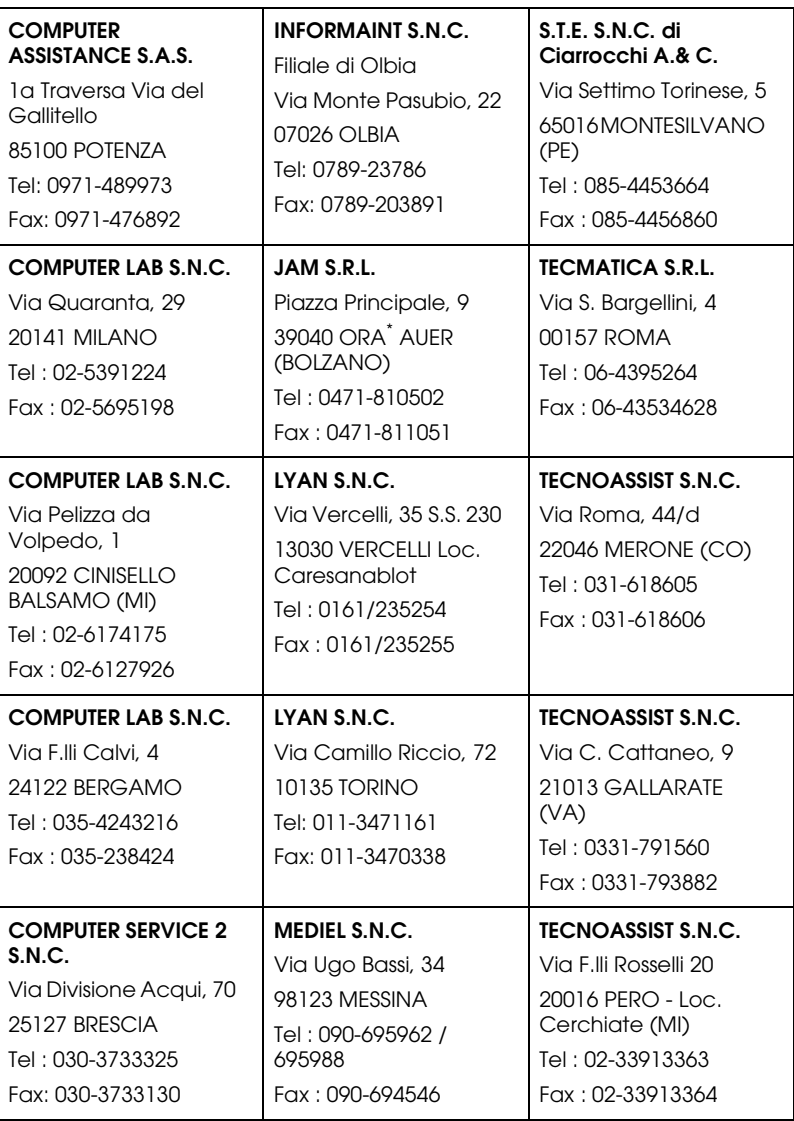

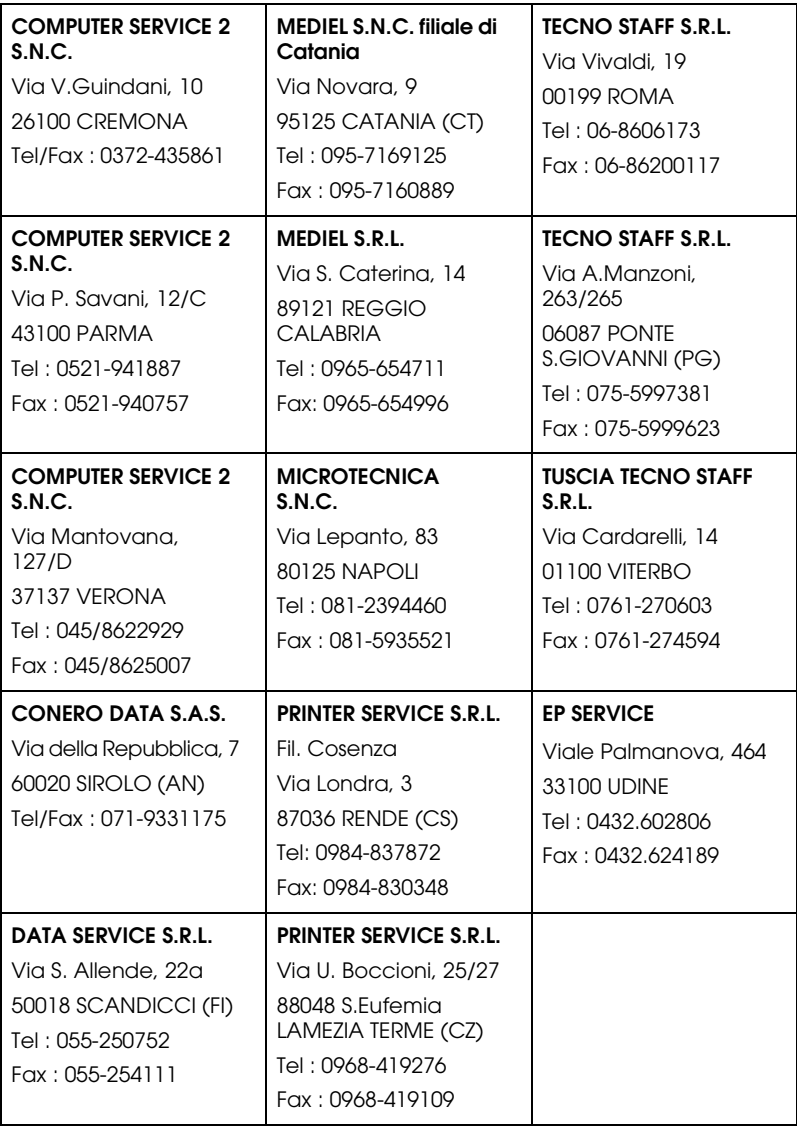

## *Portugal*

#### **EPSON Portugal, S.A.**

Rua Gregório Lopes Lote 1514 Restelo

1400 - 197 Lisboa

Tel.: 21 303 54 00

Fax: 21 303 54 90

Serviço de Apoio a Clientes 707 222 000

www.epson.pt

## *Austria*

#### **EPSON Deutschland GmbH**

Service & Support

0810-200113

Monday to Friday: 9 a.m. to 9 p.m.

Saturday to Sunday: 10 a.m. to 4 p.m.

Public holidays: 10 a.m. to 4 p.m.

(0,7 E per minute)

www.epson.at/support/

## *Netherlands*

## **EPSON Deutschland GmbH**

Service & Support

043-3515762

Monday to Friday: 9 a.m. to 9 p.m.

Saturday to Sunday: 10 a.m. to 4 p.m. Public holidays: 10 a.m. to 4 p.m.

www.epson.nl/support/

## *Belgium*

## **EPSON Deutschland GmbH**

Service & Support

070-222082

Monday to Friday: 9 a.m. to 9 p.m.

Saturday to Sunday: 10 a.m. to 4 p.m.

Public holidays: 10 a.m. to 4 p.m.

(9 a.m. to 6 p.m.: 0,1735 E per minute,

remaining time: 0,0868 E per minute)

www.epson.be/support/

www.epson.be/nl/support/

## *Denmark*

Warranty & Support

80 88 11 27

Sales

38 48 71 37

www.epson.dk

## *Finland*

Warranty & Support 0800 523 010 Sales (09) 8171 0083 www.epson.fi

## *Croatia*

## **RECRO d.d.**

Trg Sportova 11

10000 Zagreb

Tel.: 00385 1 3091090

Fax: 00385 1 3091095

Email: servis@recro.hr

www.epson@recro.hr

## *Macedonia*

## **DIGIT COMPUTER ENGINEERING**

3 Makedonska brigada b.b

upravna zgrada R. Konkar -

91000 Skopje

Tel.: 00389 91 463896 oppure

00389 91 463740

Fax: 00389 91 465294

E-mail: digits@unet.com.mk

## **REMA COMPUTERS**

Str. Kozara, 64-B-11- 1000 Skopje Tel.: 00389 91 118 159 oppure 00389 91 113 637 Fax: 00389 91 214 338 E-mail: slatanas@unet.com.mk oppure www.rema@unet.com.mk

## *Slovenia*

#### **REPRO LJUBLJANA d.o.o.**

Smartinska 106

1000 Ljubljana

Tel.: 00386 1 5853417

Fax: 00386 1 5400130

E-mail: bojan.zabnikar@repro.si

## *Luxemburg*

#### **EPSON Deutschland GmbH**

Service & Support

0352-26483302

Monday to Friday: 9 a.m. to 9 p.m.

Saturday to Sunday: 10 a.m. to 4 p.m.

Public holidays: 10 a.m. to 4 p.m.

(9 a.m. to 6 p.m.: 0,1435 E per minute,

remaining time: 0,0716 E per minute)

http://www.epson.de/eng/support/

## *Switzerland*

#### **EPSON Deutschland GmbH**

Service & Support

0848-448820

Monday to Friday: 9 a.m. to 9 p.m.

Saturday to Sunday: 10 a.m. to 4 p.m.

Public holidays: 10 a.m. to 4 p.m.

(CH local tariff)

www.epson.ch/support/

www.epson.ch/fr/support/

## *Hungary*

## **EPSON Deutschland GmbH**

Service & Support

0680014-783

Monday to Friday: 9 a.m. to 5.30 p.m

www.epson.hu/support/

## *Slovac Republic*

## **EPSON Deutschland GmbH**

Service & Support

++421 02 52625241

Monday to Friday: 8.30 a.m. to 5 p.m.

http://www.epson.sk/support/

## *Czek. Republic*

#### **EPSON Deutschland GmbH**

Service & Support

00420-800142052

Monday to Friday: 9 a.m. to 5.30 p.m

www.epson.cz/support/

## *Norway*

Warranty & Support

800 11 828

Sales

23 16 21 24

www.epson.no

## *Sweden*

Warranty & Support

08 445 12 58

Sales

08 519 92 082

www.epson.se

## *Serbia and Montenegro*

## **BS PPROCESOR d.o.o.**

Hazdi Nikole Zivkovica 2 Beograd-F.R. Tel.: 00381 11 328 44 88 Fax: 00381 11 328 18 70

E-mail: vule@bsprocesor.com;

www.goran@bsprocesor.com

www.gorangalic@sezampro.yu

#### *Greece*

#### **Pouliadis Associates Corp.**

142 Sygrou Avenue 17671 Kalithea, Athens - GREECE

Tel.: +30 210 9242072

Fax: +30 210 9241066

E-mail: info@pouliadis.gr

www.pouliadis.gr

#### **Informatics SA**

117 Ionias Avenue 13671 Aharnes, Athens - GREECE

Tel: +30 210 2370300

Fax: +30 210 2389801

E-mail: postmaster@informatics.gr

www.informatics.gr

## **Iason Pliroforiki SA**

4 Naxou Street 12242 Aegaleo, Athens - GREECE

Tel: +30 210 3484900

Fax: +30 210 3484929

E-mail: info@iasonhellas.gr

www.e-iason.gr

## **Despec Hellas SA**

8 Arhimidus Street 17778 Tavros, Athens - GREECE

Tel: +30 210 4899000

Fax: +30 210 4836849

E-mail: sales@despec.gr

www.despec.gr

## *Turkey*

## **ROMAR PAZARLAMA SANAYI VE TICARET A.S.**

Rihtim Cad. Tahir Han No. 201

Karaköy 80030 Istanbul

Tel.: 0090 212 252 08 09 (ext:205)

Fax: 0090 212 252 08 04

E-mail: zozenoglu@romar.com.tr

## **PROSER ELEKTRONIK SANAYI VE TICARET LIMITEDN SIRKETI**

Inönü Caddesi,

Teknik Han, No 72 Kat 3,

Gümüssuyü Istanbul

Tel.: 0090 212 252 17 67

Email: okyay@turk.net

#### **DATAPRO BILISIM HIZMETLERI SAN VE TICARET LTD.STI**

Gardenya Plaza 2,

42-A Blok Kat:20 -

Atasehir Istanbul

Tel.: 0090 216 617775

E-mail: cem.kalyoncu@datapro.com.tr

## *ISTANBUL*

## **Bilgisayar Hastanesi**

Inönü Cad. No:72 Teknik Han Kat:3 80090 Gümüssuyu-Taksim/Istanbul

Tel : 0 212 252 17 67

Fax : 0 212 244 54 79

E-Mail : epson@bilgisayarhastanesi.com

www.bilgisayarhastanesi.com.tr

## **Datapro**

Alemdag cad. Bayir Sok. No:5/3 Kisikli/Istanbul

Tel : 0 216 461 77 75

Fax : 0 216 344 77 35

E-Mail : epson@datapro.com.tr

www.datapro.com.tr

#### **Romar**

Rihtim Cad. 201 Tahir Han Karaköy 80030 Istanbul

Tel : 0 212 252 08 09

Fax : 0 212 252 08 04

E-Mail : romar@romar.com.tr

www.romar.com.tr

## **Ufotek**

Sehit Ahmet Sk.4/17 Mecidiyeköy/IST

Tel: 0 212 336 61 45

Fax: 0 212 336 61 12

E-mail: destek@ufotek.com.tr

www.ufotek.com.tr

## **Ufotek**

Rasimpasa Mah. Nakil Sk. No:19 Kadiköy /IST

Tel: 0 216 418 58 42

Fax: 0 216 418 58 80

E-mail: destek@ufotek.com.tr

# *ADANA*

## **Datapro**

Baraj yolu 2 , 5 durak yeniçeri apt. 615 .sok 2 /b Adana

Tel : 0 322 459 30 16

Fax : 0 322 459 94 93

E-Mail : epson@datapro.com.tr

#### **Bilgisayar Hastanesi (Türkah)**

Toros Cd. Doktorlar Sitesi Asma Kat No:39 Seyhan/Adana Tel : 0 322 459 87 27 Fax : 0 322 459 87 28 E-Mail : adana@bhtemsilcilik.net

## *ADIYAMAN*

**Bilgisayar Hastanesi (U-Com)**

Atatürk Bulvari No:217/D Adiyaman

Tel: 0 416 214 40 13

Fax: 0 416 214 48 58

E-mail: adiyaman@bhtemsilcilik.net

## *ANKARA*

#### **Bilgisayar Hastanesi (EST)**

Akay Caddesi No: 22/22 Kavaklidere / Ankara

Tel : 0 312 417 16 40

Fax : 0 312 417 50 88

E-Mail : ankara@bhtemsilcilik.net

## **Datapro**

Çetin Emeç Bulvari - 2.Cad. 28/1 Asagiöveçler/Ankara

Tel : 0 312 482 03 28

Fax : 0 312 4823754

E-Mail : epson@datapro.com.tr

## **Romar**

Osmanli Caddesi No:29 Balgat /Ankara

Tel: 0 312 2874676 (PBX)

Fax: 0 312 2874588

E-Mail : romar@romar.com.tr

## **Ufotek**

Tunus Cad. 54/4 Kavaklidere/Ankara

Tel: 0 312 468 43 80

Fax: 0 312 468 44 12

E-mail: destek@ufotek.com.tr

## *ANTALYA*

## **Bilgisayar Hastanesi (Eksen)**

Y.Ulusoy Bulvari-86.Sok. No:24/33 Antalya

Tel: 0 242 248 50 10

Fax: 0 242 248 50 09

E-Mail : antalya@bhtemsilcilik.net

## **Ufotek**

Demirci Kara Mah. 1429 Sok. M.Zeybek Apt. No:4 Antalya

Tel: 0 242 321 54 16

Fax : 0 242 321 54 16

E-mail: destek@ufotek.com.tr

## *BURSA*

#### **Bilgisayar Hastanesi (ProSistem)**

Nalbantoglu Taskapi Sk. Genç Osman 2 Is Hani K:3 D:4 Bursa

Tel: 0 224 225 36 44

Fax: 0 224 224 66 93

E-Mail : bursa@bhtemsilcilik.net

## **Bilgisayar Hastanesi (Gözde)**

Uluyol Sakarya Mah. Yildiz sok. Demirci is hani Kat:3 D:9 Bursa

Tel: 0 224 271 15 79

Fax : 0 224 271 15 79

E-mail: bursa2@bhtemsilcilik.net

## **Datapro**

Fevzi Çakmak Caddesi Burçin III. Is merkezi No: 54 Kat: 4 Daire: 412 Fomara / BURSA

Tel: 0 224 225 29 47

Fax : 0 224 225 29 48

E-Mail : epson@datapro.com.tr

## *DENIZLI*

## **Bilgisayar Hastanesi (Aybil)**

Murat dede mahellesi, 357. sokak No 8/b 4 Çesme mevkii Denizli

Tel : 0 258 241 97 41

Fax : 0 258 242 1148

E-Mail : denizli@bhtemsilcilik.net

## *DIYARBAKIR*

**Bilgisayar Hastanesi (Tmt)** Ekinciler Cad. Azc Plaza K:3 No:7 Diyarbakir Tel : 0 412 223 60 60 Fax : 0 412 222 50 96 E-Mail : diyarbakir@bhtemsilcilik.net

## *ERZURUM*

## **Bilgisayar Hastanesi (Atilay)**

Çaykara Cad. Sümbül Sok. Fatih Apt No:1 Erzurum

Tel : 0 442 235 46 50

Fax : 0 442 230 31 44

E-Mail : erzurum@bhtemsilcilik.net

## *HATAY*

## **Bilgisayar Hastanesi (Data-Bim)**

Atatürk Cad.4.Sokak No:2 Antakya-Hatay

Tel: 0 326 213 74 38

Fax : 0 326 215 21 37

E-mail: hatay@bhtemsilcilik.net

## *IZMIR*

## **Bilgisayar Hastanesi (Gen)**

1372 Sok. No:24 K:3 D:4-5-6 Çankaya/ Izmir

Tel: 0 232 445 80 79

Fax: 0 232 445 80 79

E-Mail : izmir2@bhtemsilcilik.net

#### **Datapro**

Sair Esref Bulvari No: Kat 5 Daire 503

Ragip Sanli Is Merkezi

Izmir

Tel : 0 232 4413244

Fax : 0 232 4413245

E-Mail : epson@datapro.com.tr

## **Romar**

Isçiler Cad. Key Plaza No:147/D Alsancak 35220 Izmir

Tel : 0 232 463 39 74

Fax: 0 232 463 39 75

E-Mail : romar@romar.com.tr

## **Ufotek**

1592 Sok. No:42 Depo No:18 Bayrakli/Izmir

Tel: 0 232 435 56 72

Fax : 0 232 486 00 84

E-mail: destek@ufotek.com.tr

## *KOCAELI*

## **Bilgisayar Hastanesi (Gistas)**

Güzeller Mahellesi, Bagdat Caddesi No 195 Gebze/Kocaeli

Tel : 0 262 643 65 66

Fax : 0 262 643 65 67

E-Mail : kocaeli@bhtemsilcilik.net

## *KONYA*

#### **Bilgisayar Hastanesi (Baran)**

Nisantasi Mah. Tamer Sk. Bulus Sit. C Blok 9/A 42060 Selçuklu/Konya

Tel : 0 332 238 91 31

Fax : 0 332 238 91 32

E-Mail : konya@bhtemsilcilik.net

## *MERSIN*

#### **Bilgisayar Hastanesi (Teknotas)**

Istiklal Cad. 33 Sok. Bina:8 D:1 33000 Mersin

Tel : 0324 237 84 01

Fax : 0324 237 86 99

E-Mail : mersin@bhtemsilcilik.net

## *SAKARYA*

## **Bilgisayar Hastanesi (Elit)**

Semerciler Mh.Çark Cd.Aldinç Pasaji No:54/14 Sakarya

Tel: 0 264 277 56 08

Fax: 0 264 277 03 72

E-Mail: sakarya@bhtemsilcilik.net

## *SAMSUN*

#### **Bilgisayar Hastanesi (Intelsan)**

Çiftlik Mah Sefa Sok. Ayazoglu Apt. 17/1 Samsun

Tel : 0 362 231 77 12

Fax : 0 362 234 46 74

E-Mail : samsun@bhtemsilcilik.net

## **Ufotek**

Bahçelievler Mah. 100.yil Bulvari No:284/A

Tel: 0 362 231 67 26

Fax : 0 362 230 52 75

E-mail: destek@ufotek.com.tr

## *TEKIRDAG*

## **Bilgisayar Hastanesi (Uzay)**

Omurtak Cad. Ist. Kismi Peksoy Apt. No:58/8 Çorlu/Tekirdag

Tel : 0 282 651 71 81

Fax : 0 282 652 28 35

E-Mail : tekirdag@bhtemsilcilik.net

## *TRABZON*

## **Bilgisayar Hastanesi (Prokom)**

Kahramanmaras Cad. Ticaret Mektep Sok. No:7/A Trabzon

Tel : 0 462 326 6642

Fax : 0 462 321 7014

E-Mail : trabzon@bhtemsilcilik.net

## *ZONGULDAK*

#### **Bilgisayar Hastanesi (Ebil)**

Erdemir Cad.Abdi Ipekçi Sk.No:4/F K.Eregli/Zonguldak

Tel: 0 372 323 38 64

Fax: 0 372 323 38 64

E-mail: zonguldak@bhtemsilcilik.net

## *Cyprus*

## **Pouliadis Associated Cyprus Ltd**

75, Limassol Avenue

2121 Nicosia

Tel. +357 2 490209

Fax +357 2 490240

## *Poland*

## **EPSON Deutschland GmbH**

Service & Support

00800-4911299

Monday to Friday: 9 a.m. to 5.30 p.m

www.epson.pl/support/

## *Bulgaria*

## **EPSON Deutschland GmbH**

Service & Support

www.epson.bg/support/

## *Romania*

## **EPSON Deutschland GmbH**

Service & Support

+40 212305384115

Monday to Friday: 8.30 a.m. to 5.30 p.m.

www.epson.ro/support/

## *Estonia*

## **EPSON Deutschland GmbH**

Service & Support

+372 6 718 166

Monday to Friday: 9 a.m. to 6 p.m.

http://www.epson.ee/support/

## *Latvia*

## **EPSON Deutschland GmbH**

Service & Support

+371 7286496

Monday to Friday: 9 a.m. to 6 p.m.

http://www.epson.lv/support/

## *Lithuania*

#### **EPSON Deutschland GmbH**

Service & Support

8-37-400088

Monday to Friday: 8.30 a.m. to 5.30 p.m.

http://www.epson.lt/support/

## *Israel*

Warranty & Support

04 8 560 380

www.epson.com

## *Middle East*

Warranty & Support

+ 971 (0) 4 352 44 88 or 351 77 77

www.epson.com

Email Warranty & Support:

epson-support@compubase.co.ae

## *South Africa*

Warranty & Support

(011) 444 8278 / 91 or 0800 600 578

For details of EPSON Express centres and Service Repair centres http://www.epson.co.za/support/index.htm

Sales

(011) 262 9200 or 0800 00 5956

www.epson.co.za/

## *Bosnia Herzgovina*

#### **RECOS d.o.o.**

Vilsonovo setaliste 10

71000 Sarajevo

Tel.: 00387 33 657 389

Fax: 00387 33 659 461

E-mail: recos@bih.net.ba oppure

www.edin@recos.ba

## *Argentina*

## **EPSON ARGENTINA S.A.**

Avenida Belgrano 964/970

(1092), Buenos Aires

Tel.: (54 11) 4346-0300

Fax: (54 11) 4346-0333

www.epson.com.ar

## *Brazil*

## **EPSON DO BRASIL LTDA.**

Av. Tucunaré, 720 Tamboré Barueri,

São Paulo, SP 06460-020

Tel.: (55 11) 7296-6100

Fax: (55 11) 7295-5624

www.epson.com.br

## *Chile*

#### **EPSON CHILE, S.A.**

La Concepción 322

Providencia, Santiago

Tel.: (56 2) 236-2453

Fax: (56 2) 236-6524

www.epson.cl

## *Colombia*

#### **EPSON COLOMBIA, LTDA.**

Diagonal 109 No. 15-49

Bogotá, Colombia

Tel.: (57 1) 523-5000

Fax: (57 1) 523-4180

www.epson.com.co

## *Costa Rica*

## **EPSON COSTA RICA, S.A**

Embajada Americana, 200 Sur y 300 Oeste

San José, Costa Rica

Tel.: (50 6) 296-6222

Fax: (50 6) 296-6046

www.epsoncr.com

## *Mexico*

#### **EPSON MÉXICO, S.A. de C.V.**

Av. Sonora #150

México, 06100, DF

Tel.: (52 5) 211-1736

Fax: (52 5) 533-1177

www.epson.com.mx

## *Peru*

## **EPSON PERÚ, S.A.**

Av. Del Parque Sur #400

San Isidro, Lima, Perú

Tel.: (51 1) 224-2336

Fax: (51 1) 476-4049

www.epson.com

## *Venezuela*

## **EPSON VENEZUELA, S.A.**

Calle 4 con Calle 11-1

La Urbina Sur Caracas, Venezuela

Tel.: (58 2) 240-1111

Fax: (58 2) 240-1128

www.epson.com.ve

## *USA (Latin America)* **EPSON LATIN AMERICA**

6303 Blue Lagoon Dr., Ste. 390

Miami, FL 33126

Tel.: (1 305) 265-0092

Fax: (1 305) 265-0097

## *USA*

## **EPSON AMERICA, INC**

3840 Kilroy Airport Way

Long Beach, CA 90806

Tel.: (1 562) 981-3840

Fax: (1 562) 290-5051

www.epson.com

# *Capitolo 7*

# *Accessori opzionali e materiali di consumo*

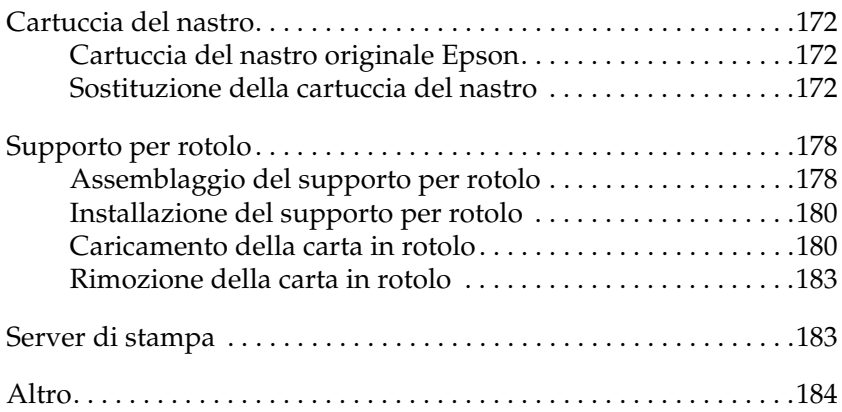

# <span id="page-171-0"></span>*Cartuccia del nastro*

## <span id="page-171-1"></span>*Cartuccia del nastro originale Epson*

Quando la stampa inizia a sbiadire, occorre sostituire la cartuccia del nastro (S015339). Le cartucce originali Epson sono studiate e prodotte per il funzionamento corretto con la stampante Epson in uso. Assicurano il funzionamento appropriato e una lunga durata della testina di stampa e delle altre parti della stampante.

## <span id="page-171-2"></span>*Sostituzione della cartuccia del nastro*

Per sostituire la cartuccia del nastro, attenersi ai passaggi che seguono:

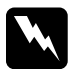

w*Avvertenza: Per sostituire la cartuccia del nastro, è necessario spostare manualmente la testina di stampa. Se la stampante è stata utilizzata qualche attimo prima, la testina di stampa potrebbe risultare calda; attendere che si raffreddi per alcuni minuti prima di toccarla.*

1. Assicurarsi che la stampante sia spenta.

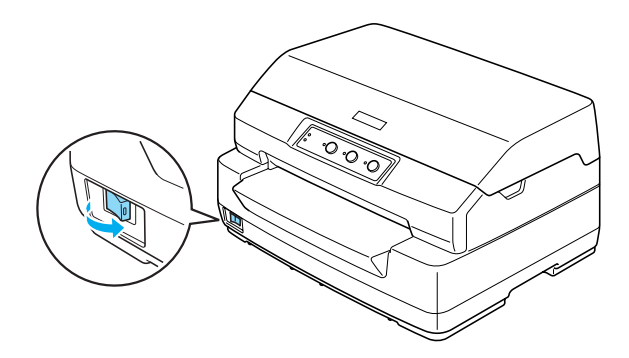

- 2. Scollegare la stampante dalla presa di corrente elettrica.
- 3. Tenere entrambi i lati del coperchio della stampante e portarlo verso l'alto per aprirlo.

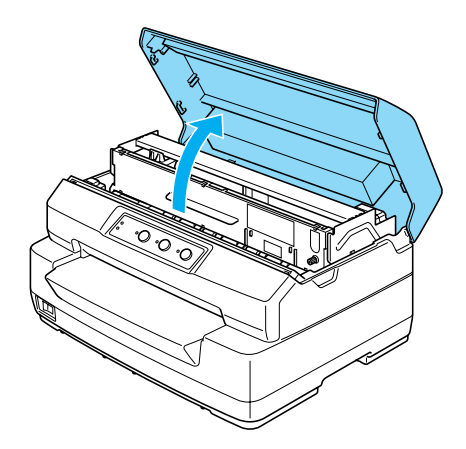

4. Spingere la leva di rilascio per spostare in avanti il meccanismo superiore. Accertarsi di spingere la leva fino allo scatto.

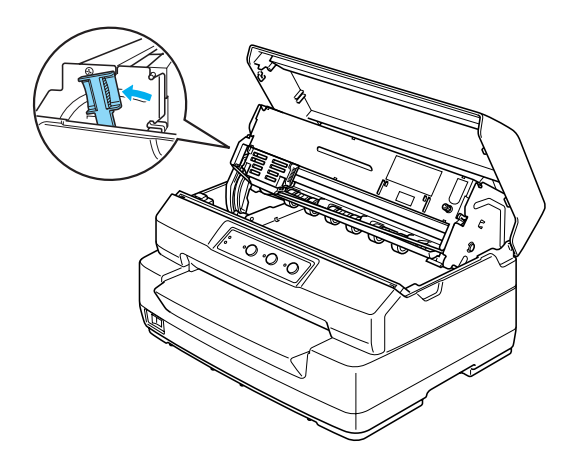

5. Far scorrere la testina di stampa manualmente al centro della stampante.

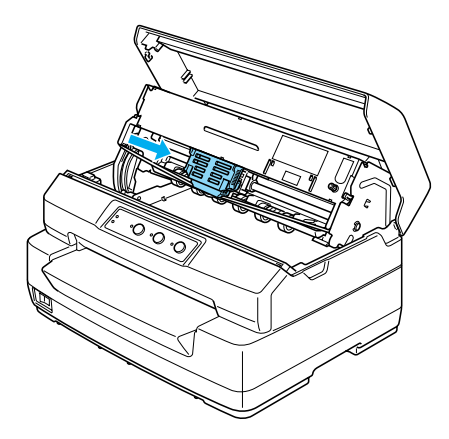

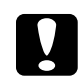

c*Attenzione: Non spostare mai la testina di stampa mentre la stampante è accesa, in quanto la stampante può venire danneggiata.*

6. Tenere entrambi i lati della guida per nastro e tirarla verso il basso fino a estrarla dalla testina di stampa.

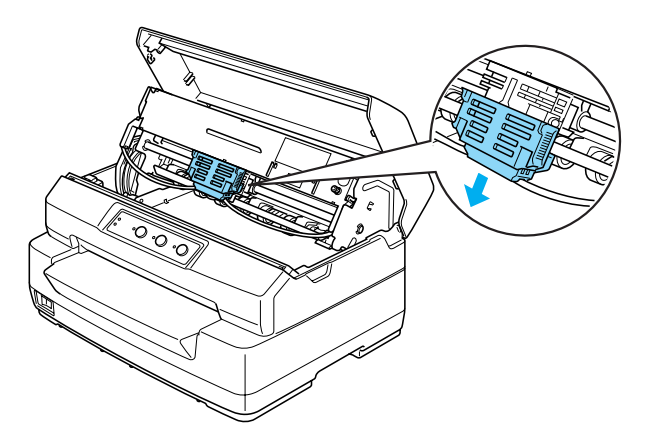

7. Tenere entrambi i lati della cartuccia del nastro con entrambe le mani e ruotarla sui ganci in plastica. Quindi, tirarla verso l'alto fino a estrarla dalla stampante.

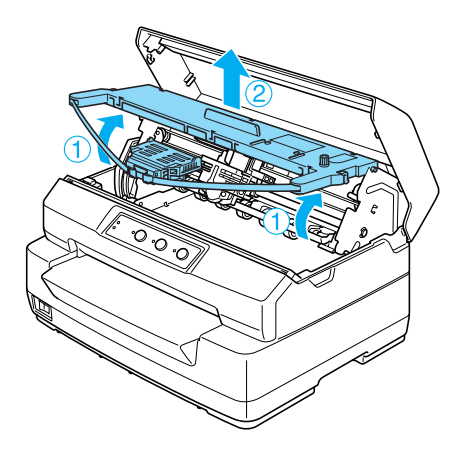

- 8. Rimuovere la nuova cartuccia del nastro dalla confezione.
- 9. Collocare i ganci in plastica sulla cartuccia del nastro nelle sedi sulla stampante. Quindi, premere la cartuccia fino a farla scattare in posizione.

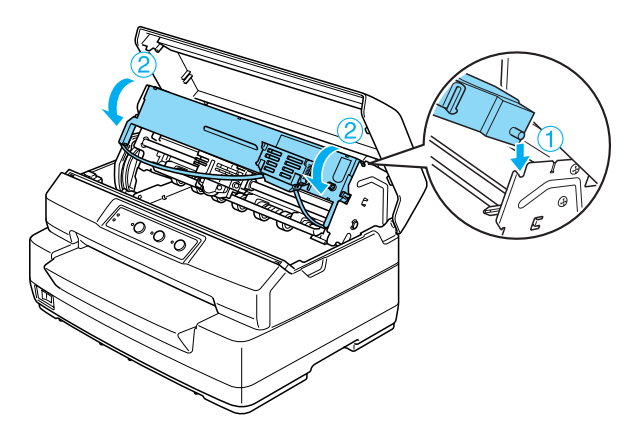

10. Tenere entrambi i lati della guida per nastro e tirarla verso il basso fino a estrarla dalla cartuccia.

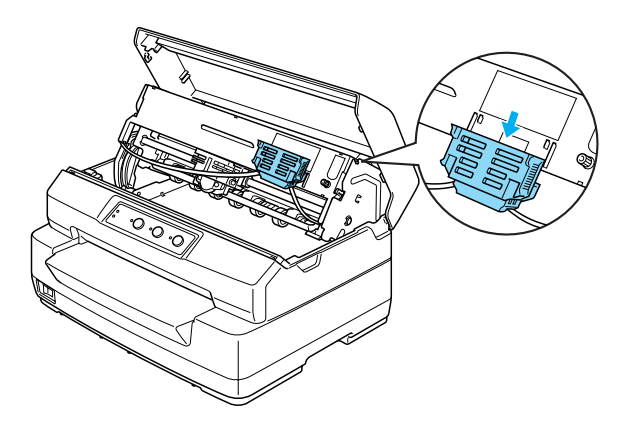

11. Inserire la guida per nastro nella parte inferiore della testina di stampa e spingerla verso l'alto fino allo scatto in posizione.

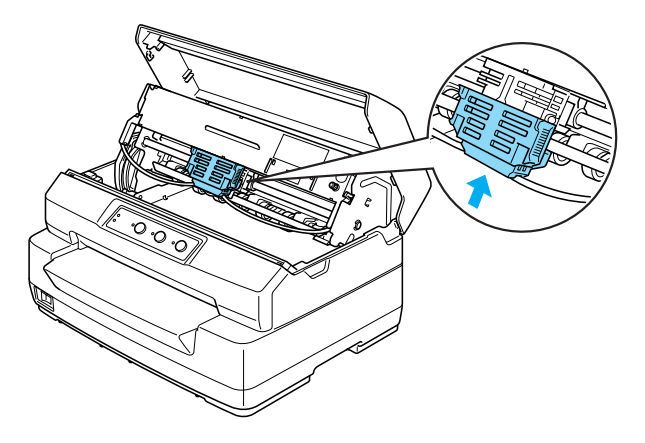

12. Ruotare la manopola di serraggio nastro per agevolare l'avanzamento in posizione del nastro.

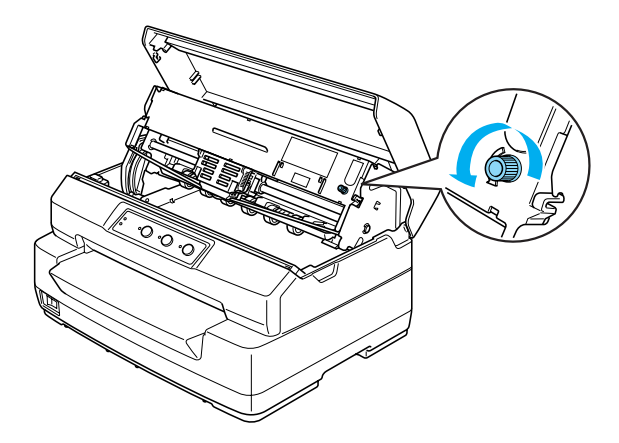

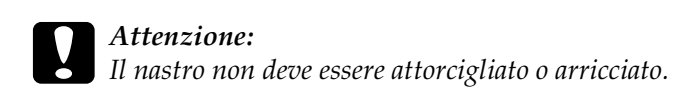

13. Tirare indietro la leva di rilascio per riportare il meccanismo superiore nella posizione originale. Accertarsi di tirare la leva fino allo scatto.

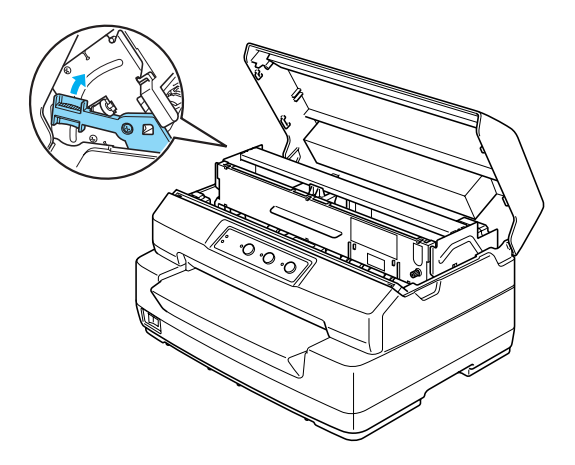

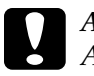

c*Attenzione: Assicurarsi di spostare il meccanismo superiore tirando la leva di rilascio. Non tirare manualmente il meccanismo. La stampante può venire danneggiata.*

14. Chiudere il coperchio della stampante.

# <span id="page-177-0"></span>*Supporto per rotolo*

Il supporto per rotolo opzionale (C811141) consente di utilizzare carta in rotolo da 8,5 pollici come la carta utilizzata nei telex. Ciò fornisce un'alternativa per le applicazioni che richiedono lunghezze di carta variabili. Prima di installare e utilizzare il supporto per rotolo, è necessario assemblarlo.

# <span id="page-177-1"></span>*Assemblaggio del supporto per rotolo*

Per assemblare il supporto per rotolo, effettuare i passaggi seguenti:

1. Collocare i cuscinetti ad arco nel piedistallo, come mostrato nella figura.

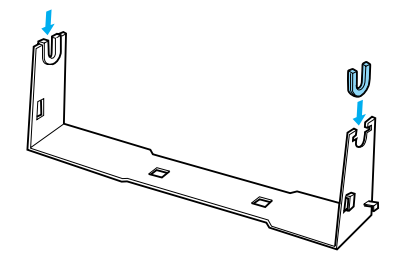

2. Posizionare la piastra di base sul piedistallo e serrare insieme i due componenti con le clip distanziatrici in plastica. Assicurarsi di orientare il piedistallo e la piastra di base come mostrato di seguito.

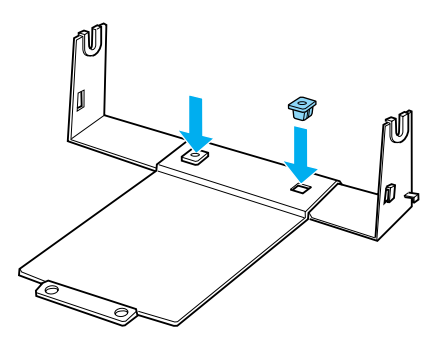

3. Agganciare la leva tensionatrice su entrambe le estremità del piedistallo, come mostrato di seguito. Mentre si tiene verso l'alto la leva tensionatrice, inserire le estremità della leva tensionatrice nei fori sul piedistallo. Il supporto per rotolo è ora assemblato.

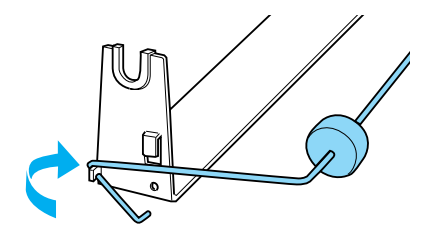

# <span id="page-179-0"></span>*Installazione del supporto per rotolo*

Per installare il supporto per rotolo nella stampante, effettuare i passaggi seguenti:

- 1. Assicurarsi che la stampante sia spenta.
- 2. Posizionare il supporto per rotolo sotto la stampante, come mostrato di seguito. Inserire i due perni di posizionamento, situati nella parte inferiore della stampante, sui due fori nella piastra di base.

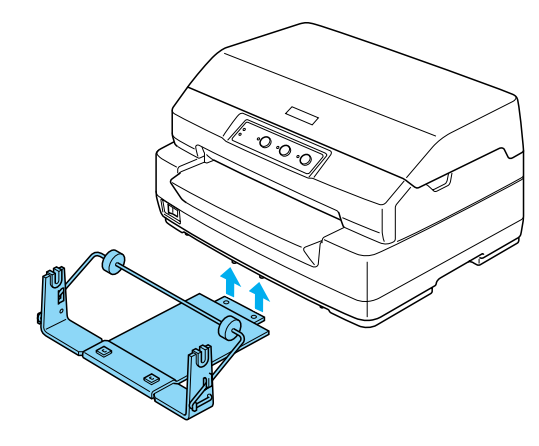

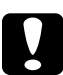

c*Attenzione: Il supporto per rotolo non è serrato sulla stampante ma è mantenuto in posizione dal peso della stampante e dai due perni di posizionamento. Se si solleva la stampante, assicurarsi che il supporto per rotolo non cada.*

## <span id="page-179-1"></span>*Caricamento della carta in rotolo*

Per caricare un rotolo di carta dopo aver installato il supporto per rotolo, effettuare i passaggi seguenti:

1. Assicurarsi che la stampante sia spenta.
2. Tagliare il bordo iniziale della carta in rotolo perfettamente orizzontale.

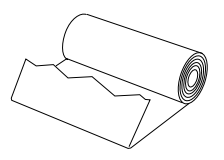

3. Inserire lo stelo del supporto per rotolo al centro del rotolo di carta, come mostrato.

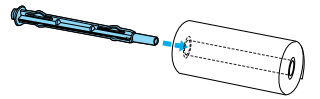

4. Posizionare lo stelo e il rotolo di carta nel supporto per rotolo in modo che la carta venga alimentata dalla parte inferiore del rotolo. Quindi, accendere la stampante.

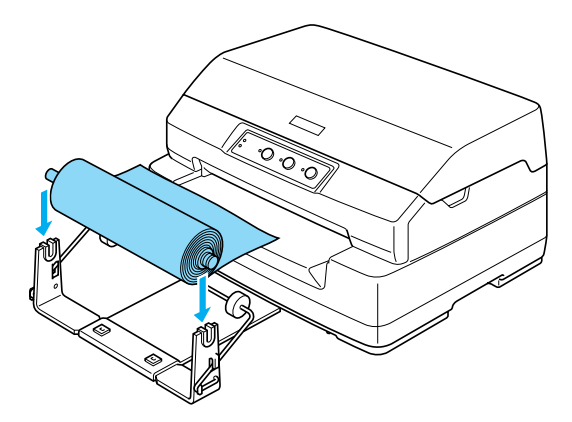

5. Far avanzare il bordo iniziale della carta verso l'alto sulla parte anteriore della stampante e inserirlo nella feritoia anteriore fino a incontrare resistenza. La stampante carica automaticamente la carta in rotolo.

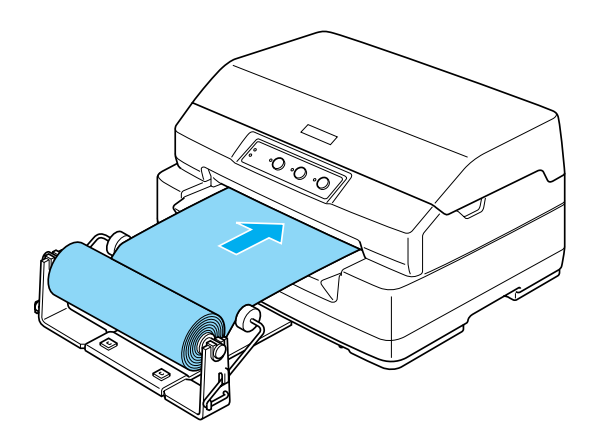

Si è ora pronti per stampare. Quando si termina di stampare, far avanzare la carta tenendo premuto il tasto F2 per alcuni secondi (in modalità PR2) oppure premendo il tasto F1/Eject (in modalità ESC/P o IBM PPDS). Quindi, tagliare la carta in rotolo nel punto in cui fuoriesce dalla stampante.

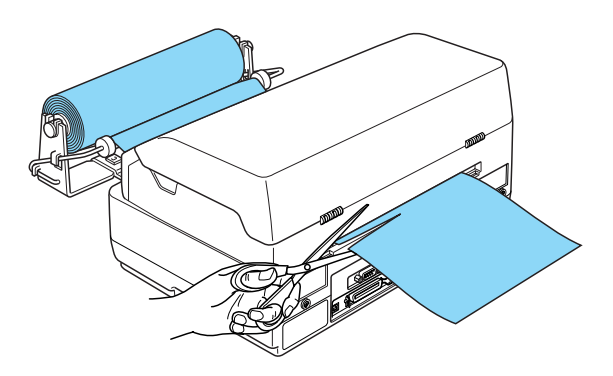

## *Rimozione della carta in rotolo*

<span id="page-182-0"></span>La carta in rotolo non può essere alimentata all'indietro. Per rimuovere la carta in rotolo, tagliare la carta nel punto in cui entra nella stampante. Quindi, espellere la carta rimanente tenendo premuto il tasto F2 per alcuni secondi (in modalità PR2) oppure premendo il tasto F1/Eject (in modalità ESC/P o IBM PPDS).

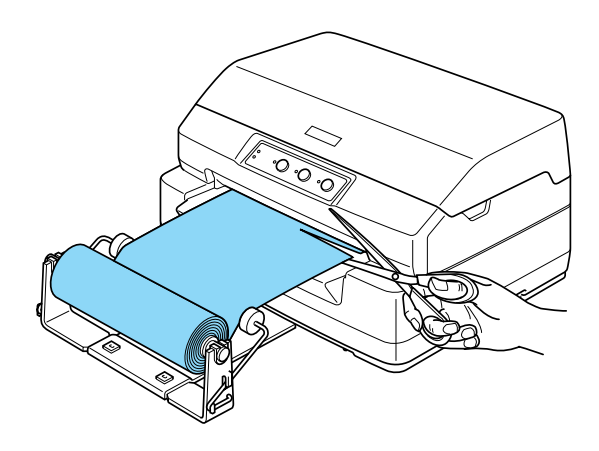

## *Server di stampa*

È possibile utilizzare la stampante come stampante di rete installando un server di stampa nella porta di interfaccia USB della stampante. Per istruzioni sull'installazione e l'uso del server di stampa, consultare il manuale dell'amministratore fornito con tale accessorio opzionale.

È possibile utilizzare i seguenti server di stampa:

- ❏ EpsonNet 802. 11b Wireless Ext.Print Server (C82396✽/C82397✽/C82398✽)
- ❏ EpsonNet 10/100 Base TX USB Print Server (C82402✽)

*Nota: L'asterisco (*✽*) sostituisce l'ultima cifra che varia a seconda dei paesi*

## *Altro*

Per informazioni dettagliate su altri prodotti opzionali, contattare il rivenditore locale.

# *Appendice A Informazioni sul prodotto*

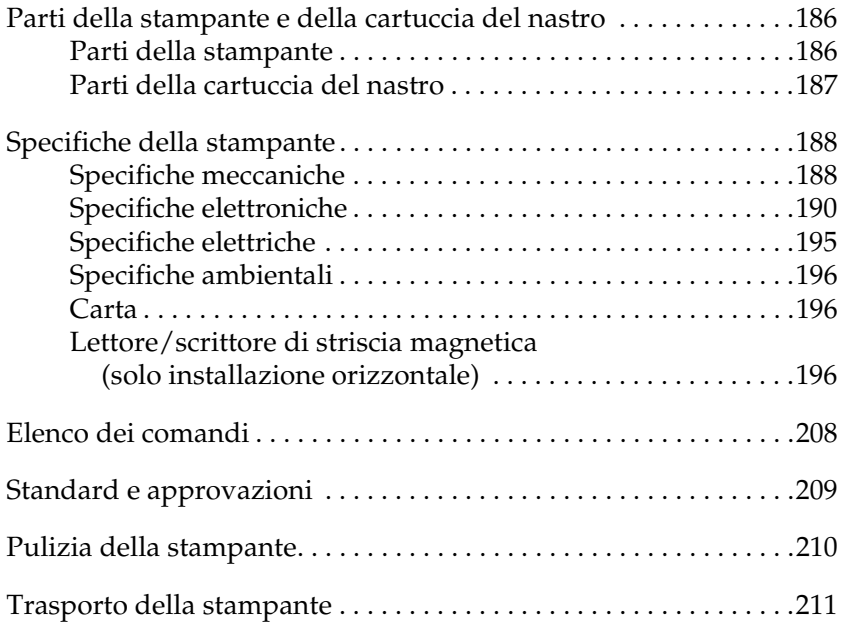

## <span id="page-185-0"></span>*Parti della stampante e della cartuccia del nastro*

## <span id="page-185-1"></span>*Parti della stampante*

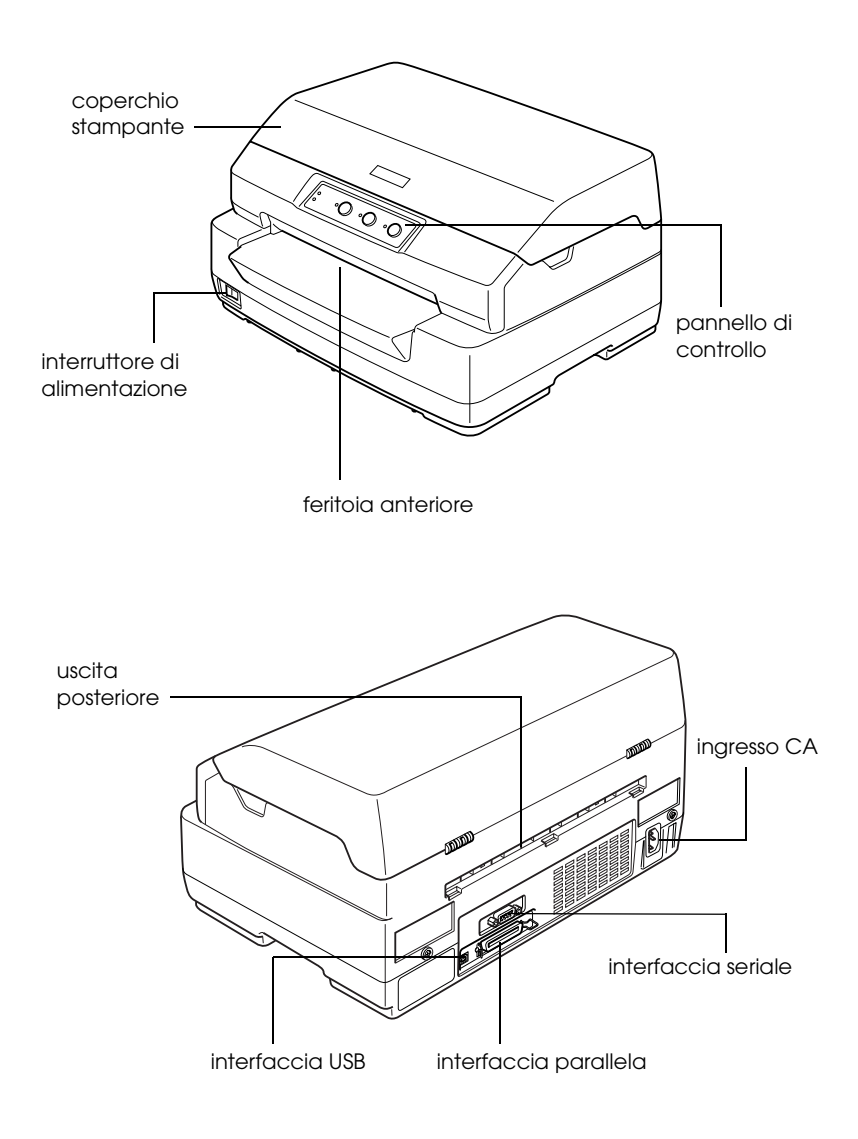

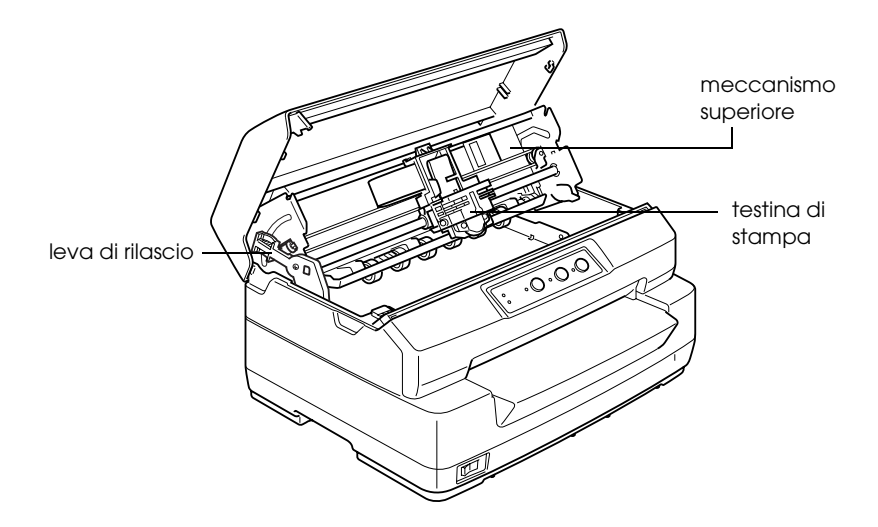

*Parti della cartuccia del nastro*

<span id="page-186-0"></span>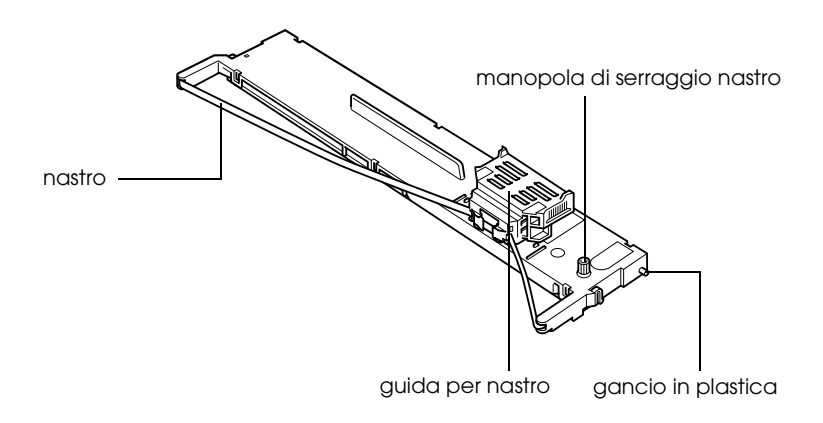

# <span id="page-187-0"></span>*Specifiche della stampante*

## <span id="page-187-1"></span>*Specifiche meccaniche*

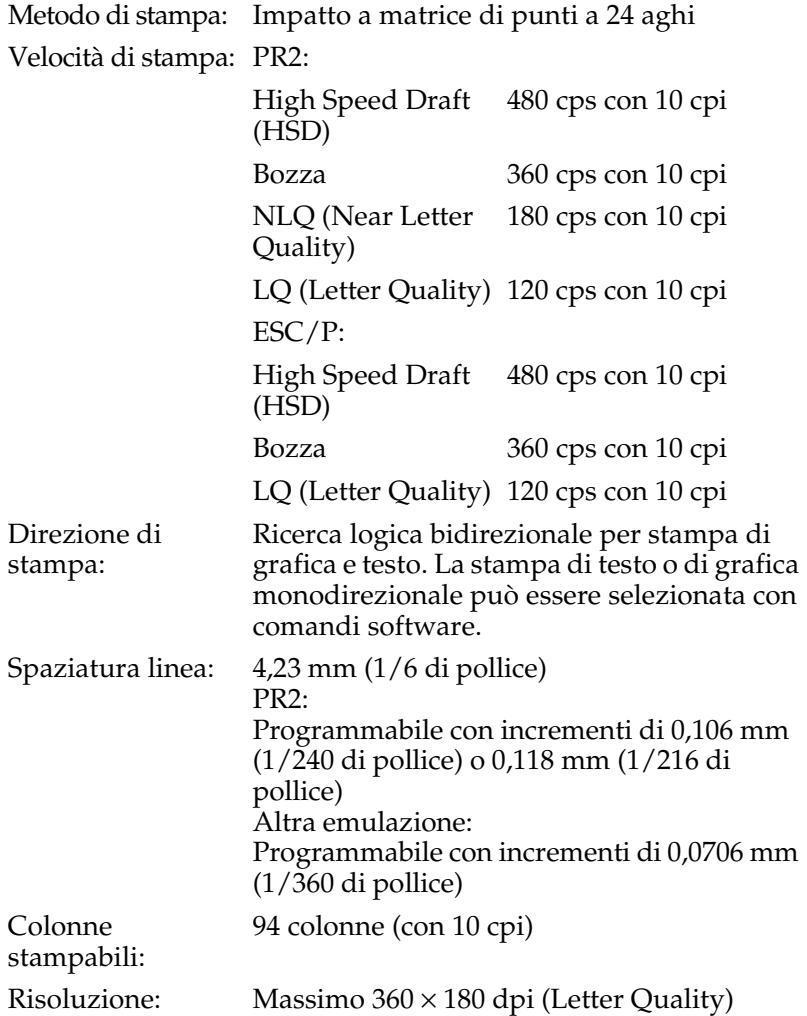

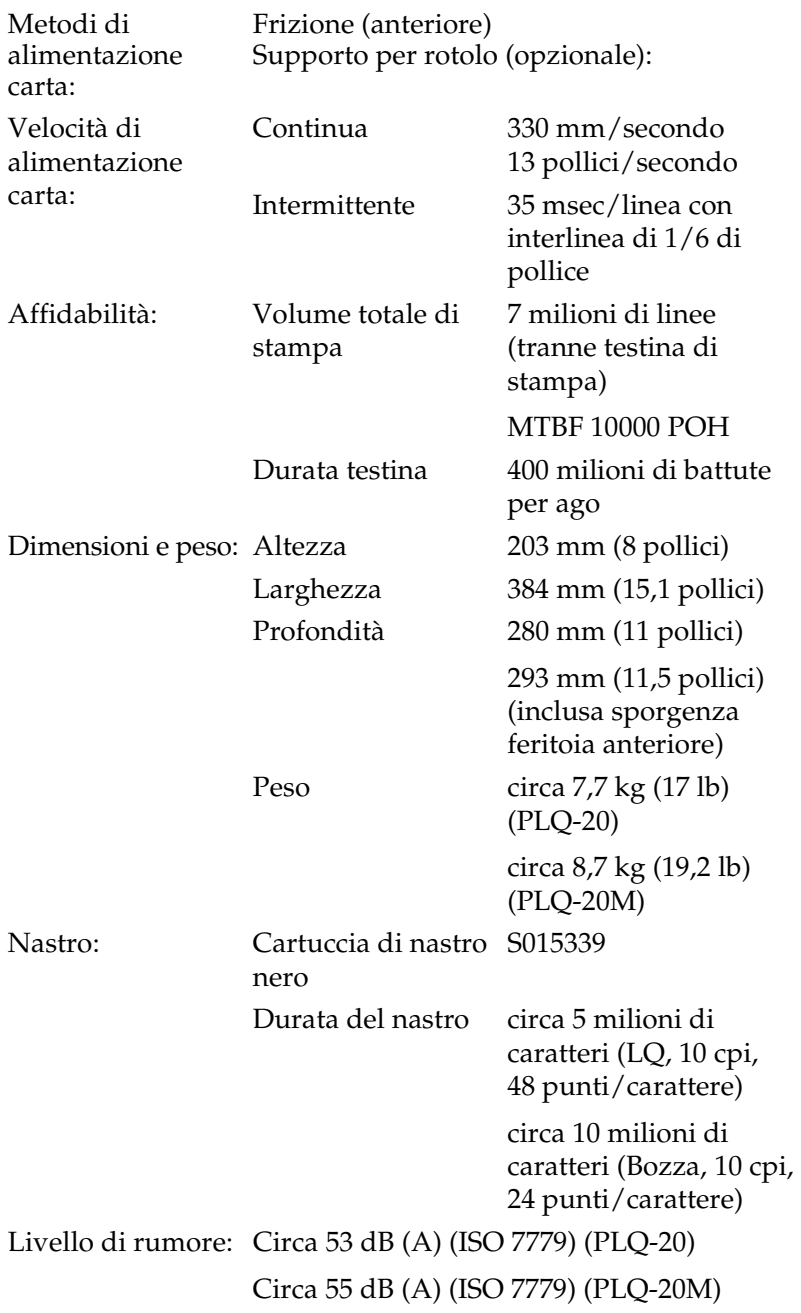

## <span id="page-189-0"></span>*Specifiche elettroniche*

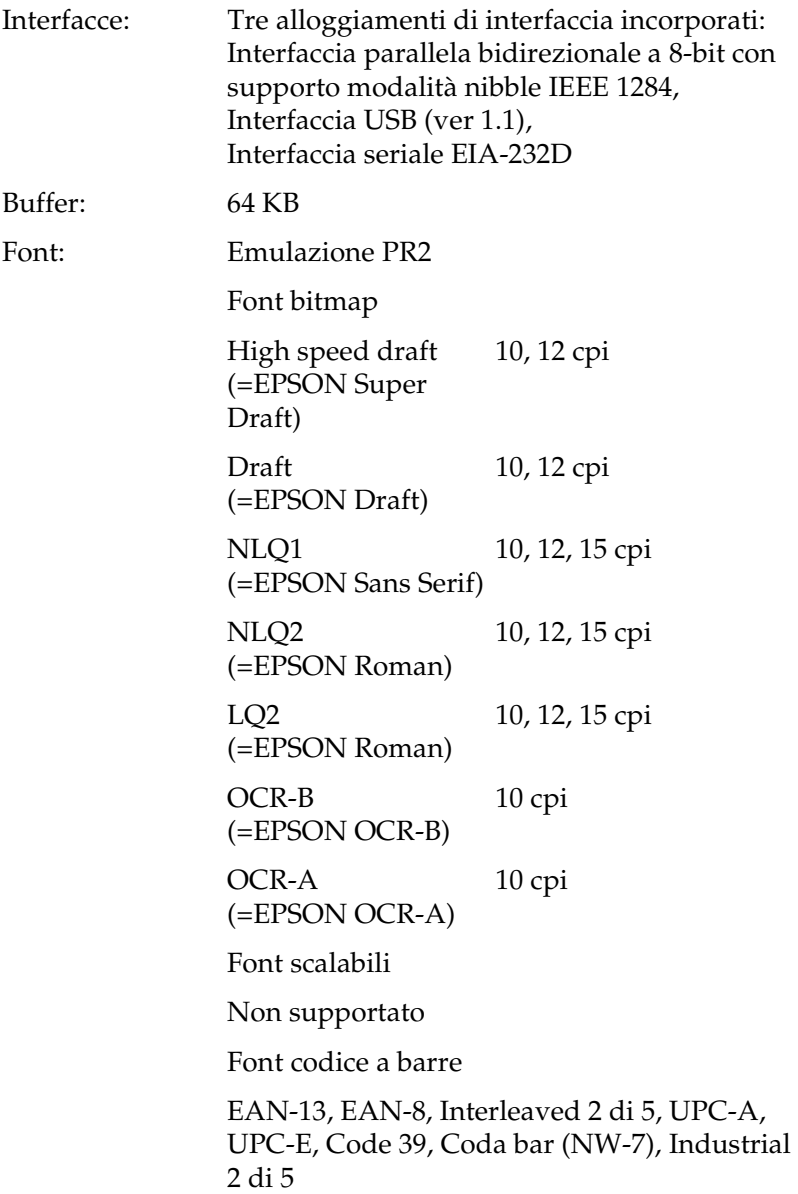

## Emulazioni ESC/P e IBM PPDS Font bitmap EPSON Super Draft 10, 12 cpi, proporzionale EPSON Draft 10, 12, 15 cpi, proporzionale EPSON Roman 10, 12, 15 cpi, proporzionale EPSON Sans Serif 10, 12, 15 cpi, proporzionale EPSON Courier 10, 12, 15 cpi EPSON Prestige 10, 12 cpi EPSON Script 10 cpi EPSON OCR-B 10 cpi EPSON Orator 10 cpi EPSON Orator-S 10 cpi EPSON Script C proporzionale Font scalabili EPSON Roman 10,5 pt. 8-32 pt. (ogni 2 pt.) EPSON Sans Serif 10,5 pt. 8-32 pt. (ogni 2 pt.) EPSON Roman T 10,5 pt. 8-32 pt. (ogni 2 pt.) EPSON Sans Serif H 10,5 pt. 8-32 pt. (ogni 2 pt.) Font codice a barre

EAN-13, EAN-8, Interleaved 2 su 5, UPC-A, UPC-E, Code 39, Code 128, POSTNET

Tabelle caratteri: Emulazione PR2

(Olivetti)

22 tabelle caratteri grafici:

Internazionale, Germania, Portogallo, Spagna 1, Danimarca/Norvegia, Francia, Italia, Svezia/Finlandia, Svizzera, Gran Bretagna, ASCII USA, Grecia, Israele, Spagna 2, Russia, Iugoslavia, Olivetti TCV 370, Canada, SDC, Turchia, Arabia, CIBC

(ISO)

9 tabelle caratteri grafici:

ISO 8859-1 Latino 1, ISO 8859-9 Latino 5 ISO 8859-2 Latino 2, ISO 8859-5 Cirillico, ISO 8859-15, ISO 8859-6 Arabo Latino, ISO 8859-7 Greco, ISO 8859-8 Ebraico, OLI-UNIX

(PC)

19 tabelle caratteri grafici:

PC-437 Internazionale, PC-220 Spagna 2, PC-865 Nordica, PC-Danimarca/Norvegia, PC-Danimarca OPE, PC-860 Portogallo, PC-863 Franco-Canadese, PC-850 Latino 1, PC-858 Euro Latino, PC-875 Latino Turco 5, PC-852 Latino 2, PC-851 Greco, PC-210 Greco, PC-855 Cirillico, PC-862 Israele, PC-864 Arabo, PC-866 Cirillico, PC-1252 PC-WIN Latino 1 PC-1250 PC-WIN Latino 2

Emulazioni ESC/P e IBM PPDS

### **Standard**

Una tabella di caratteri corsivi e 12 tabelle di caratteri grafici:

Tabella corsivo, PC 437 (USA, Europa Standard), PC 850 (Multilingue), PC 860 (Portoghese) PC 861 (Islandese), PC 865 (Nordico), PC 863 (Franco-Canadese), BRASCII, Abicomp, ISO Latino 1, Roman 8, PC 858, ISO 8859-15

Estesa

Una tabella di caratteri corsivi e 39 tabelle di caratteri grafici:

Tabella corsivo, PC 437 (USA, Europa Standard), PC 850 (Multilingue), PC 860 (Portoghese) PC 861 (Islandese), PC 865 (Nordico), PC 863 (Franco-Canadese), BRASCII, Abicomp, ISO Latino 1, Roman 8, PC 858, ISO 8859-15, PC 437 Greco, PC 852 (Europa orientale), PC 853 (Turco), PC 855 (Cirillico), PC 857 (Turco), PC 866 (Russo), PC 869 (Greco), MAZOWIA (Polonia), Codice MJK (CSFR), ISO 8859-7 (Latino/Greco), ISO Latino 1T (Turco), Bulgaria (Bulgaro), PC 774 (LST 1283: 1993), Estonia (Estone), PC 771 (Lituano), ISO 8859-2, PC 866 LAT. (Lettone), PC 866 UKR (Ucraino), PC437 Slovenia, PC MC, PC1250, PC1251, PC 864 (Arabo), PC APTEC (Arabo), PC 708 (Arabo), PC 720 (Arabo), PC AR 864 (Arabo) Set caratteri: 14 serie di caratteri internazionali e una serie di caratteri legali: USA, Francia, Germania, Regno Unito, Danimarca I, Svezia, Italia, Spagna I, Giappone, Norvegia, Danimarca II, Spagna II, America Latina, Corea, Legale

## <span id="page-194-0"></span>*Specifiche elettriche*

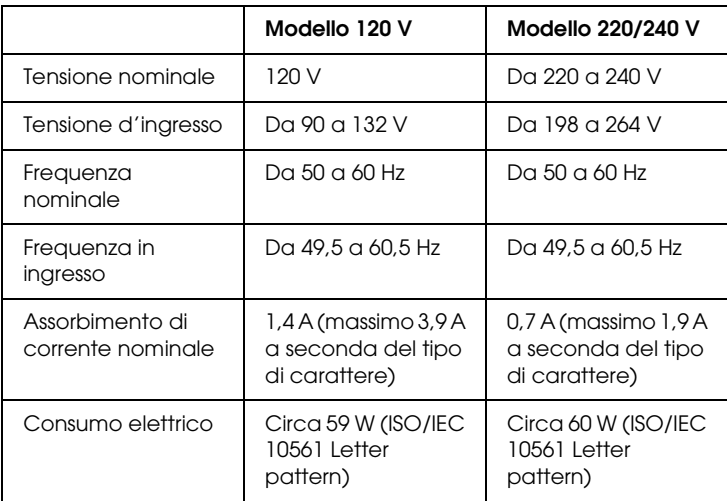

Questo prodotto è anche studiato per sistemi di alimentazione IT con tensione fase-fase da 220 a 240 V.

### *Nota:*

*Controllare la targhetta posta sul retro della stampante per individuare la tensione corretta.*

## <span id="page-195-0"></span>*Specifiche ambientali*

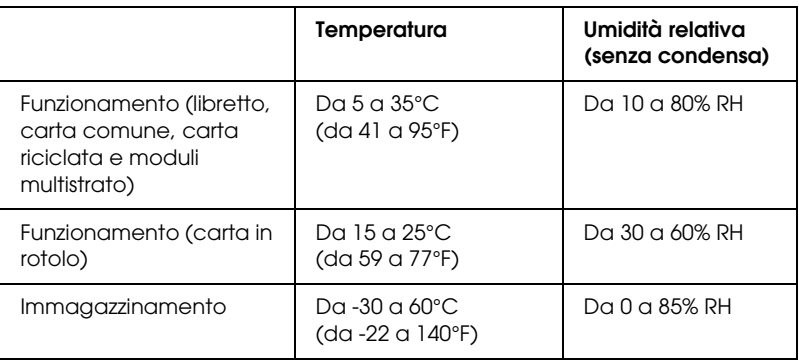

## <span id="page-195-1"></span>*Carta*

Per informazioni sui tipi di carta disponibili e sulla relativa area stampabile, fare riferimento a *Specifiche della carta*, nel CD utente.

## <span id="page-195-2"></span>*Lettore/scrittore di striscia magnetica (solo installazione orizzontale)*

Il lettore/scrittore orizzontale di striscia magnetica viene utilizzato per leggere o scrivere dati sulla striscia magnetica dei libretti bancari. Per informazioni dettagliate, vedere le specifiche del dispositivo che seguono.

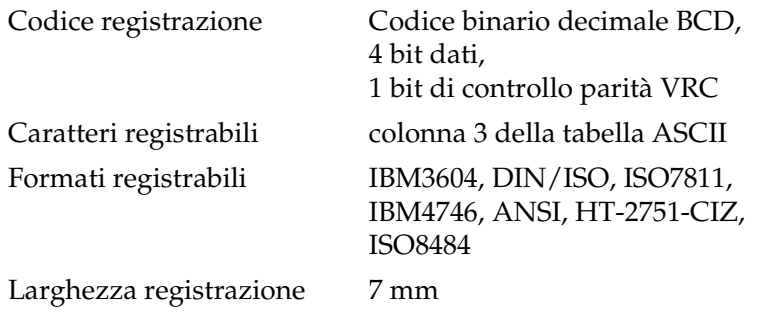

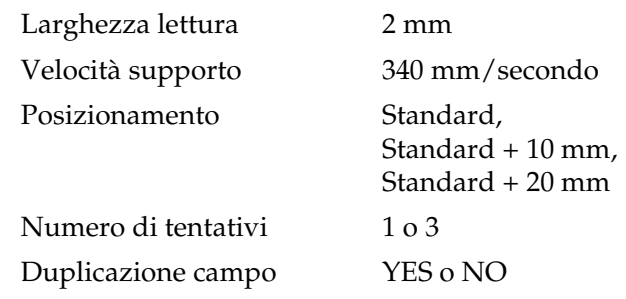

### *Area registrabile*

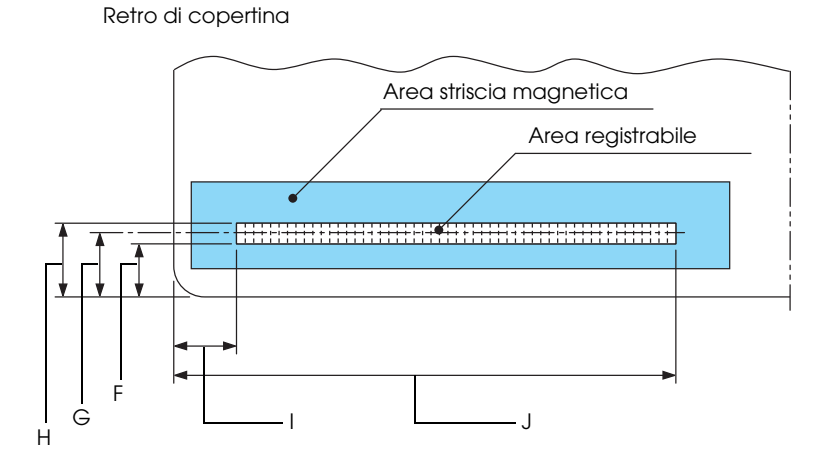

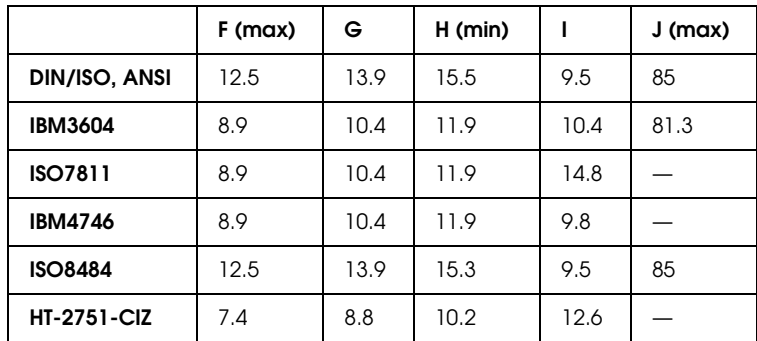

## *Specifiche dei formati registrabili*

### *DIN/ISO e ISO8484*

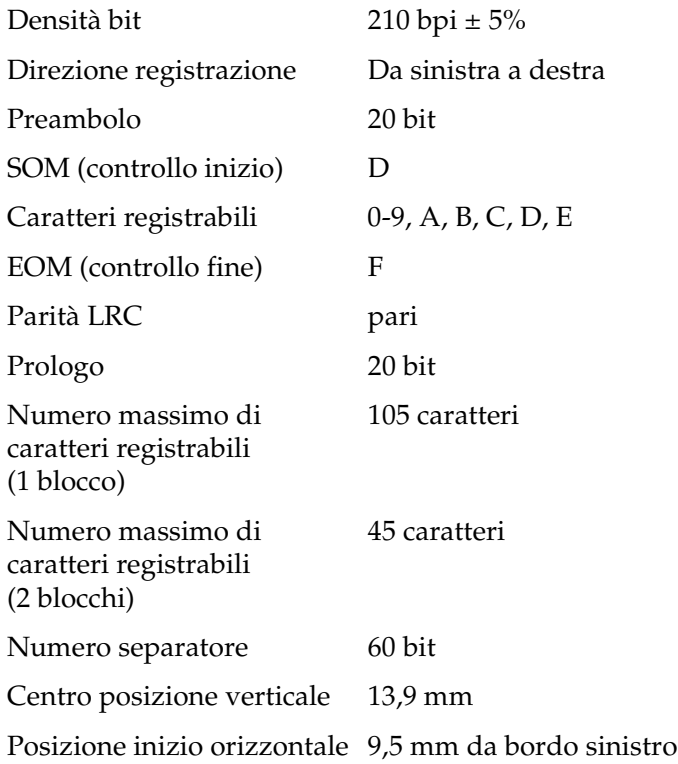

*IBM3604*

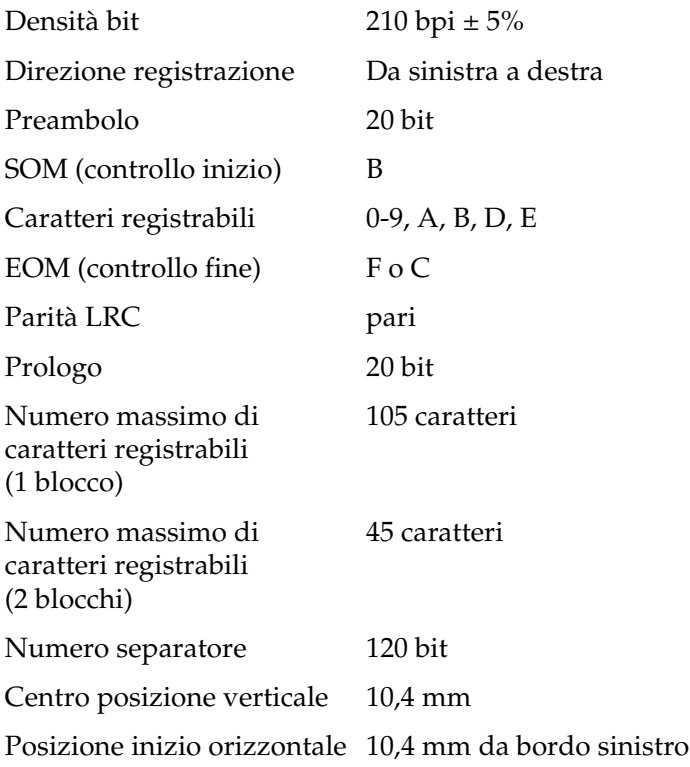

### *ANSI*

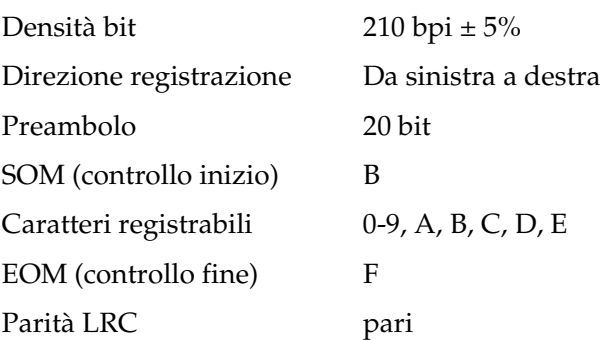

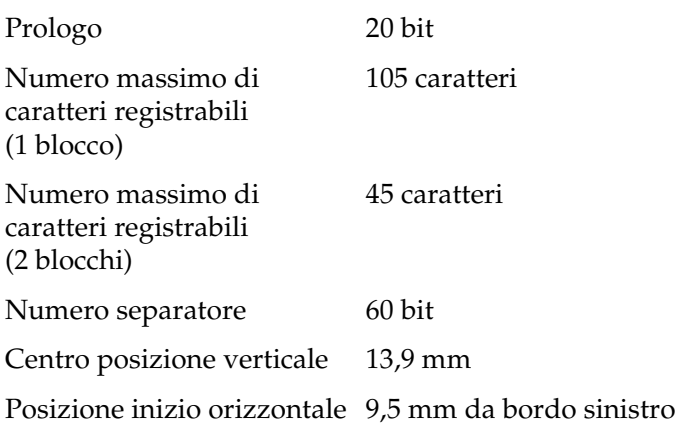

### *ISO7811*

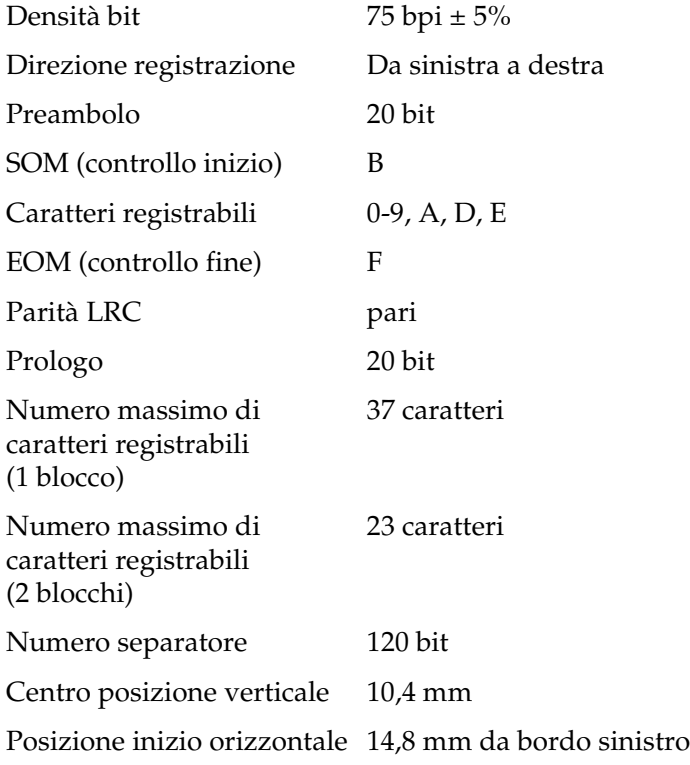

*IBM4746*

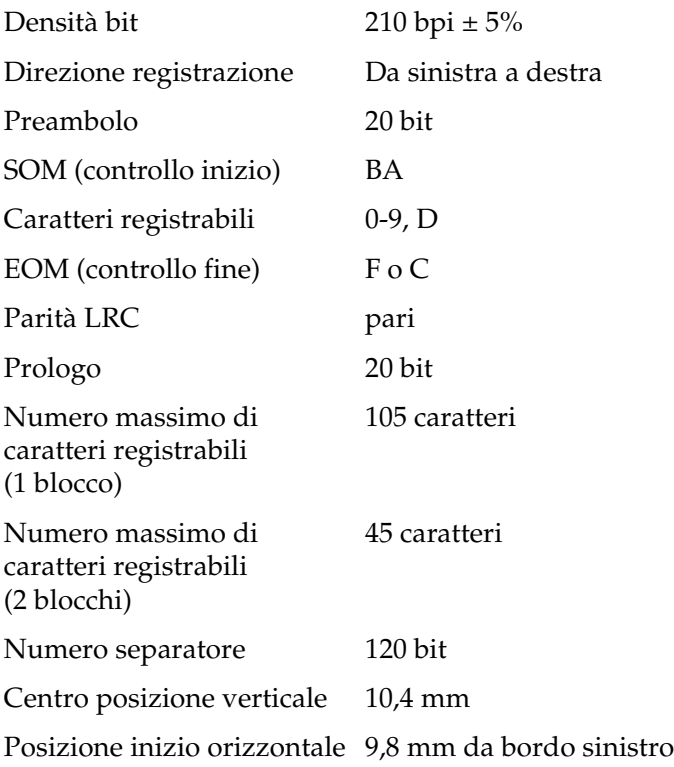

### *HT-2751-CIZ*

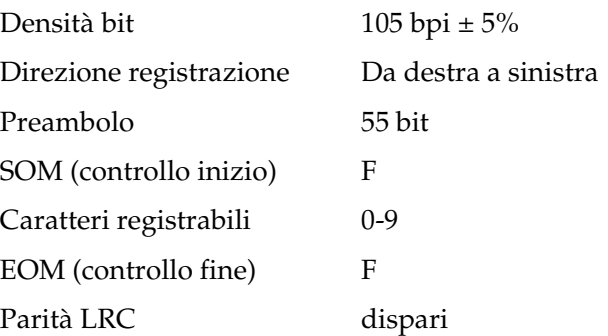

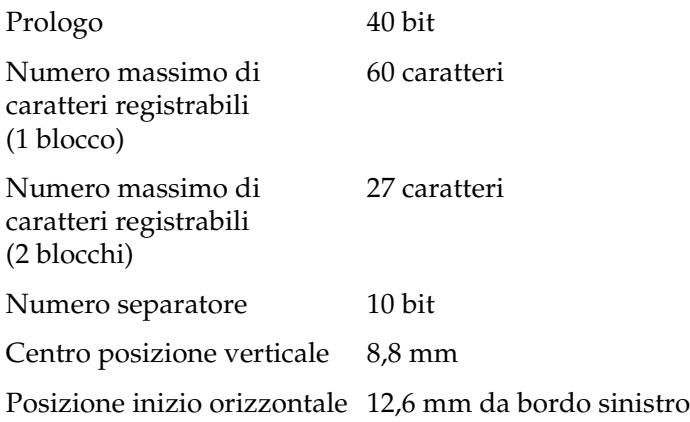

### *Tabella conversione caratteri*

*DIN/ISO, ISO8484 e IBM3604*

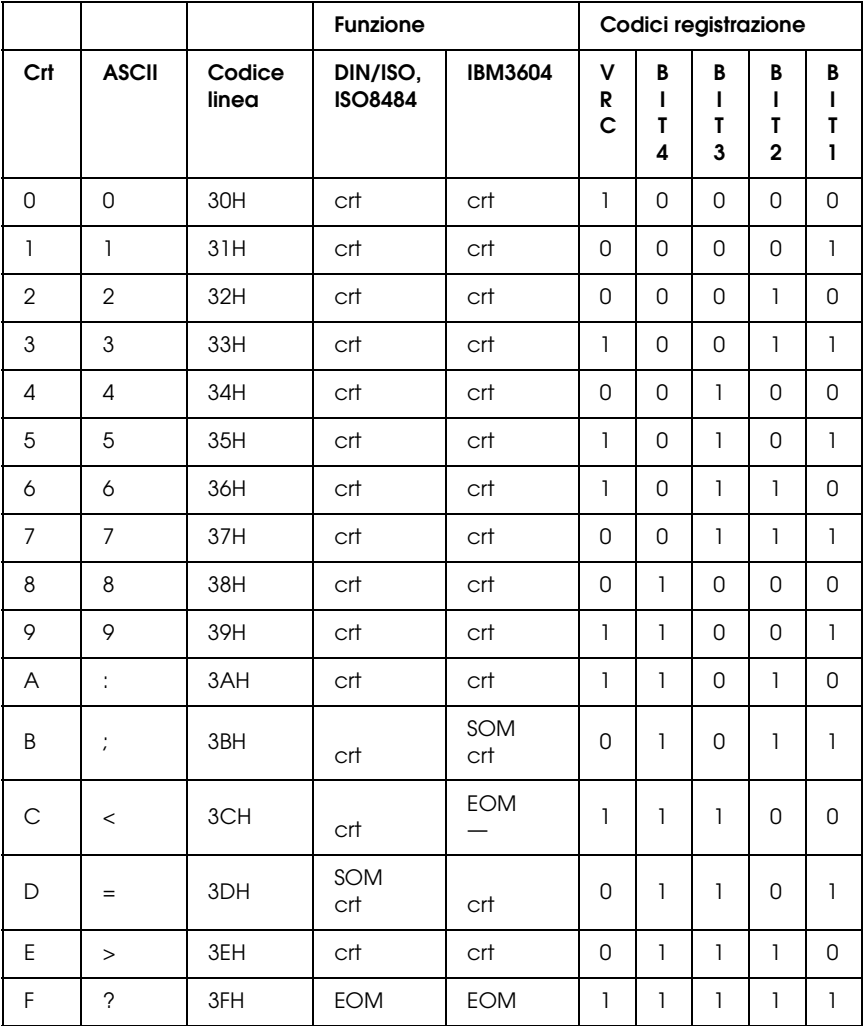

\* crt significa carattere.

### *ANSI e ISO7811*

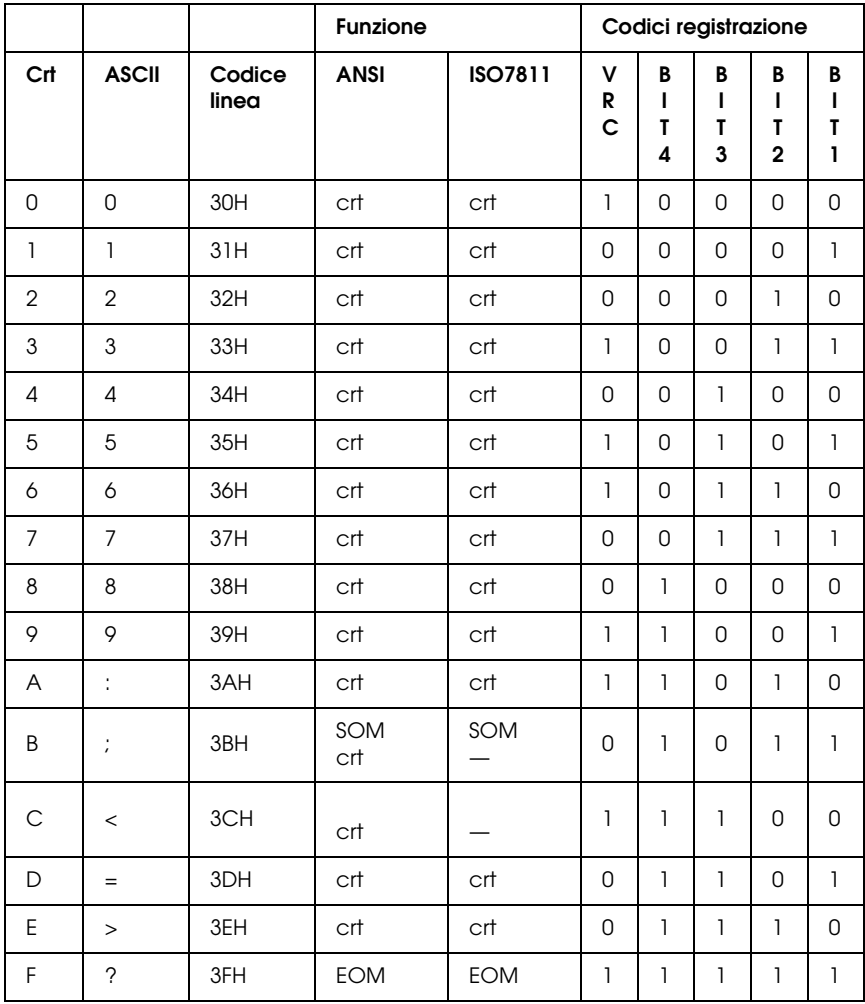

\* crt significa carattere.

### *IBM4746 e HT-2751-CIZ*

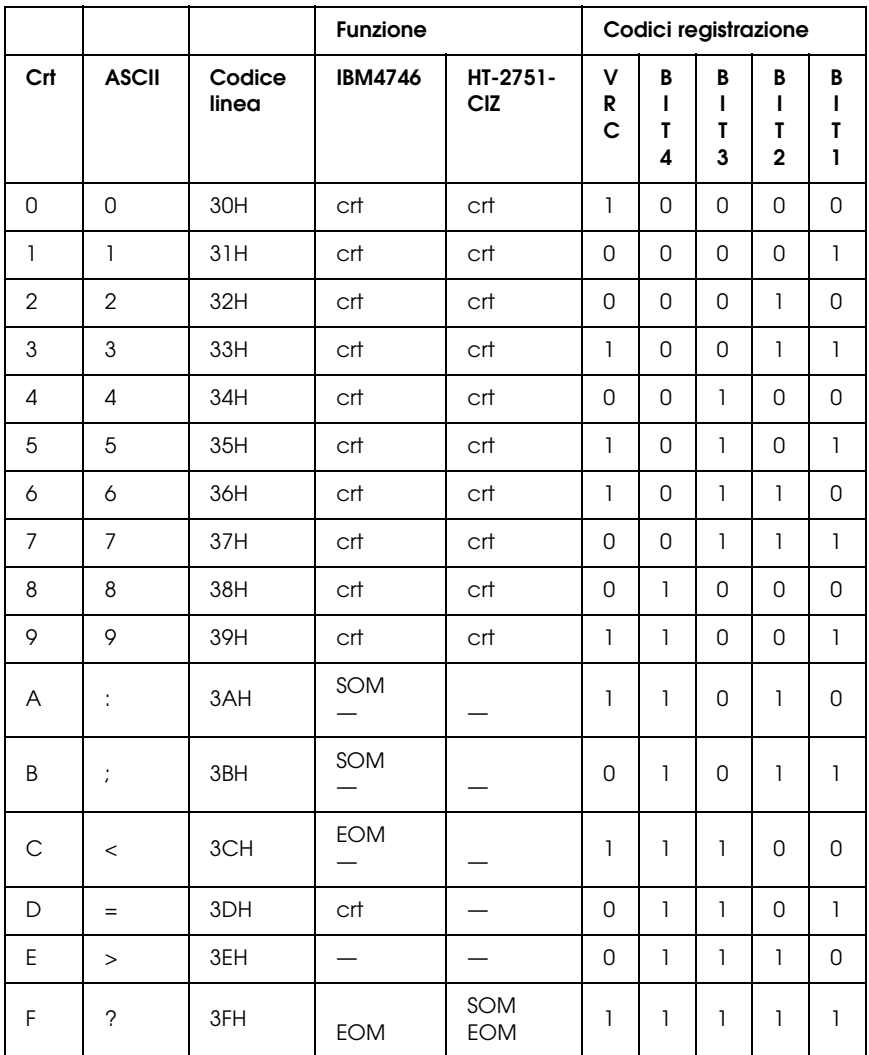

\* crt significa carattere.

## *Layout di registrazione della striscia magnetica*

*DIN/ISO, IBM3604, ANSI, ISO7811, IBM4746 e ISO8484*

### **Formato 1 blocco**

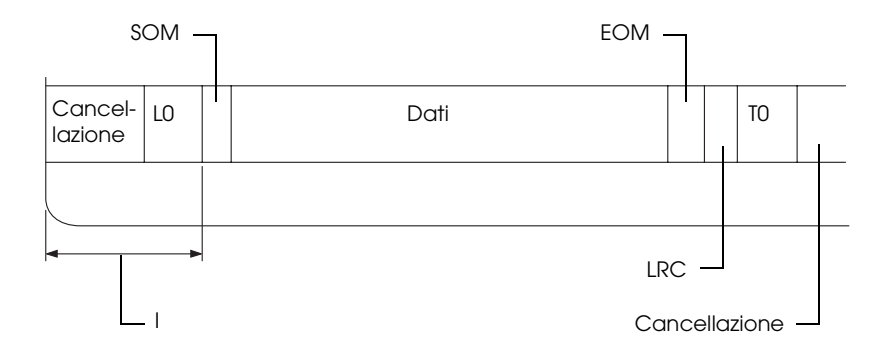

### **Formato 2 blocchi**

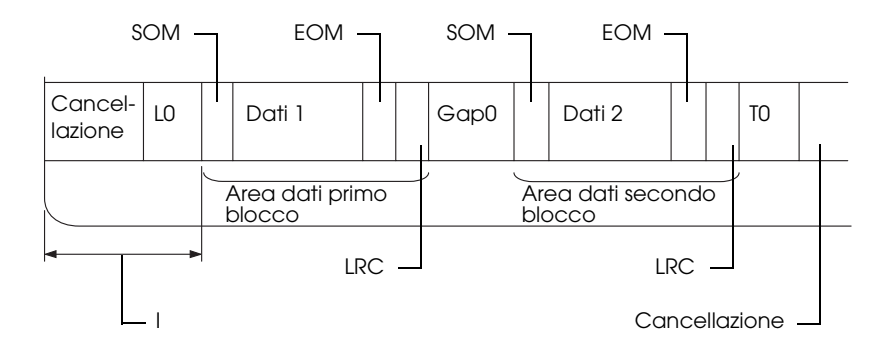

### **Direzione schema bit**

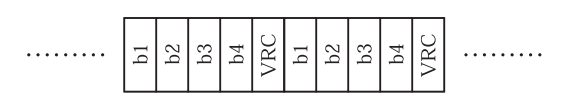

*HT-2751-CIZ*

### **Formato 1 blocco**

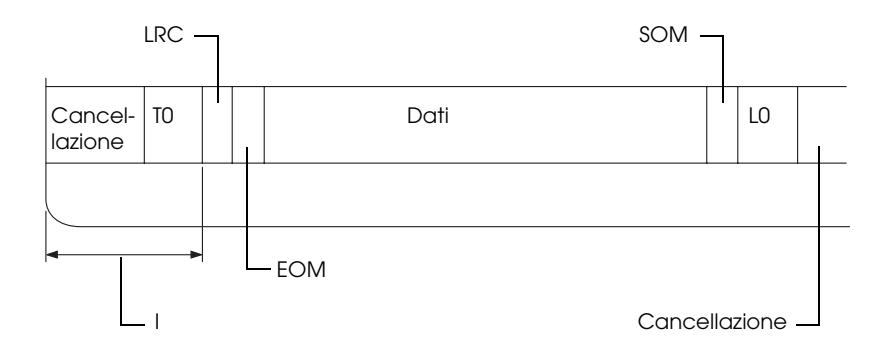

### **Formato 2 blocchi**

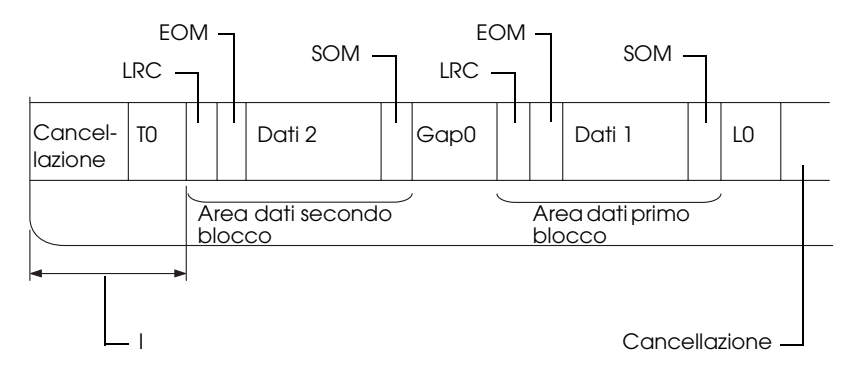

### **Direzione schema bit**

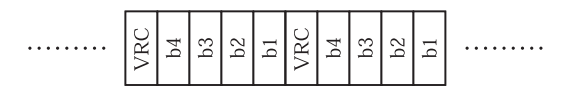

## <span id="page-207-0"></span>*Elenco dei comandi*

Per informazioni sui comandi, fare riferimento alla *Guida di programmazione*, inclusa nel CD utente.

# <span id="page-208-0"></span>*Standard e approvazioni*

### Modello statunitense:

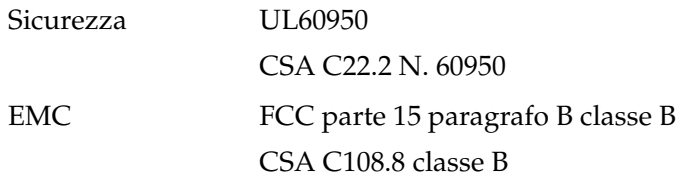

Modello europeo:

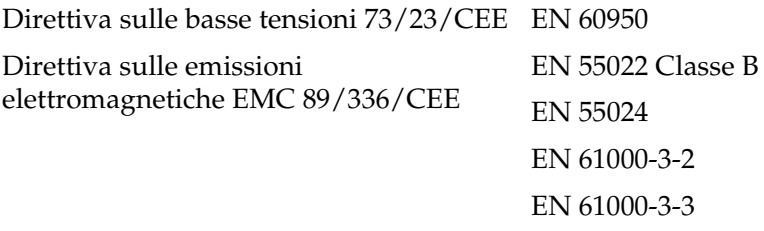

Modello australiano:

EMC AS/NZS CISPR 22 Classe B

## <span id="page-209-0"></span>*Pulizia della stampante*

Per mantenere la stampante in condizioni di funzionamento efficienti, pulirla accuratamente varie volte durante l'anno.

Per pulire la stampante, attenersi ai seguenti passaggi:

- 1. Rimuovere la carta caricata nella stampante e spegnere la stampante.
- 2. Se il supporto per rotolo opzionale e il guidacarta posteriore sono installati, rimuoverli.
- 3. Usare un pennello morbido per togliere la polvere e lo sporco dall'involucro esterno della stampante e dal guidacarta.
- 4. Se l'involucro esterno della stampante o il guidacarta sono ancora sporchi, pulirli con un panno morbido e pulito inumidito con un detersivo delicato disciolto in acqua. Mantenere chiuso il coperchio della stampante per evitare che penetri acqua all'interno della stampante e nella feritoia anteriore.

## *Attenzione:*<br>□ Non usar

- ❏ *Non usare mai alcool o solventi per pulire la stampante; queste sostanze chimiche possono danneggiare sia i componenti che l'involucro esterno.*
- ❏ *Prestare attenzione a tenere i liquidi lontano dai meccanismi della stampante e dai componenti elettronici.*
- ❏ *Non usare spazzole o pennelli con setole dure o abrasive.*

Non spruzzare lubrificanti all'interno della stampante; prodotti non adatti potrebbero danneggiare i meccanismi. Se si ritiene utile lubrificare la stampante, contattare un rivenditore Epson.

## <span id="page-210-0"></span>*Trasporto della stampante*

Se risulta necessario trasportare la stampante, imballarla accuratamente utilizzando la scatola e i materiali di imballo originali.

Per imballare la stampante, attenersi ai passaggi che seguono:

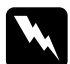

w*Avvertenza: Per rimuovere la cartuccia del nastro, è necessario spostare manualmente la testina di stampa. Se la stampante è stata utilizzata qualche attimo prima, la testina di stampa potrebbe risultare calda; attendere che si raffreddi per alcuni minuti prima di toccarla.*

- 1. Rimuovere la carta caricata nella stampante. Assicurarsi che la stampante sia spenta.
- 2. Scollegare il cavo di alimentazione dalla presa elettrica; quindi, scollegare il cavo di interfaccia dalla stampante.
- 3. Se sono installati degli accessori opzionali, rimuoverli e collocarli nelle confezioni originali.
- 4. Accertarsi che la testina di stampa non sia calda. Quindi, rimuovere la cartuccia del nastro come descritto in ["Sostituzione della cartuccia del nastro" a pagina 172](#page-171-0). Successivamente, spostare la testina di stampa verso sinistra.
- 5. Accertarsi che il coperchio della stampante sia chiuso.
- 6. Imballare la stampante, la cartuccia del nastro e il cavo di alimentazione (se necessario) con i materiali di imballo originali e quindi riporre il tutto nella confezione originale della stampante.

## *Glossario*

#### *avanzamento riga (LF)*

Codice di controllo che fa avanzare la carta di una riga.

#### *avanzamento riga automatico*

Quando questa opzione viene attivata nella modalità impostazioni di default, ogni codice di ritorno carrello (CR) viene automaticamente seguito da un codice di avanzamento riga (LF).

#### <span id="page-211-2"></span>*bozza (draft)*

Modalità di stampa utilizzata dalla stampante quando si seleziona Draft come font. Il font Draft utilizza un numero inferiore di punti per ciascun carattere in modo da velocizzare la stampa. Vedere anche *[letter quality \(LQ\)](#page-212-1)*.

#### <span id="page-211-0"></span>*caratteri per pollice (cpi)*

Numero di caratteri stampabili in un pollice di una linea di testo, determinato dalle dimensioni dei caratteri. Vedere anche *[passo](#page-213-0)*.

#### *codici di controllo*

Codici speciali utilizzati per controllare le funzioni della stampante, quali il ritorno carrello o l'avanzamento riga, al posto della stampa di caratteri.

#### *compressione di stampa*

Funzione che riduce le dimensioni dei dati. È possibile comprimere i dati di stampa fino al 75%.

#### *cpi*

Vedere *[caratteri per pollice \(cpi\)](#page-211-0)*.

#### *default*

Impostazioni predefinite che risultano attive quando una periferica (quale una stampante) viene accesa, azzerata o inizializzata.

#### <span id="page-211-1"></span>*dithering (retinatura)*

Metodo di mezzetinte nel quale i punti vengono stampati con uno schema predeterminato per simulare un'ombra o un tono. Il dithering è ideale per immagini contenenti colori a tinta unita, come diagrammi e grafici. Vedere anche *[mezzetinte](#page-212-0)*.

#### *driver*

Vedere *[driver della stampante](#page-212-2)*.

#### <span id="page-212-2"></span>*driver della stampante*

Programma software che invia comandi per l'utilizzo delle funzioni di una particolare stampante.

#### *dump esadecimale*

Modalità operativa della stampante che facilita l'individuazione dei problemi di comunicazione tra la stampante e il computer. Quando la stampante si trova in questa modalità, ogni codice ricevuto viene stampato nel suo valore esadecimale e con il codice ASCII corrispondente al carattere ricevuto. Chiamato anche data dump.

### *ESC/P*

Abbreviazione di "EPSON Standard Code for Printers", sistema di comandi usato dal computer per controllare la stampante. È uno standard per tutte le stampanti Epson ed è supportato dalla maggior parte delle applicazioni per personal computer.

#### *font*

Disegno di un insieme di caratteri indicato da un nome come Roman o Sans Serif.

#### *form feed (FF)*

Tasto del pannello di controllo e codice di controllo che fa avanzare la carta alla successiva posizione di inizio modulo.

#### *interfaccia*

Collegamento tra il computer e la stampante attraverso cui sono trasmessi i dati di stampa.

#### <span id="page-212-1"></span>*letter quality (LQ)*

Modalità di stampa utilizzata dalla stampante per generare font di qualità elevata per una maggiore leggibilità e un aspetto migliore. La velocità di stampa risulta inferiore. Vedere anche *[bozza \(draft\)](#page-211-2)*.

#### *matrice di punti*

Metodo di stampa in cui ciascuna lettera o simbolo viene formato da un motivo (matrice) di singoli punti.

#### <span id="page-212-0"></span>*mezzetinte*

Metodo che usa motivi di punti per rappresentare un'immagine. La stampa a mezzetinte rende possibile la riproduzione di varie tonalità di grigio utilizzando solo punti neri, oppure un numero pressoché infinito di colori utilizzando solo pochi colori per i punti. Vedere anche *[dithering \(retinatura\)](#page-211-1)*.

#### <span id="page-213-3"></span>*Orizzontale*

Stampa con orientamento orizzontale sulla pagina. Questo orientamento genera una pagina più larga che alta e risulta utile per la stampa di fogli di calcolo. Vedere anche *[Verticale](#page-214-0)*.

#### <span id="page-213-0"></span>*passo*

Dimensione orizzontale del font, misurata dal numero di caratteri per pollice (cpi). Lo standard è 10 cpi. Vedere anche *[caratteri per pollice \(cpi\)](#page-211-0).*

#### *posizione di avvio stampa*

Posizione orizzontale sulla carta che la stampante riconosce come colonna iniziale di stampa. È possibile regolare la posizione di avvio stampa tramite il pannello di controllo.

#### *posizione di inizio modulo*

Posizione orizzontale sulla carta che la stampante riconosce come riga iniziale di stampa. È possibile regolare la posizione di inizio modulo tramite il pannello di controllo.

#### *risoluzione*

Misura della quantità di dettagli che possono essere rappresentati. La risoluzione delle immagini stampate è misurata utilizzando il numero di punti per pollice (dpi).

#### <span id="page-213-2"></span>*stampa bidirezionale*

Tipo di stampa nella quale la testina di stampa effettua la stampa in entrambe le direzioni (bidirezionalità) da sinistra a destra e quindi da destra a sinistra. In questo modo, la velocità di stampa aumenta ma potrebbe ridursi la precisione dell'allineamento verticale. Vedere anche *[stampa monodirezionale](#page-213-1)*.

#### <span id="page-213-1"></span>*stampa monodirezionale*

Stampa nella quale la testina stampa in una sola direzione. La stampa monodirezionale è utile per la stampa di grafica poiché permette un allineamento verticale più preciso. È possibile attivare questa modalità utilizzando la modalità impostazioni di default della stampante. Vedere anche *[stampa bidirezionale](#page-213-2)*.

#### *striscia magnetica*

Striscia rivestita di materiale magnetico sulla quale sono memorizzati i dati. La PLQ-20M è dotata di un dispositivo che legge e scrive dati su strisce magnetiche.

#### *tabella caratteri*

Elenco di lettere, numeri e simboli che forniscono all'utente la serie di caratteri utilizzata in una particolare lingua.

#### *test automatico*

Metodo per controllare il funzionamento della stampante. Quando si esegue il test automatico, viene stampato un motivo di controllo interno.

#### <span id="page-214-0"></span>*Verticale*

Stampa con orientamento verticale sulla pagina (opposta a Orizzontale, ossia la stampa lungo il lato orizzontale della pagina). Questo è l'orientamento standard per la stampa di lettere o documenti. Vedere anche *[Orizzontale](#page-213-3)*.

## *Indice*

### *Numerico*

[0 barrato, 97](#page-96-0)

## *A*

[A.G.M. \(IBM PPDS\), 98](#page-97-0) Accessorio opzionale [supporto per rotolo, 178](#page-177-0) Ago [ago spezzato, 89](#page-88-0) [Allineamento delle linee verticali, 102](#page-101-0) [Annullamento della stampa, 71](#page-70-0) [Assistenza clienti, 128](#page-127-0) [Assistenza tecnica, 128](#page-127-0) [Auto CR, 93,](#page-92-0) [98](#page-97-1) [Avanzamento riga automatico, 98](#page-97-2)

### *C*

Carta inceppata [eliminazione, 126](#page-125-0) Carta in rotolo [caricamento, 180](#page-179-0) [rimozione, 183](#page-182-0) Cartuccia del nastro [sostituzione, 172](#page-171-1) Client [con Windows Me o 98, 62](#page-61-0) [con Windows NT 4.0, 68](#page-67-0) [con Windows XP o 2000, 65](#page-64-0) [Conformità ENERGY STAR, 27](#page-26-0)

### *D*

[Direzione di stampa, 97](#page-96-1) Disinstallazione [driver di periferica USB, 74](#page-73-0) [software della stampante, 72](#page-71-0) [Driver \(driver della stampante\), 37](#page-36-0) Driver stampante accesso da Windows 2000 o [Windows NT 4.0, 44](#page-43-0) [da Windows Me o 98, 39](#page-38-0) [disinstallazione, 72](#page-71-0) [impostazioni, 50](#page-49-0) [Dump esadecimale, 109](#page-108-0)

### *E*

[EPSON Status Monitor 3, 37,](#page-36-1) [52,](#page-51-0) [108](#page-107-0) [accesso, 55](#page-54-0) [impostazione, 53](#page-52-0) [ESC/P, 86](#page-85-0)

### *F*

Fogli singoli [caricamento, 30](#page-29-0) [problemi, 113](#page-112-0)

### *I*

[IBM PPDS, 86](#page-85-0) Impostazioni di default [apprendimento, 84](#page-83-0) [modalità impostazioni di default, 85](#page-84-0) [modifica, 99](#page-98-0) [Indicazione di errori, 105](#page-104-0) [Individuazione del problema, 105](#page-104-1) Installazione [supporto per rotolo, 180](#page-179-1) [Interfaccia parallela, 86](#page-85-1) [Interfaccia seriale, 86](#page-85-1) [Interfaccia USB, 86](#page-85-1) [problemi, 122](#page-121-0)
# *L*

Libretto [caricamento, 29](#page-28-0) [problemi, 113](#page-112-0) [rilegatura, 88](#page-87-0)

#### *M*

[Modalità a Pacchetto, 87](#page-86-0) [Modalità bidirezionale I/F parallela,](#page-86-1)  87 [Modalità di regolazione bidirezionale,](#page-101-0)  102 [Modalità I/F, 86](#page-85-0)

#### *P*

Pannello di controllo [funzioni ausiliarie, 81](#page-80-0) [tasti e indicatori luminosi, 78](#page-77-0) [Per contattare EPSON, 128](#page-127-0) [Posizione di stampa, 32,](#page-31-0) [34](#page-33-0) [PR2, 86](#page-85-1)

### *R*

Regolazione [posizione di avvio stampa, 34](#page-33-0) [posizione di inizio modulo, 32](#page-31-0) Rimozione [carta in rotolo, 183](#page-182-0) Risoluzione dei problemi [problemi di alimentazione elettrica,](#page-111-0)  112 problemi di caricamento o [alimentazione della carta, 113](#page-112-0) [problemi di rete, 121](#page-120-0) [problemi di stampa o di qualità di](#page-114-0)  stampa, 115 [problemi relativi alla posizione di](#page-113-0)  stampa, 114 [problemi USB, 122](#page-121-0)

## *S*

Segnale acustico [serie di segnali acustici, 105](#page-104-0) [Segnale acustico \(buzzer\), 89](#page-88-0) Specifiche [ambientali, 196](#page-195-0) [elenco dei comandi, 208](#page-207-0) [lettore/scrittore di striscia](#page-195-1)  magnetica, 196 [standard e approvazioni, 209](#page-208-0) [Stampa bidirezionale \(Bi-D\), 97](#page-96-0) [Stampa monodirezionale \(Uni-d\), 97](#page-96-0) Stampante [condivisione, 56](#page-55-0) [Status Monitor 3, 52,](#page-51-0) [108](#page-107-0) Supporto per rotolo [assemblaggio, 178](#page-177-0) [installazione, 180](#page-179-0)

# *T*

Tasto [F1/Eject, 78](#page-77-0) [F2, 78](#page-77-0) [Offline, 78](#page-77-0) [Tempo di attesa auto I/F \(secondi\), 87](#page-86-2) [Test automatico, 108](#page-107-1)